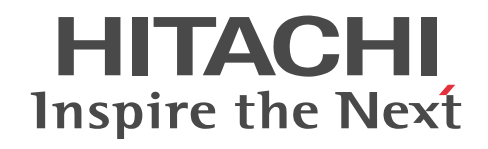

# NX Context-based Data Management System for Embedded device ユーザーズ ガイド

IOT-7-0010

#### ■ 対象製品

S-741E-10P 組込み装置向けデータ管理基盤 01-00 以降(適用 OS:Windows 10)

#### ■ 輸出時の注意

本製品を輸出される場合には、外国為替及び外国貿易法の規制並びに米国輸出管理規則など外国の輸出関連法規をご確認の上、 必要な手続きをお取りください。

なお、不明な場合は、弊社担当営業にお問い合わせください。

#### ■ 商標類

HITACHI は、株式会社 日立製作所の商標または登録商標です。

Microsoft、Visual Studio、Windows は、米国 Microsoft Corporation の米国およびその他の国における登録商標または商標 です。

その他記載の会社名、製品名などは、それぞれの会社の商標もしくは登録商標です。

#### ■ マイクロソフト製品の表記について

このマニュアルでは,マイクロソフト製品の名称を次のように表記しています。

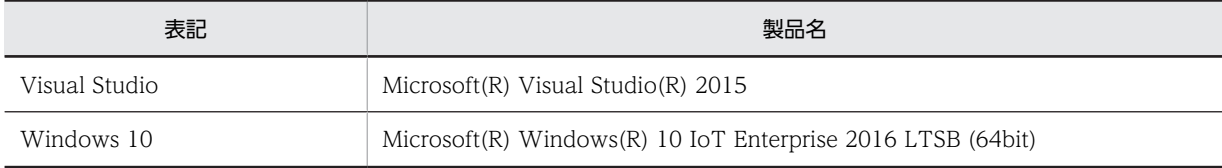

#### ■ 注意

このマニュアルの一部または全部を無断で転写したり複写したりすることは、固くお断りいたします。

このマニュアルの内容を、改良のため予告なしに変更することがあります。

システムの構築やプログラムの作成などは、このマニュアルの記載内容をよく読み、書かれている指示や注意を十分理解してか ら行ってください。誤操作によって、システムの故障が発生することがあります。

このマニュアルは、必要なときすぐに参照できるよう、手近なところに保管してください。

このマニュアルの記載内容について疑問点または不明点がございましたら、最寄りの弊社営業または SE までお知らせください。 お客様の誤操作に起因する事故発生や損害につきましては、弊社では責任を負いかねますのでご了承ください。

弊社提供ソフトウェアを改変して使用した場合に発生した事故や損害につきましては、弊社では責任を負いかねますのでご了承 ください。

弊社提供以外のソフトウェアを使用した場合の信頼性については、弊社では責任を負いかねますのでご了承ください。 ファイルのバックアップ作業を日常業務に組み入れてください。ファイル装置の障害、ファイルアクセス中の停電、誤操作、そ の他何らかの原因によってファイルの内容を消失することがあります。このような事態に備え、計画的にファイルのバックアッ プを取っておいてください。

#### ■ 発行

2021 年 3 月 (第 1 版) IOT-7-0010

#### ■ 著作権

All Rights Reserved. Copyright (C) 2021, Hitachi, Ltd.

## はじめに

このマニュアルは、組込み装置向けデータ管理基盤(NX Context-based Data Management System for Embedded device、以降 NX CDMS Embedded と略す)の機能や操作方法について説明したものです。

#### ■ 対象読者

次に示す方を対象としています。

- NX CDMS Embedded を構築・運用する方
- NX CDMS Embedded を利用して、現場データとは独立して、現場データの拡張およびアプリケーションの 拡張などを実施する方

#### ■ マニュアルの構成

このマニュアルは、次に示す章と付録から構成されています。

NX CDMS Embedded の概要について説明しています。 第2章 NX CDMS Embedded の機能

NX CDMS Embedded の機能について説明しています。

第3章 コマンド一覧

第1章 概説

NX CDMS Embedded で提供する各種コマンドについて説明しています。

- 第4章 保存領域操作 API 保存領域に蓄積したデータの参照や削除を行う API について説明しています。
- 第5章 定義ファイル NX CDMS Embedded で使用する定義ファイルについて説明しています。
- 第6章 Windows イベントログ Windows イベントログについて説明しています。
- 第7章 保存領域操作 API を使ったアプリケーション作成 保存領域操作 API を使ったアプリケーションの作成について説明しています。
- 第8章 HX-DSM との連携 HX-DSM との連携について説明しています。
- 付録 A 用語解説 このマニュアル内で使用する用語について説明しています。

#### ■ このマニュアルで使用する書式

このマニュアルで使用する書式を説明します。

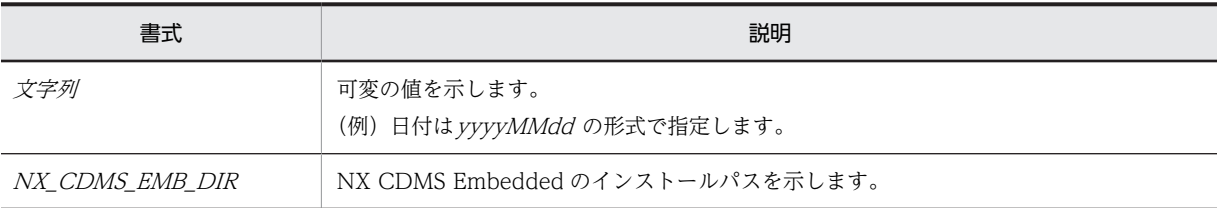

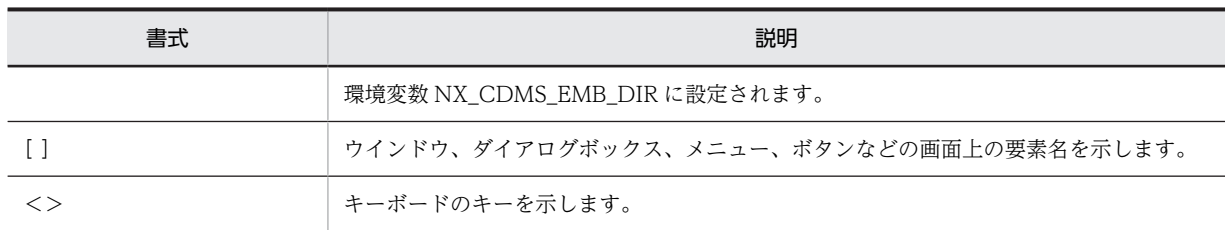

## ■ このマニュアルで使用する KiB (キビバイト) などの単位表記

1KiB(キビバイト)、1MiB(メビバイト)、1GiB(ギビバイト)、1TiB(テビバイト)はそれぞれ 1,024 バイト、 1,024<sup>2</sup> バイト、1,024<sup>3</sup> バイト、1,024<sup>4</sup> バイトです。

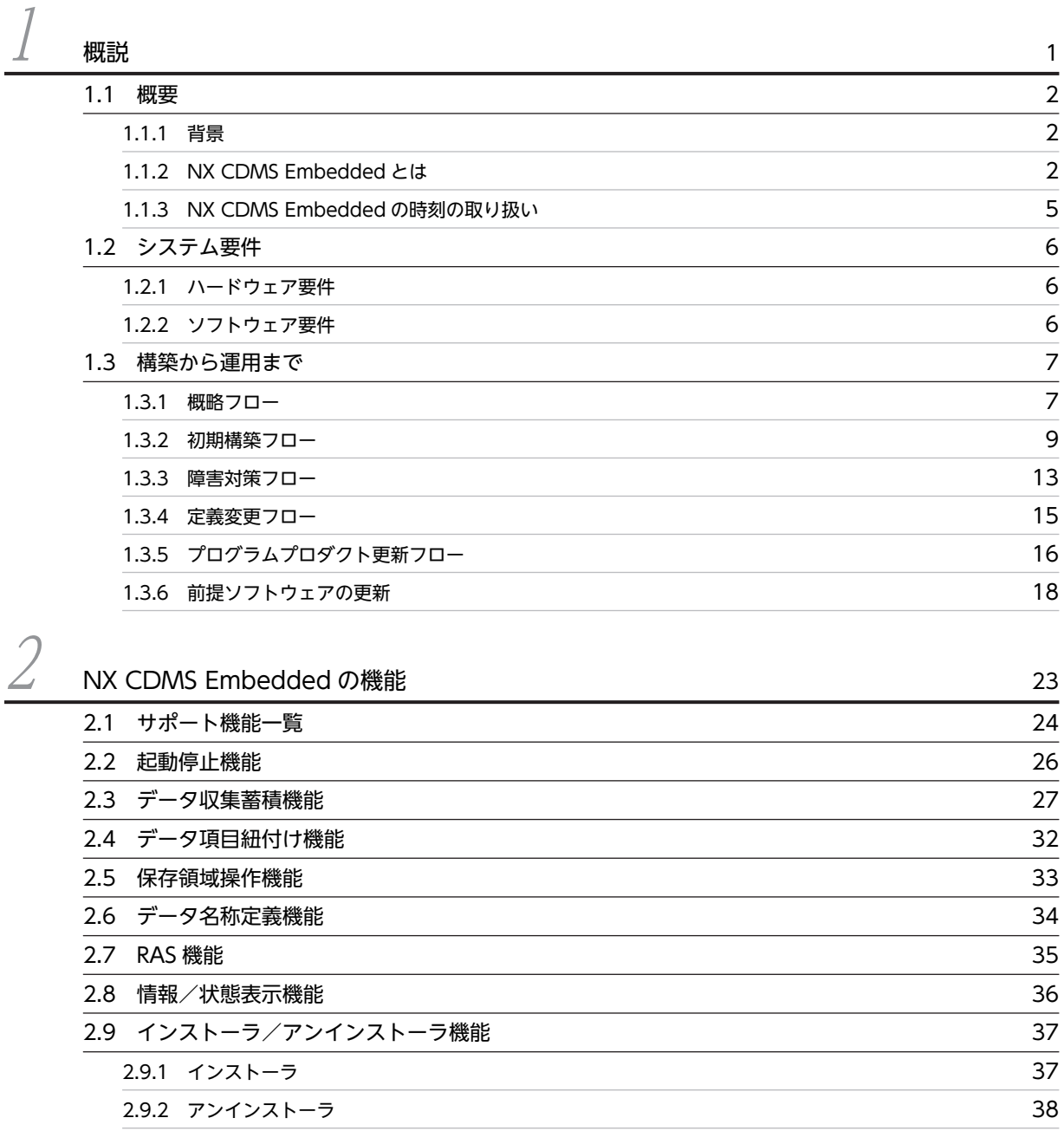

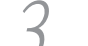

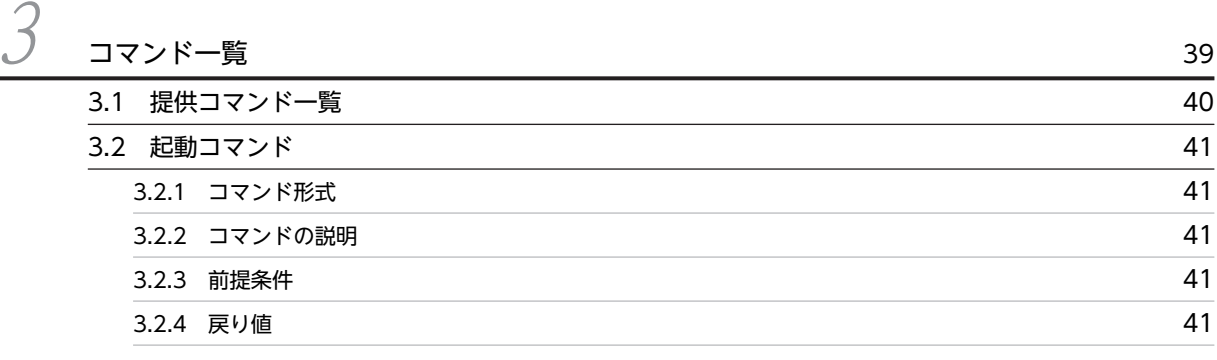

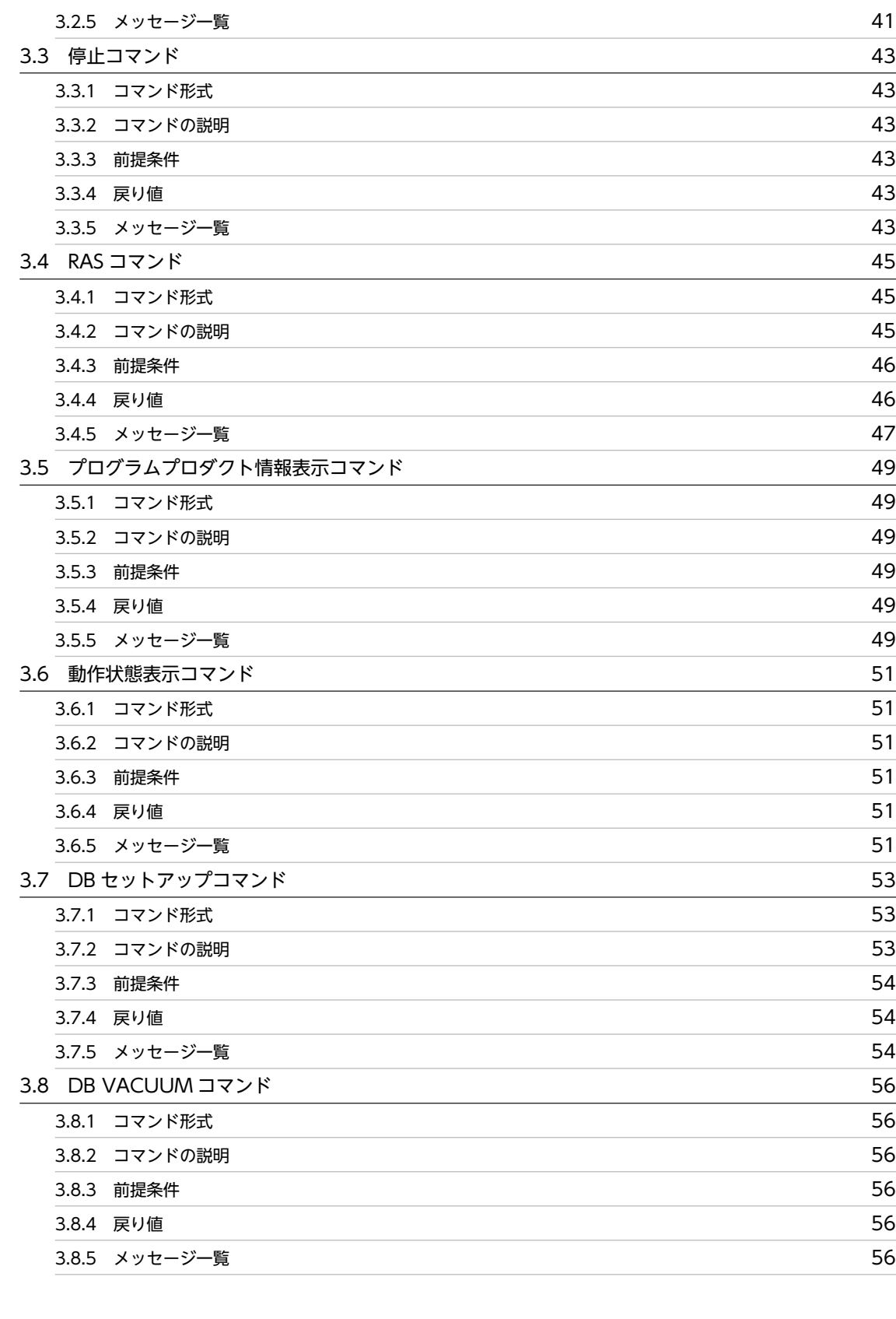

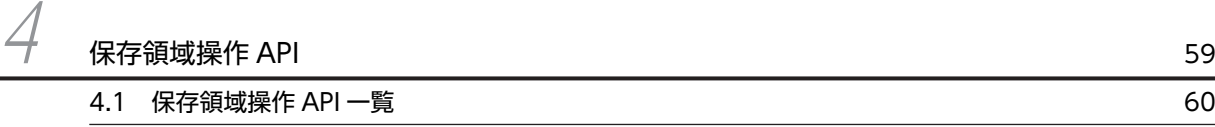

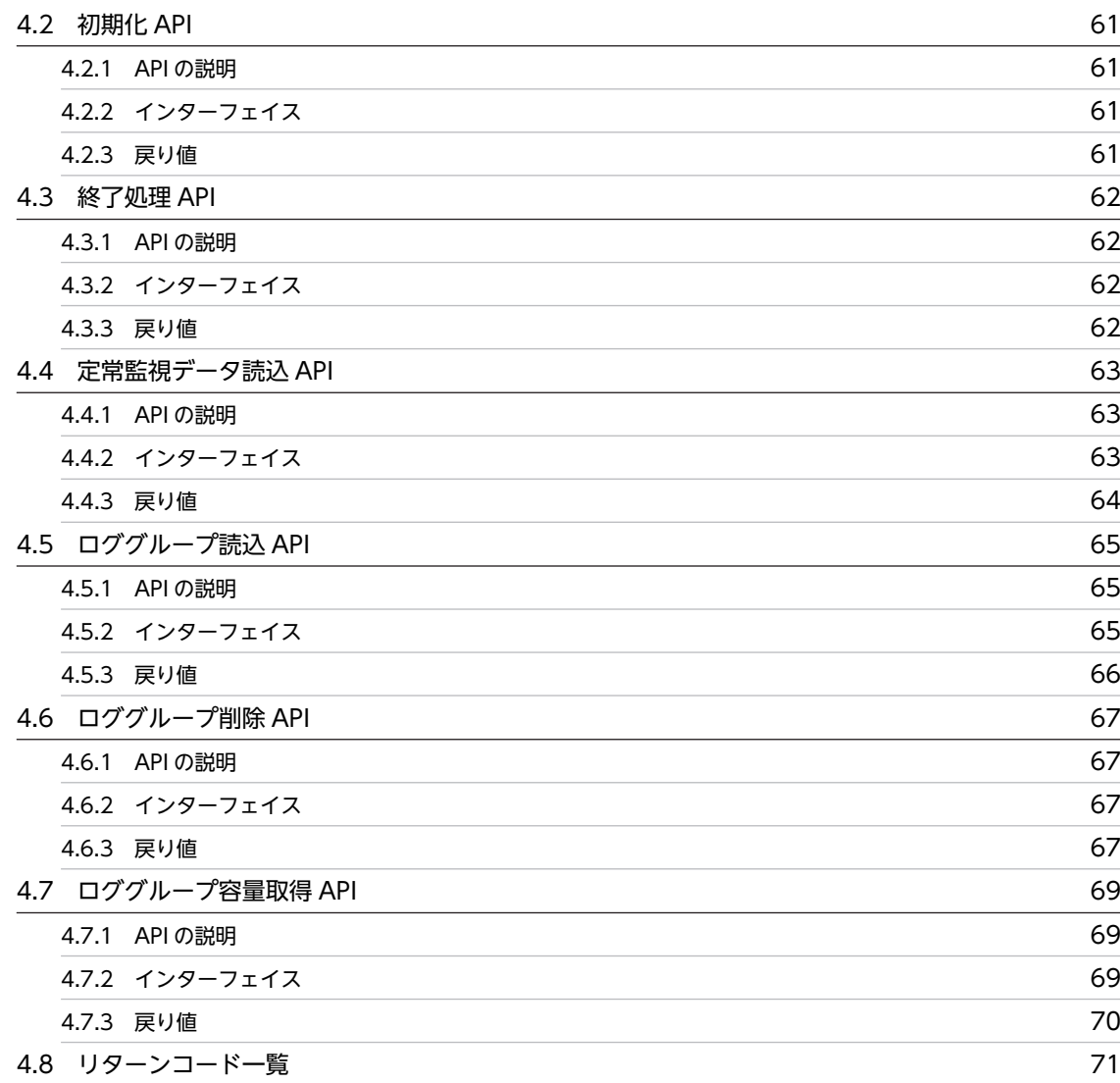

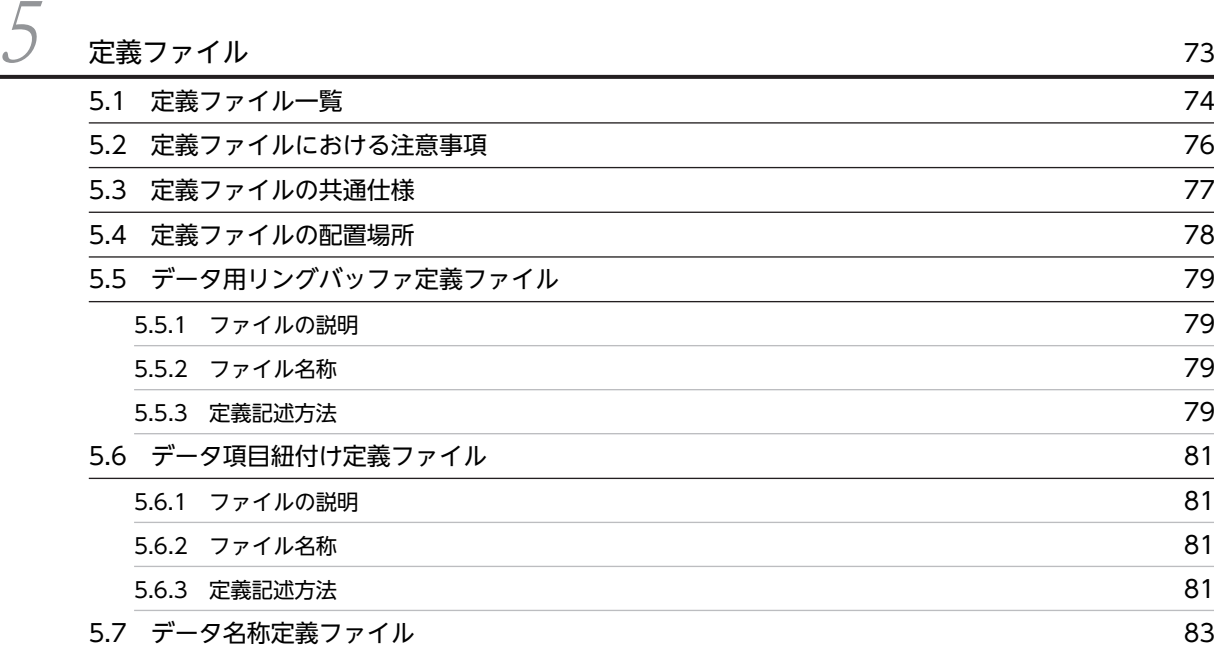

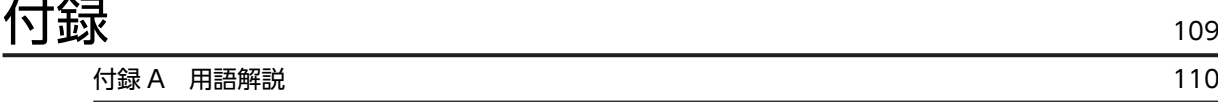

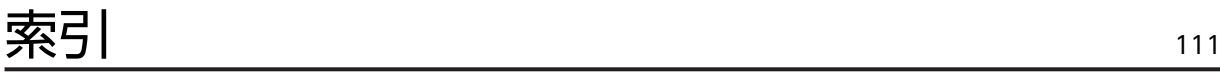

# <span id="page-8-0"></span>概説

この章では、NX CDMS Embedded の概要について説明します。

## <span id="page-9-0"></span>1.1 概要

ここでは、NX CDMS Embedded の概要について説明します。

## 1.1.1 背景

近年、競争が激化する工作機械業界で、その競争軸が従来の多機能化・機械性能向上から、故障診断やパラ メータチューニングといった工作機械由来のデータを活用した新たなサービスにシフトしています。これ ら新サービスを実現するためには、リアルタイムでのデータの高速処理が不可欠です。しかし、クラウドを 利用した場合は処理スピードの遅さが課題となり、エッジコンピューティングの場合ではデータ量の多さが 課題です。

## 1.1.2 NX CDMS Embedded とは

組込み装置上で時系列データを収集し、蓄積することで、「組込み装置のスマート化・IoT 化を実現し、デー タ利活用の効率性の向上」を可能にするプラットフォームです。

NX CDMS Embedded が解決する課題を次の図に示します。

#### 図 1-1 NX CDMS Embedded が解決する課題

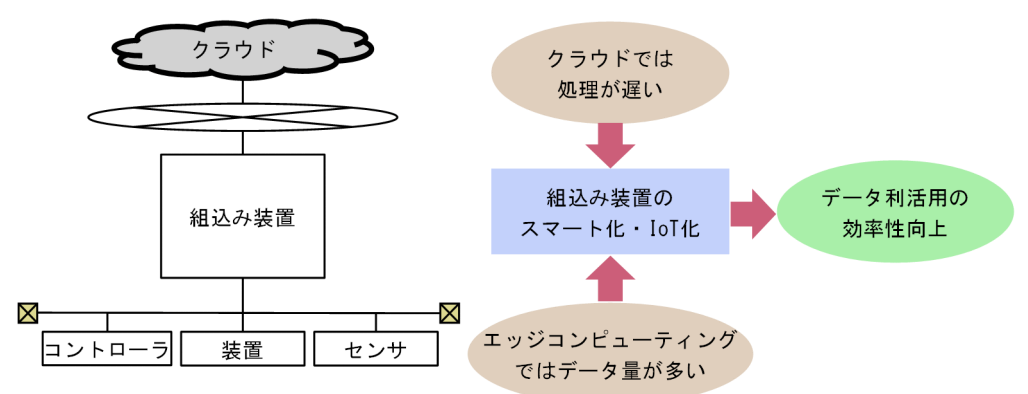

NX CDMS Embedded では、現場データと独立で、現場データの拡張、アプリケーションの拡張を容易に します。

NX CDMS Embedded のメリットを次の図に示します。

#### 図 1-2 NX CDMS Embedded のメリット

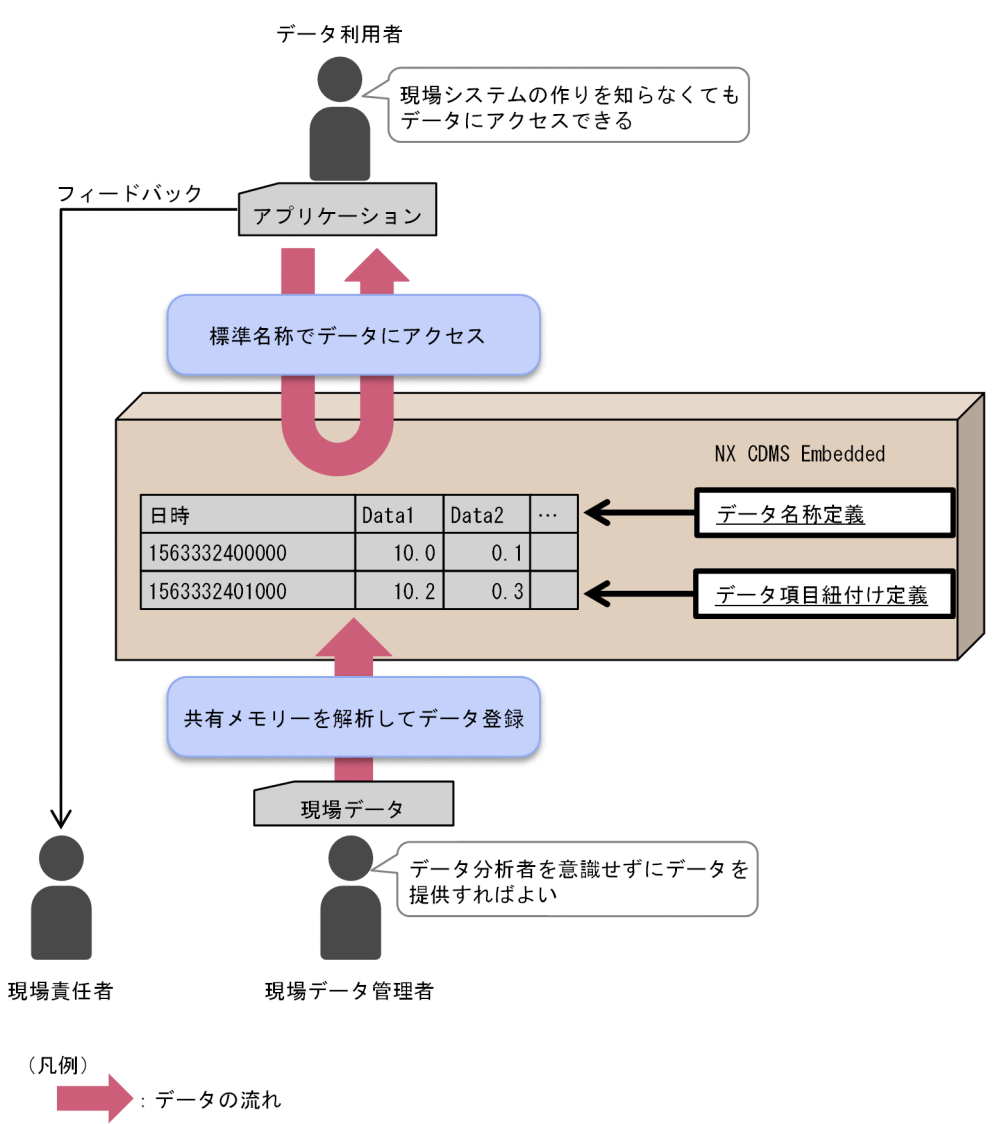

- 現場データ管理者は、現場の時系列データのフォーマットを定義するだけで、現場のデータを提供でき ます。
- データ利用者は、必要なデータ項目と標準名称を定義することで、必要なデータを入手でき、データを より使いやすくするとともに、データを活用したアプリケーションの横展開を容易にします。

NX CDMS Embedded が実現するシステム全体構成の例を次の図に示します。

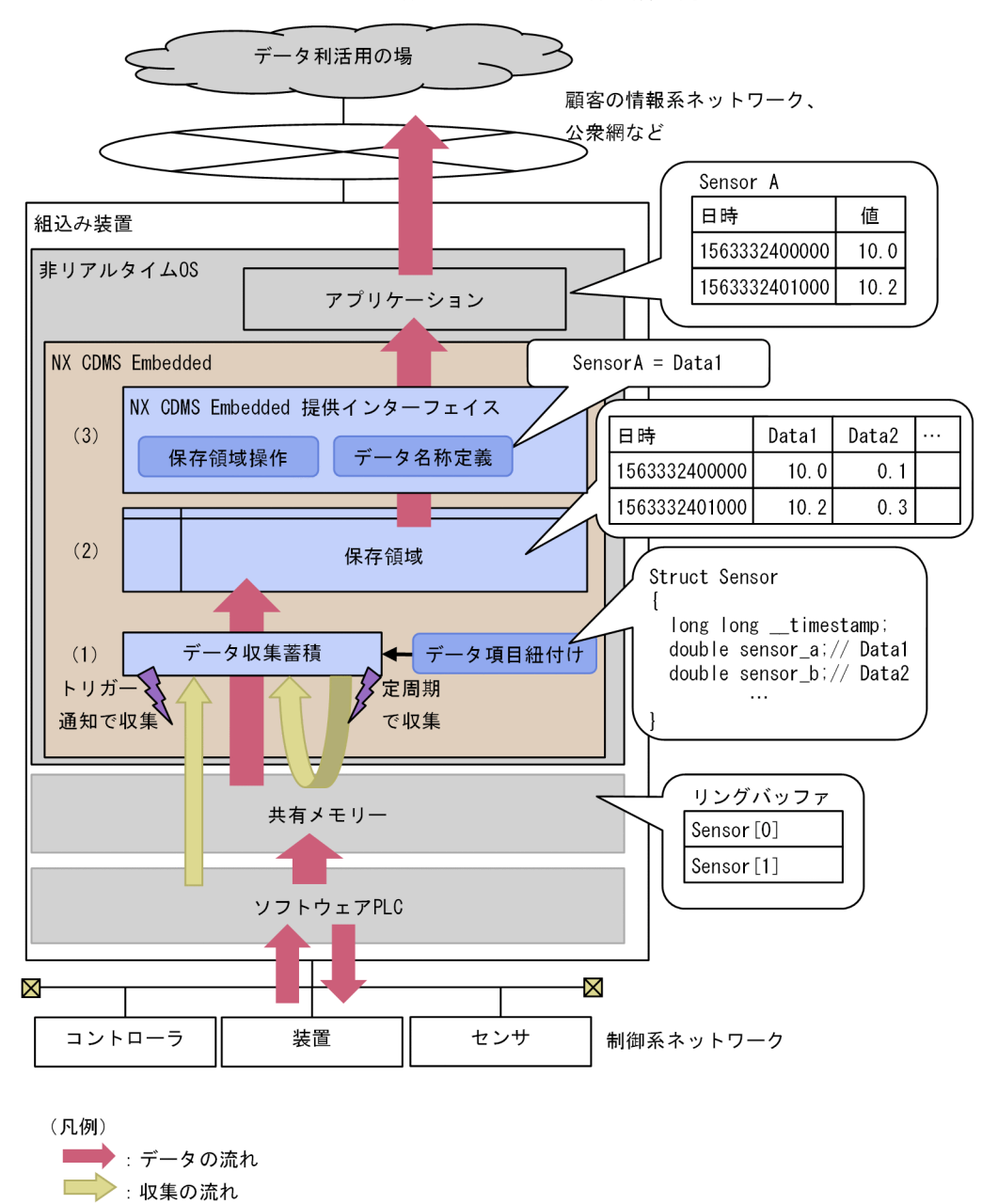

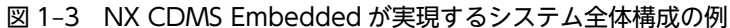

#### (1) 共有メモリー上に書き込まれた時系列データを、定周期、またはトリガー通知によって 収集します

トリガーにはあらかじめ、蓄積対象のデータ、サンプリング周期、取得期間を定義できます。

トリガーの通知は共有メモリーを介して行われ、トリガーが通知された場合、NX CDMS Embedded はト リガーの定義に基づいて時系列データを保存領域に蓄積します。なお、トリガーの種類には、共有メモリー 上の時系列データをすべて保存領域に蓄積するエラートリガーとユーザーが任意に選択した時系列データ を保存領域に蓄積するイベントトリガーの 2 種類があります。

<span id="page-12-0"></span>(2) 保存領域には、定周期による収集、エラートリガーによる収集、イベントトリガーによ る収集の 3 種類の領域があります

それぞれの領域に保存できるサイズの上限に達した場合、定周期による収集では、最古に登録したデータか ら順に上書きします。

保存できるサイズの上限については、[「2.3 データ収集蓄積機能」](#page-34-0)の、保存領域に保存できるサイズの上限 についての表を参照してください。

エラートリガーとイベントトリガーによる収集では、データの削除が実施されるまで保存は行なわれませ ん。

NX CDMS Embedded が提供するインターフェイスによって、適宜、削除を実施してください。

#### (3) 保存領域に蓄積されたデータは、NX CDMS Embedded が提供するインターフェイス によって取得できます

保存領域上では各データは Data1、Data2…のように番号で管理するため、各番号に対し別名を定義する ことで、アプリケーションはその名称でデータを取得できます。

## 1.1.3 NX CDMS Embedded の時刻の取り扱い

NX CDMS Embedded での時刻の取り扱い方針を次の表に示します。

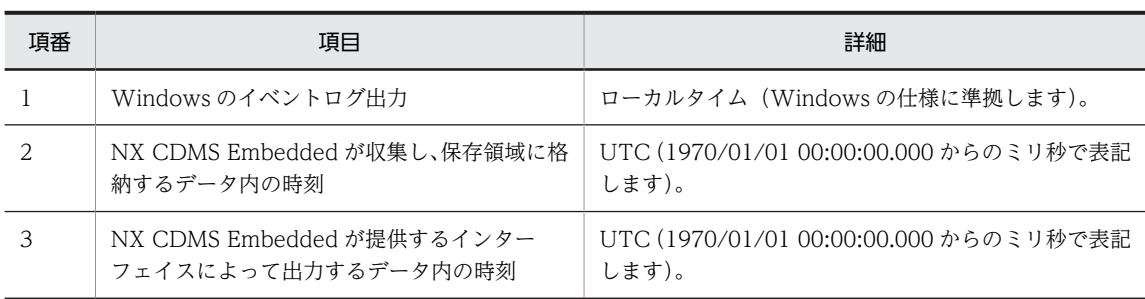

#### 表 1‒1 時刻の取り扱い

# <span id="page-13-0"></span>1.2 システム要件

ここでは、NX CDMS Embedded のシステム要件について説明します。

## 1.2.1 ハードウェア要件

NX CDMS Embedded が前提とするハードウェアを次の表に示します。

#### 表 1‒2 前提ハードウェア

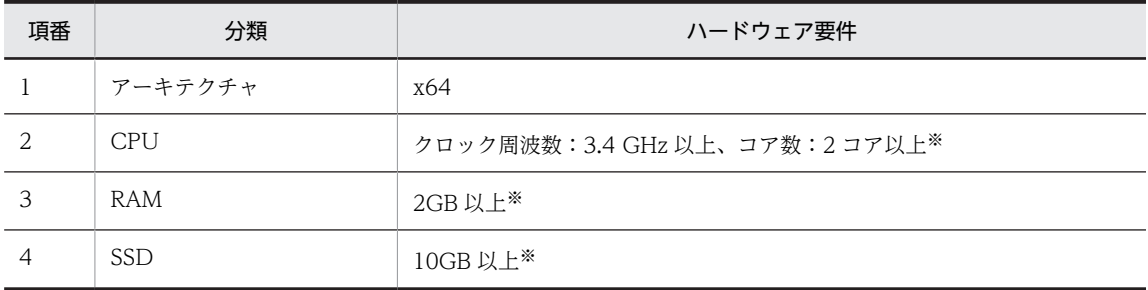

注※

OS などの前提ソフトウェア、および共存させる他のソフトウェアのリソースは別に確保する必要があ ります。

## 1.2.2 ソフトウェア要件

NX CDMS Embedded が前提とするソフトウェアを次の表に示します。

#### 表 1‒3 前提ソフトウェア

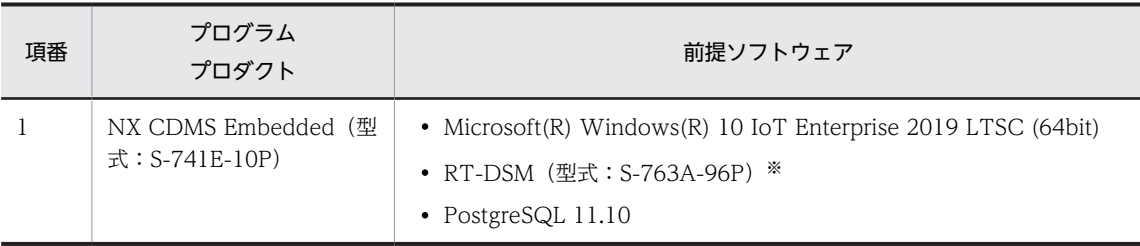

注※

NX CDMS Embedded では、RT-DSM(型式:S-763A-96P)を HX-DSM と呼称します。 組込み装置に同梱のマニュアル等には、RT-DSM と記載されていますので、ご注意ください。

# <span id="page-14-0"></span>1.3 構築から運用まで

ここでは、NX CDMS Embedded の初期構築から運用まで、および保守に関する作業の概略について説明 します。

## 1.3.1 概略フロー

初期構築から運用までの概略フローを次の図に示します。

図 1-4 構築から運用までの概略フロー

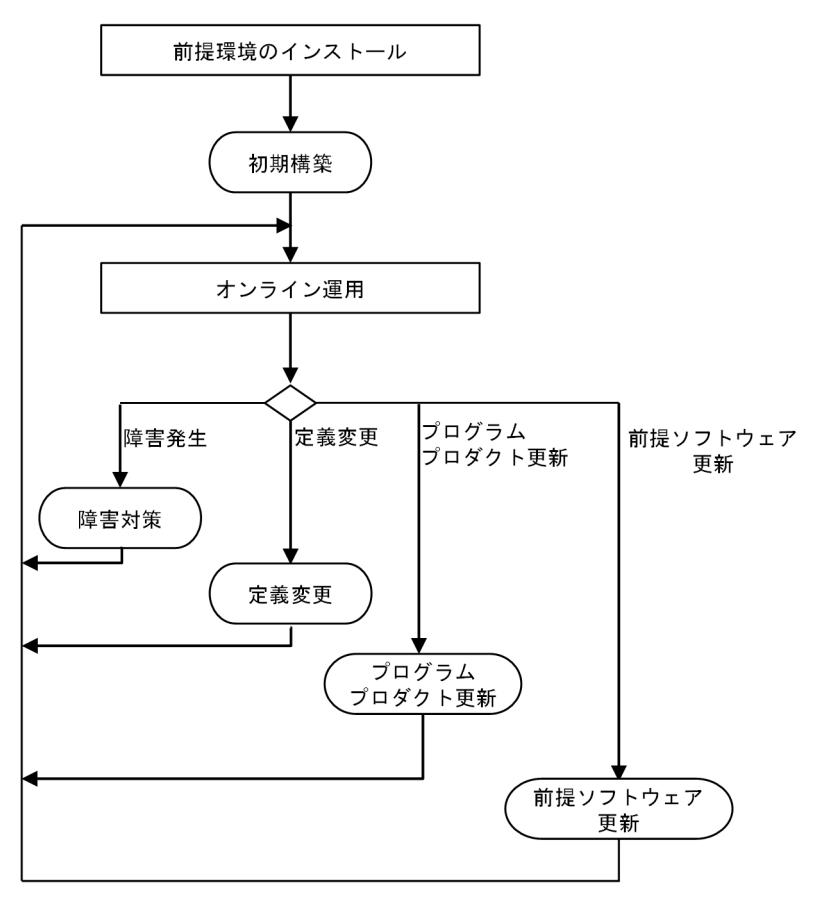

(1) 前提環境のインストール

最初に前提環境をインストールします。[「1.2 システム要件](#page-13-0)」を参照し、前提となるハードウェア、ソフト ウェアを準備し、各ハードウェア、ソフトウェアのマニュアルを参照してインストールしてください。

(a) PostgreSQL のインストール

次の手順で前提ソフトウェアのインストールおよび設定をします。

1.インストーラ [postgresql-11.n1-n2-windows-x64.exe] をダブルクリックします。Disk2 のメディ アを使用してください。

n1、n2 はマイナーバージョンを表します。

2.表示された [Setup] 画面で、[Next] ボタンをクリックします。

- 3.表示された[Installation Directory]画面で、[Installation Directory]にインストールするディレク トリを指定し、[Next]ボタンをクリックします。
- 4. 表示された [Select Components] 画面で、[pgAdmin] と [Stack Builder] のチェックボックスに あるチェックを外し、[Next]ボタンをクリックします。
- 5.表示された[Data Directory]画面で、[Data Directory]にデータを保存するディレクトリを指定 し、[Next]ボタンをクリックします。
- 6.表示された[Password]画面で、スーパーユーザー(postgres)のパスワードを指定します。 [Password] と [Retype password] に任意のパスワードを入力し、[Next] ボタンをクリックしま す。
- 7.表示された[Port]画面で、[Port]に使用するポート番号を指定し、[Next]ボタンをクリックしま す。
- 8.表示された [Advanced Options] 画面で、[Locale]に「C」を指定し、[Next] ボタンをクリック します。
- 9.表示された [Pre Installation Summary] 画面で、[Next] ボタンをクリックします。
- 10.表示された [Ready to Install] 画面で、[Next] ボタンをクリックします。
- 11.表示された[Completing the PostgreSQL Setup Wizard]画面で、[Finish]ボタンをクリックし、 インストールを終了します。
- 12.環境変数の [PATH] に以下に示すパスを追加します。 [PostgreSQL のインストール先ディレクトリ] \bin

(b) PostgreSQL の設定

次の手順で PostgreSQL を設定します。

- 1.Windows の[スタート]ボタンをクリックし、スタートメニューの[Windows 管理ツール]−[サー ビス]をクリックします。
- 2. 表示された [サービス]画面で、[postgresql-x64-11] サービスの [状態] を確認します。 [実行中]の場合、[postgresql-x64-11]サービスを右クリックし、[停止]をクリックします。 [停止]の場合、次の手順に進んでください。
- 3.以下のフォルダに移動し、「postgresql.conf」ファイルを開きます。

フォルダ:[「\(a\) PostgreSQL のインストール](#page-14-0)」の手順 5 で指定したデータ保存先ディレクトリ

#### 4.以下の項目の設定を変更し、ファイルを保存します。

#### 表 1-4 PostgreSQL の設定項目

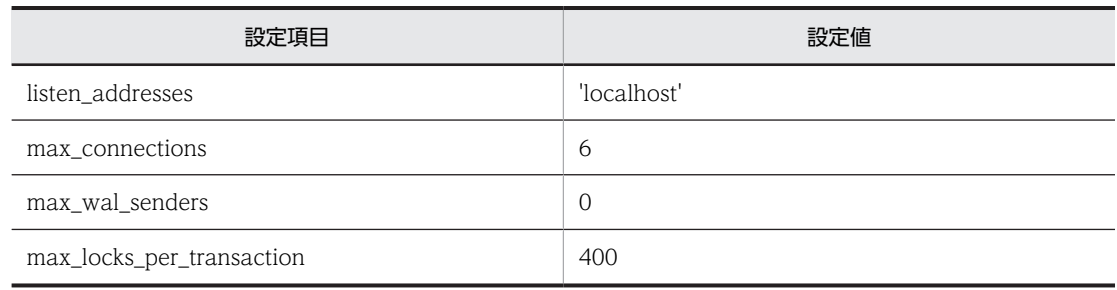

5.Windows の[スタート]ボタンをクリックし、スタートメニューの [Windows 管理ツール]−[サー ビス]をクリックします。

<span id="page-16-0"></span>6.表示された[サービス]画面で[postgresql-x64-11]サービスを右クリックし、[開始]をクリック します。

PostgreSQL が起動します。

#### (2) 初期構築

NX CDMS Embedded の初期構築を行います。

詳細については、「1.3.2 初期構築フロー」を参照してください。

#### (3) オンライン運用

NX CDMS Embedded は、動作定義に従ってデータの収集・蓄積を行います。

定常時はこの状態でシステムの運用を続けてください。

障害が発生した場合、システム増改築に合わせ NX CDMS Embedded の動作定義を変更する場合、プロ グラムプロダクトのバージョンアップのためにプログラムプロダクトを更新する場合は、それぞれの手順を 実施してください。

#### (4) 障害対策

NX CDMS Embedded で障害が発生した場合は、障害の調査・対策を実施します。

詳細については、「[1.3.3 障害対策フロー」](#page-20-0)を参照してください。

#### (5) 定義変更

NX CDMS Embedded の動作定義を変更する場合、動作定義を更新し再起動することで定義変更ができま す。

詳細については、「[1.3.4 定義変更フロー」](#page-22-0)を参照してください。

#### (6) プログラムプロダクト更新

プログラムプロダクトのバージョンアップをする場合は、[「1.3.5 プログラムプロダクト更新フロー](#page-23-0)」の手 順を実施してください。

#### (7) 前提ソフトウェアの更新

前提ソフトウェアを更新する場合は、「[1.3.6 前提ソフトウェアの更新」](#page-25-0)の手順を実施します。

### 1.3.2 初期構築フロー

NX CDMS Embedded のプログラムプロダクトをインストール後、最初に実施する初期構築作業の概略フ ローを次の図に示します。

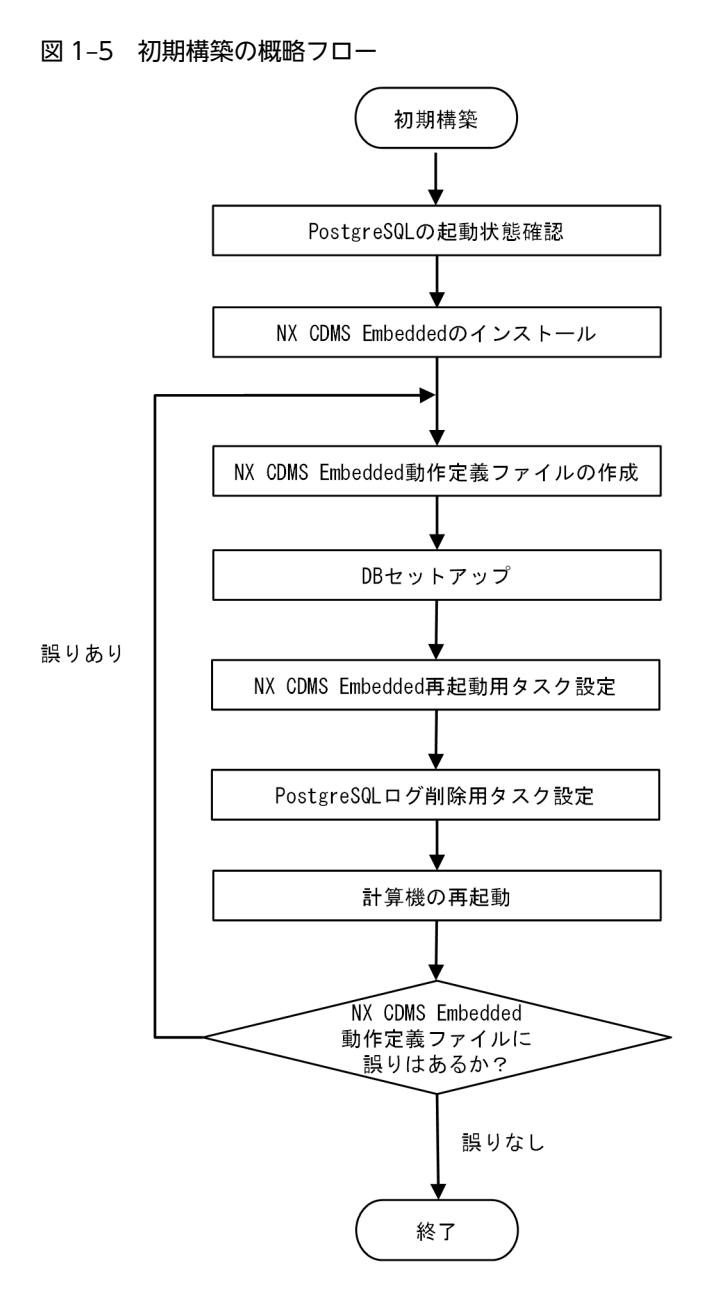

#### (1) PostgreSQL の起動状態確認

PostgreSQL が起動していることを確認します。

- 1.Windows の[スタート]ボタンをクリックし、スタートメニューの [Windows 管理ツール]–[サー ビス]をクリックします。
- 2.表示された [サービス]画面で、[postgresql-x64-11] サービスの [状態] が [実行中] と表示され ていることを確認します。

[状態]が何も表示されていない場合、PostgreSQL は停止中です。以下の手順で起動してください。 [サービス]画面で、[postgresql-x64-11]サービスを右クリックし、[開始]を選択します。

#### (2) NX CDMS Embedded のインストール

NX CDMS Embedded をインストールする手順を次に示します。

- 1.NX CDMS Embedded のインストール CD の [setup.exe] をダブルクリックします。Disk1 のメ ディアを使用してください。
- 2.表示されたインストール開始画面で、[次へ]ボタンをクリックします。
- 3.表示された [インストール先の選択] ダイアログボックスで [参照] ボタンをクリックし、インストー ル先を選択します。
- 4.表示された [次へ] ボタンをクリックします。
- 5. [完了] ボタンをクリックします。
- 6.次のプログラムプロダクト情報表示コマンドを実行し、インストールの成功を確認します。

cdms emb info.bat

プログラムプロダクト情報表示コマンドの詳細については、「[3.5 プログラムプロダクト情報表示コマ](#page-56-0) [ンド](#page-56-0)」を参照してください。

- 7.表示された Windows の[スタート]ボタンを右クリックし、[ファイル名を指定して実行]をクリッ クします。
- 8.表示された「ファイル名を指定して実行]ダイアログボックスで、実行するプログラム名称に 「gpedit.msc」と入力して、[OK]ボタンをクリックします。
- 9.表示された「ローカル グループ ポリシー エディター]画面で、コンソールツリーの「コンピューター の構成]−[Windows の設定]−[スクリプト(スタートアップ/シャットダウン)]をクリックしま す。
- 10. 右側の結果ウィンドウに表示される「シャットダウン]をダブルクリックします。
- 11.表示された [シャットダウンのプロパティ] ダイアログボックスで、[追加] ボタンをクリックします。
- 12.[スクリプトの追加]ダイアログボックスの「参照]ボタンをクリックします。
- 13.NX CDMS Embedded のインストールディレクトリの bin フォルダ下にある cdms\_emb\_stop.bat ファイルを選択し、[OK]ボタンをクリックします。
- 14. [シャットダウンのプロパティ]ダイアログボックスで、[適用]ボタンをクリックし、[OK]ボタンを クリックします。

#### (3) NX CDMS Embedded 動作定義ファイルの作成

NX CDMS Embedded の動作定義ファイルを作成します。

作成する定義ファイルについては、「[5.1 定義ファイル一覧」](#page-81-0)を参照してください。

DB 接続設定ファイルに定義するユーザー名、パスワード、およびデータベース名称については、「(4) DB セットアップ」で定義に従って DB セットアップコマンドがユーザー、およびデータベースを作成します。

このため、作成したいユーザー名、パスワード、およびデータベース名称を定義してください。

(4) DB セットアップ

NX CDMS Embedded が収集したデータの格納用にデータベースをセットアップします。

「[5.10 DB 接続設定ファイル」](#page-97-0)の定義に従って、ユーザー作成、データベース作成・設定をします。

データベースをセットアップする手順を次に示します。PostgreSQL が起動している状態でセットアップ を実施してください。

1.次の DB セットアップコマンドを実行します。

cdms emb dbsetup.exe

DB セットアップコマンドの詳細は、「[3.7 DB セットアップコマンド](#page-60-0)」を参照してください。 DB セットアップコマンド起動時に、ユーザー名、パスワードを入力します。

表 1-5 DB セットアップコマンド起動時に入力するユーザー名とパスワード

| 項番 | 設定項目  | 設定内容                                              |
|----|-------|---------------------------------------------------|
|    | ユーザー名 | postgres                                          |
|    | パスワード | スーパーユーザーのパスワード (PostgreSQL インス<br>トール時に設定したパスワード) |

データベース接続設定に誤りがある場合は、エラーを出力しますので、DB 接続設定ファイルの誤りを 訂正してください。

DB セットアップコマンドを実施したあとに再度実行した場合は、何もする必要はありません。

#### (5) NX CDMS Embedded 再起動用タスク設定

1 週間に 1 回、NX CDMS Embedded のサービスを再起動するタスクをタスクスケジューラに設定しま す。

再起動を実施する曜日および時間については、運用に合わせて調整してください。

NX CDMS Embedded のサービスの再起動中はデータが欠損します。データの欠損を考慮して、タスクス ケジューラのタイミングを調整してください。

再起動タスクをタスクスケジューラに設定する手順を次に示します。

- 1.Windows の[スタート]ボタンをクリックし、スタートメニューの[Windows 管理ツール]−[タ スクスケジューラ]をクリックします。
- 2.[タスクスケジューラ]画面で、メニューの [操作] [タスクのインポート]をクリックします。
- 3.[開く]画面で、NX CDMS Embedded のインストールディレクトリの etc フォルダ下の cdms\_emb\_restart\_task.xml ファイルを選択し、「開く】ボタンをクリックします。
- 4.[タスクの作成] 画面で、[トリガー] タブをクリックします。
- 5. [トリガー] タブで [毎週] を選択し、[編集] ボタンをクリックします。
- 6. 「トリガーの編集]ダイアログの「週間ごとの次の曜日」および「開始」の時間を運用に合わせて入力 し、[OK]ボタンをクリックします。
- 7.[タスクの作成]画面で、[OK]ボタンをクリックします。

<定期的な NX CDMS Embedded の再起動が必要な理由>

データベースのレコード追加や削除を繰り返すとデータベースにごみがたまり、ディスク使用量増加や スローダウンにつながります。

上記現象を防止するため、本製品では NX CDMS Embedded のサービス起動時にデータベース整理 (REINDEX)を実行する処理を組み込んでいます。

- このため、タスクスケジューラで定期的に再起動を実行してください。
- ただし、NX CDMS Embedded のサービス以外の再起動は不要です。

<保存領域操作 API を使用するアプリケーションを常駐させる場合の注意事項>

保存領域操作 API を使用するアプリケーションを常駐させる場合は、[「7.4 保存領域操作 API 使用時](#page-110-0) [の注意事項」](#page-110-0)の表 7-1 の項番 4 を参照してください。

<span id="page-20-0"></span>(6) PostgreSQL ログ削除用タスク設定

PostgreSQL のログが 30 日分を超えた場合に、古いログを削除するタスクをタスクスケジューラに設定し ます。

削除用タスクをタスクスケジューラに設定する手順を、次に示します。

- 1. Windows の [スタート] ボタンをクリックします。
- 2.スタートメニューの「Windows 管理ツール]−「タスクスケジューラ]をクリックします。
- 3.表示された[タスクスケジューラ]画面で、メニューの[操作]−[タスクのインポート]をクリック します。
- 4.表示された[開く]画面で、NX CDMS Embedded のインストールディレクトリの etc フォルダに格 納されている cdms\_emb\_del\_log\_task.xml ファイルを選択します。
- 5. [開く] ボタンをクリックします。
- 6.表示された「タスクの作成]画面で、「操作」タブをクリックします。
- 7.[操作]タブで[プログラムの開始]を選択し、[編集]ボタンをクリックします。
- 8. 「操作の編集] ダイアログの [引数の追加 (オプション)] の文字列の [forfiles /p "[PostgreSQL デー タディレクトリ ]¥log" /d -30 /m postgresql-\*.log /c "cmd /c del @file"]の中の[PostgreSQL デー タディレクトリ]の部分を以下に置き換えます。

PostgreSQL のインストール時に設定したデータディレクトリまでのフルパス(「[\(a\) PostgreSQL の](#page-14-0) [インストール](#page-14-0)」の手順 5 で設定)

デフォルト設定でインストールした場合、[C:¥Program Files¥PostgreSQL¥11¥data]です。

9.[操作の編集] ダイアログの [OK] ボタンをクリックします。

10.[タスクの作成]画面の [OK] ボタンをクリックします。

(7) 計算機再起動

定義に誤りがないことを確認した上で、計算機を再起動します。再起動後、NX CDMS Embedded が動作 を開始します。

定義に誤りがある場合は、動作を停止します。エラーを出力しますので、定義ファイルの誤りを訂正してく ださい。

NX CDMS Embedded の動作が開始できているかについては、次の動作状態表示コマンドを実行すること で確認します。

cdms emb stat.exe

動作状態表示コマンドの詳細については、「[3.6 動作状態表示コマンド」](#page-58-0)を参照してください。

### 1.3.3 障害対策フロー

障害が発生した場合に行なう調査・対策・復旧作業の概略フローを次の図に示します。

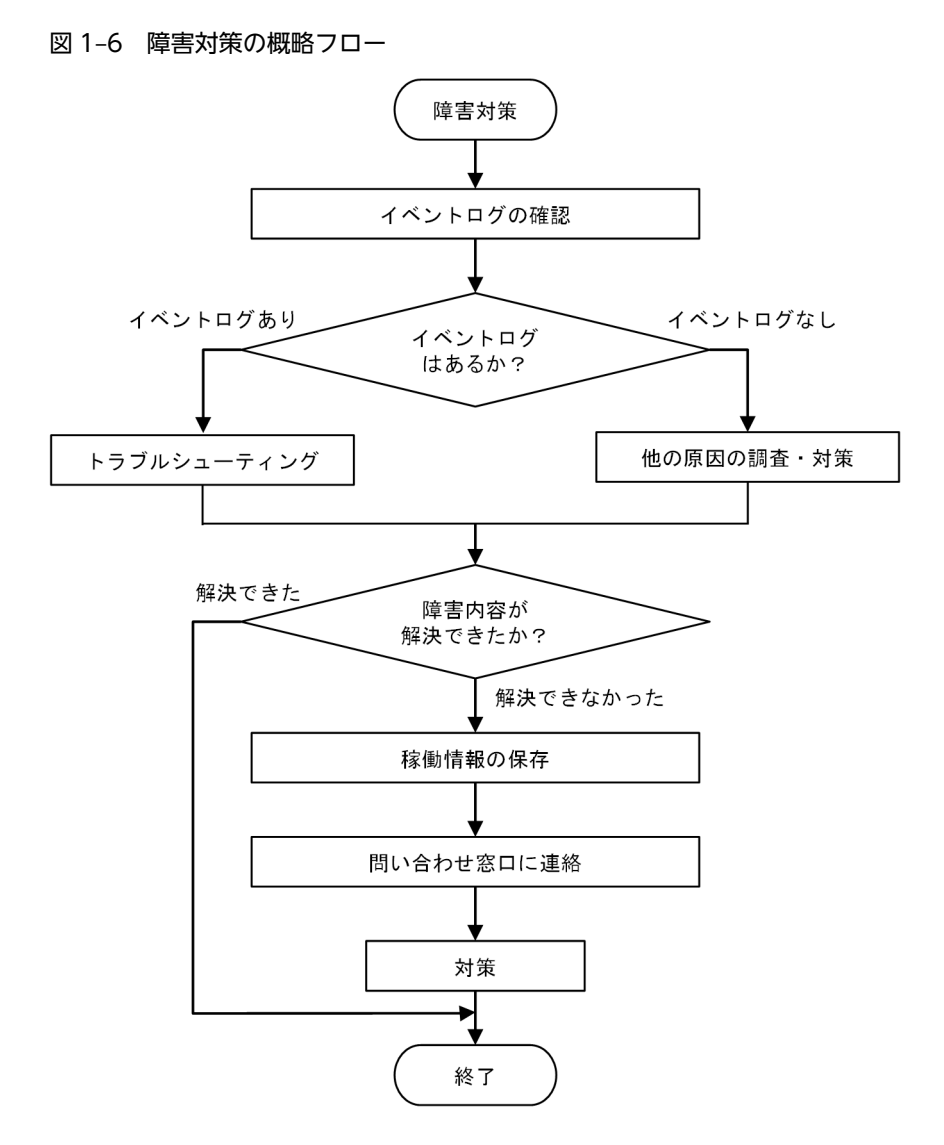

#### (1) イベントログの確認

NX CDMS Embedded の障害情報は、Windows イベントログに記録されます。

Windows イベントログを参照し、NX CDMS Embedded の障害情報を確認してください。

#### (2) トラブルシューティング

Windows イベントログに NX CDMS Embedded のイベントが記録されている場合は、「[6 Windows](#page-100-0) [イベントログ」](#page-100-0)を参照してください。そのイベントの意味とともに対処方法を記載していますので、その対 処方法に従って対策してください。対策の結果、障害が取り除かれれば、障害対策は終了です。

#### (3) 他の原因の調査・対策

Windows イベントログにイベントが記録されていない場合、他の要因のおそれがあるため、他の原因を調 査し、原因を取り除いてください。

#### <span id="page-22-0"></span>(4) 稼働状態の保存、問い合わせ窓口に連絡、対策

次に示す場合、「[2.7 RAS 機能」](#page-42-0)の手順に従い、NX CDMS Embedded の RAS ログを回収してくださ い。

- •「[6 Windows イベントログ」](#page-100-0)に記載の対策を実施しても障害が回復しない場合
- Windows イベントログに NX CDMS Embedded のイベントがなく、他の原因も見つからない場合

その後、問い合わせ窓口に連絡して指示に従い、対策してください。

対策の結果、障害の原因が取り除かれれば、障害対策は終了です。

なお、システムを復旧するには計算機の再起動が必要です。ただし、障害の原因が取り除かれていない場合 は、再度同じ障害が起きるおそれがあります。

#### 1.3.4 定義変更フロー

システムの増改築やトラブルシューティングのために、運用中の NX CDMS Embedded の動作定義を変 更する作業の概略フローを次の図に示します。

図 1‒7 定義変更の概略フロー

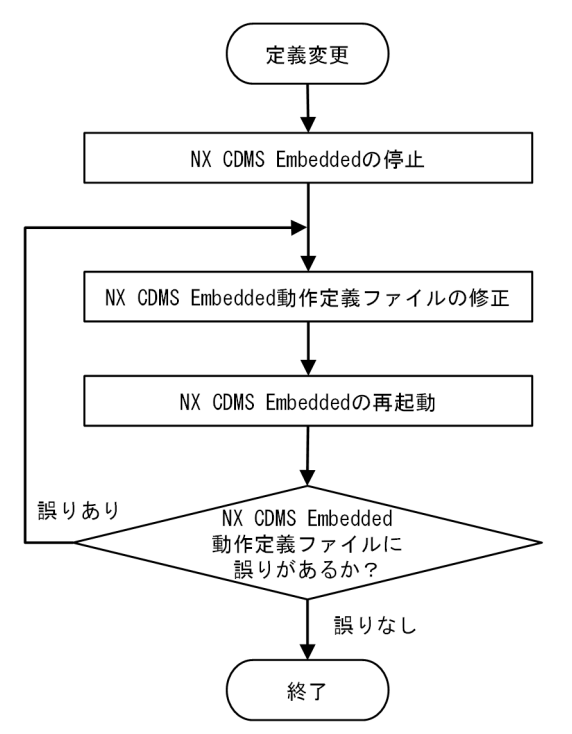

#### (1) NX CDMS Embedded の停止

次の停止コマンドを実行し、NX CDMS Embedded を停止してください。

cdms emb stop.bat

停止コマンドの詳細については、「[3.3 停止コマンド」](#page-50-0)を参照してください。

#### <span id="page-23-0"></span>(2) NX CDMS Embedded 動作定義ファイルの修正

NX CDMS Embedded の定義ファイルを変更してください。

詳細については、[「5 定義ファイル」](#page-80-0)を参照してください。

#### (3) NX CDMS Embedded の再起動

定義に誤りがないことを確認した上で、NX CDMS Embedded を再起動します。再起動後、NX CDMS Embedded が動作を開始します。

次の起動コマンドを実行し、NX CDMS Embedded を再起動してください。

cdms emb start.bat

開始コマンドの詳細については、[「3.2 起動コマンド](#page-48-0)」を参照してください。

定義に誤りがある場合は、動作を停止します。出力されたエラーを確認して、定義ファイルの誤りを訂正し てください。

NX CDMS Embedded の動作が開始できているかは、次の動作状態表示コマンドを実行し確認してくださ い。

cdms\_emb\_stat.exe

動作状態表示コマンドの詳細については、[「3.6 動作状態表示コマンド](#page-58-0)」を参照してください。

注

計算機を再起動することで、NX CDMS Embedded を再起動できます。

## 1.3.5 プログラムプロダクト更新フロー

運用中の NX CDMS Embedded に対し、バージョンアップなどのためにアンインストール、または再イ ンストールする作業の概略フローを次の図に示します。

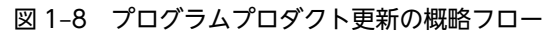

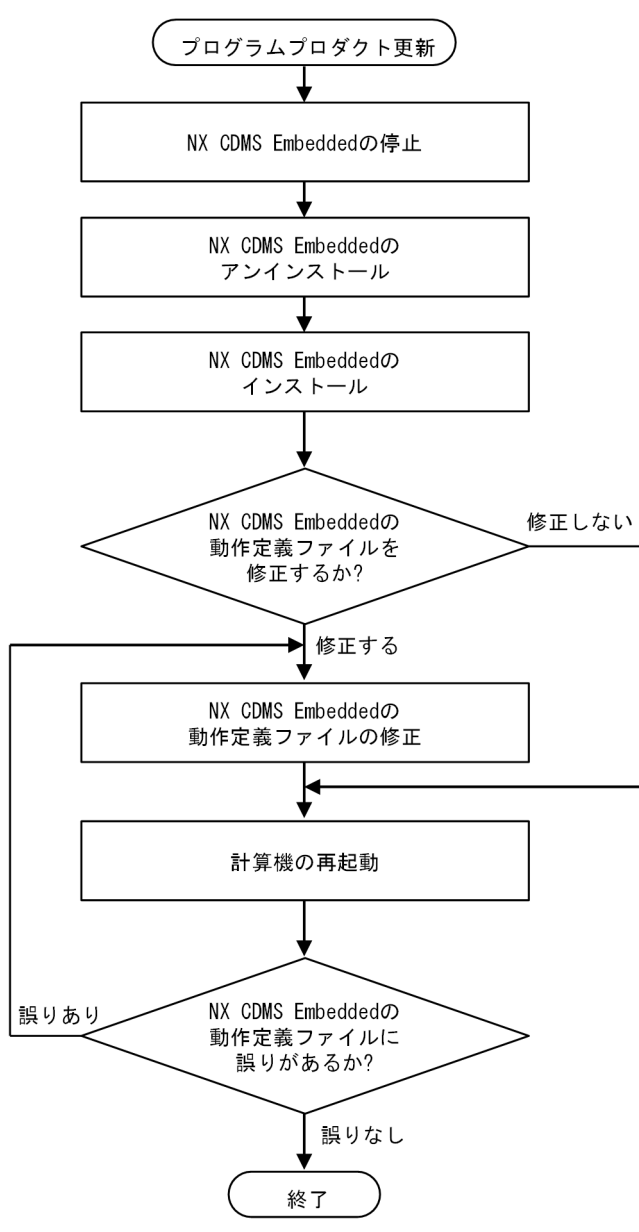

(1) NX CDMS Embedded の停止

次の停止コマンドを実行し、NX CDMS Embedded を停止してください。

cdms emb stop.bat

停止コマンドの詳細については、「[3.3 停止コマンド」](#page-50-0)を参照してください。

(2) NX CDMS Embedded のアンインストール

NX CDMS Embedded をアンインストールする手順を次に示します。

1. Windows の [コントロール パネル]から「プログラムと機能」を選択します。

2.表示された [プログラムと機能]画面から「NX-CDMS-EMB」を選択します。

<span id="page-25-0"></span>3.右クリックして表示されるメニューから「アンインストール」を選択します。 アンインストールをするかどうかの確認ダイアログが表示された場合は、「はい]ボタンをクリックし てください。

NX CDMS Embedded がアンインストールされます。

#### (3) NX CDMS Embedded のインストール

NX CDMS Embedded をインストールする手順を次に示します。

- 1.NX CDMS Embedded のインストール CD の[setup.exe]をダブルクリックします。 [インストール開始]画面が表示されます。
- 2.表示された [インストール開始] 画面で、[次へ] ボタンをクリックします。 [インストール先の選択]ダイアログが表示されます。
- 3.表示された [インストール先の選択]ダイアログで、[参照] ボタンをクリックしてインストール先を 選択後、[次へ] ボタンをクリックします。

インストールが開始され、インストールが完了すると[インストール完了]画面が表示されます。

- 4.表示された [インストール完了] 画面で、[完了] ボタンをクリックします。
- 5.次のプログラムプロダクト情報表示コマンドを実行し、インストールの成功を確認します。

cdms emb info.bat

プログラムプロダクト情報表示コマンドの詳細については、[「3.5 プログラムプロダクト情報表示コマ](#page-56-0) [ンド」](#page-56-0)を参照してください。

#### (4) NX CDMS Embedded の動作定義ファイルの修正

機能追加などによって定義項目が追加される場合があります。

追加した定義項目はデフォルト値で動作しますが、デフォルト値からの変更が必要な場合は、NX CDMS Embedded の動作定義ファイルを修正します。

修正する定義ファイルについては、[「5 定義ファイル」](#page-80-0)を参照してください。

#### (5) 計算機再起動

定義に誤りがないことを確認した上で、計算機を再起動します。再起動後、NX CDMS Embedded が動作 を開始します。

定義に誤りがある場合は、動作を停止します。出力されたエラーを確認して、定義ファイルの誤りを訂正し てください。

NX CDMS Embedded の動作が開始できているかは、次の動作状態表示コマンドを実行し確認してくださ い。

cdms\_emb\_stat.exe

動作状態表示コマンドの詳細については、[「3.6 動作状態表示コマンド](#page-58-0)」を参照してください。

## 1.3.6 前提ソフトウェアの更新

運用中の NX CDMS Embedded に対し、PostgreSQL をマイナーバージョンアップする作業の概略フ ローを次に示します。

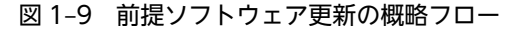

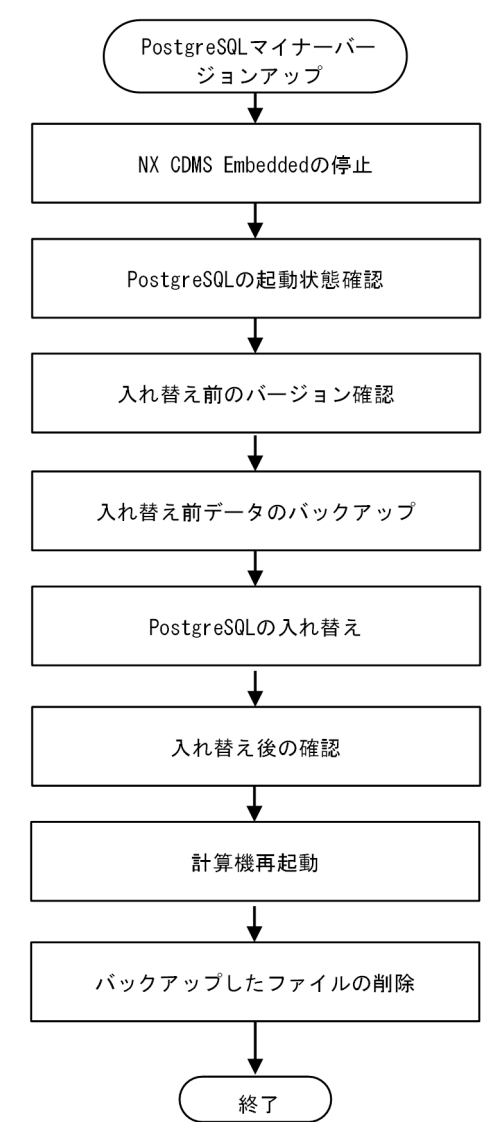

#### (1) NX CDMS Embedded の停止

次の停止コマンドを実行し、NX CDMS Embedded を停止してください。

cdms\_emb\_stop.bat

停止コマンドの詳細は、「[3.3 停止コマンド」](#page-50-0)を参照してください。

#### (2) PostgreSQL の起動状態確認

PostgreSQL が起動していることを確認します。

- 1. Windows の[スタート]ボタンをクリックし、スタートメニューの[Windows 管理ツール]-[サー ビス]をクリックします。
- 2. [サービス] 画面で、[postgresql-x64-11] サービスの [状態] が [実行中] と表示されていることを 確認します。

[状態]が何も表示されていない場合、PostgreSQL が停止しています。

<span id="page-27-0"></span>3.PostgreSQL が停止している場合は、[サービス]画面で [postgresql-x64-11] サービスを右クリッ クして、[開始]を選択します。

#### (3) 入れ替え前のバージョン確認

PostgreSQL のバージョンを確認します。

1.次のコマンドを実行し、バージョンを確認してください。

psql -V

2.結果が次のとおりに表示されることを確認してください。

psql(PostgreSQL) [入れ替え前のPostgreSQLのバージョン番号]

#### (4) 入れ替え前のデータのバックアップ

次の手順で PostgreSQL のデータベースのデータをバックアップします。

1.次のコマンドを実行し、データベースのデータをバックアップしてください。

set PGUSER=postgres<br>set PGPASSWORD= [パ*スワード*]

pg\_dumpall -c -g > [バックアップ用ディレクトリ] \globals.backup

[パスワード]は、スーパーユーザーのパスワードです。

「バックアップ用ディレクトリ」は、データベースのデータのバックアップを格納するための任意のディ レクトリです。

2.次のコマンドを実行し、0 が表示されることを確認します。

echo %errorlevel%

3.次のコマンドを実行し、データベースのデータをバックアップします。

pg\_dump -Fc [データベース名] > [バックアップ用ディレクトリ] \cdms\_emb\_db.backup

[バックアップ用ディレクトリ]は、データベースのデータのバックアップを格納するための任意のディ レクトリです。

[データベース名]は、DB 接続設定ファイルに定義しているデータベース名です。DB 接続設定ファイ ルの詳細については、[「5.10 DB 接続設定ファイル](#page-97-0)」を参照してください。

#### 4.次のコマンドを実行し、0 が表示されることを確認します。

echo %errorlevel%

#### (5) PostgreSQL の入れ替え

PostgreSQL を新しいバージョンに入れ替えます。

新しいバージョンに入れ替える手順を次に示します。

- 1.Windows の[スタート]ボタンをクリックし、スタートメニューの [Windows 管理ツール]−[サー ビス]をクリックします。
- 2.表示された [サービス]画面で、[postgresql-x64-11] サービスの [状態] が [実行中] と表示され ていることを確認します。

[状態]が[実行中]の場合、[postgresql-x64-11]サービスを右クリックし、[停止]を選択します。 [状態]が何も表示されていない場合は、手順 3 に進んでください。

3.新しいバージョンの PostgreSQL をインストールします。

インストーラ [postgresql-11.n1.n2-windows-x64.exe] をダブルクリックしてください。n1、n2 は マイナーバージョンです。

- 4. 表示された [Setup] 画面で、[Next] ボタンをクリックします。
- 5.表示された [Select Components] 画面で、[pgAdmin] と [Stack Builder] のチェックボックスに あるチェックを外し、[Next]ボタンをクリックします。
- 6.表示された[Existing Installation]画面で、[Next]ボタンをクリックします。
- 7.表示された[Existing Data Directory]画面で、[Next]ボタンをクリックします。
- 8.表示された[Pre Installation Summary]画面で、[Next]ボタンをクリックします。
- 9.表示された [Ready to Install] 画面で、[Next] ボタンをクリックします。
- 10.表示された[Completing the PostgreSQL Setup Wizard]画面で、[Finish]ボタンをクリックし、 インストールを終了します。
- 11.計算機を再起動します。

#### (6) 入れ替え後の確認

入れ替え後にデータが参照可能か確認します。

1.次のコマンドを実行します。

psql -V

2.結果が次のように表示されることを確認します。

psql(PostgreSQL) 「新しいPostgreSQLのバージョン番号]

3.次のコマンドを実行します。

set PGUSER=postgres<br>set PGPASSWORD= [パスワード]

psql -d [データベー*ス名*] -c "(SELECT 't\_trg\_mgt' as name, count(\*) FROM cdms\_emb\_db.t\_trg\_mgt) UNI ON (SELECT 't\_err\_trg\_data\_status\_of\_use\_mgt' as name, count(\*) FROM cdms\_emb\_db.t\_err\_trg\_data\_stat us\_of\_use\_mgt) UNION (SELECT 't\_event\_trg\_data\_status\_of\_use\_mgt' as name, count(\*) FROM cdms\_emb\_db .t\_event\_trg\_data\_status\_of\_use\_mgt)"

[パスワード]は、スーパーユーザーのパスワードです。

[データベース名]は、DB 接続設定ファイルに定義しているデータベース名です。DB 接続設定ファイ ルの詳細については[「5.10 DB 接続設定ファイル](#page-97-0)」を参照してください。

4.結果が次のように表示されることを確認します。

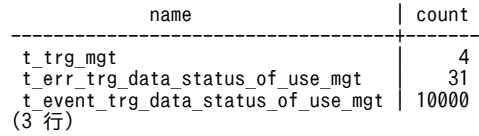

#### (7) 計算機再起動

定義に誤りがないことを確認した上で、計算機を再起動します。再起動後、NX CDMS Embedded が動作 を開始します。

定義に誤りがある場合は、動作を停止します。エラーを出力しますので、定義ファイルの誤りを訂正してく ださい。

NX CDMS Embedded の動作が開始できているかを確認するためには、次の動作状態表示コマンドを実行 します。

cdms\_emb\_stat.exe

動作状態表示コマンドの詳細については、[「3.6 動作状態表示コマンド](#page-58-0)」を参照してください。

#### (8) バックアップしたファイルの削除

バックアップしたファイルを削除します。

次のコマンドを実行して、削除してください。

del [バックアップ用ディレクトリ]\globals.backup del [バックアップ用ディレクトリ]\cdms\_emb\_db.backup

[バックアップ用ディレクトリ]は[「\(4\) 入れ替え前のデータのバックアップ](#page-27-0)」で指定したデータベースの バックアップデータを格納するための任意のディレクトリです。

# <span id="page-30-0"></span>2 NX CDMS Embedded の機能

この章では、NX CDMS Embedded の機能について説明します。

# <span id="page-31-0"></span>2.1 サポート機能一覧

ここでは、NX CDMS Embedded のサポート機能について説明します。

NX CDMS Embedded が実現するシステム全体構成の例を次の図に示します。

図 2‒1 NX CDMS Embedded が実現するシステム全体構成の例

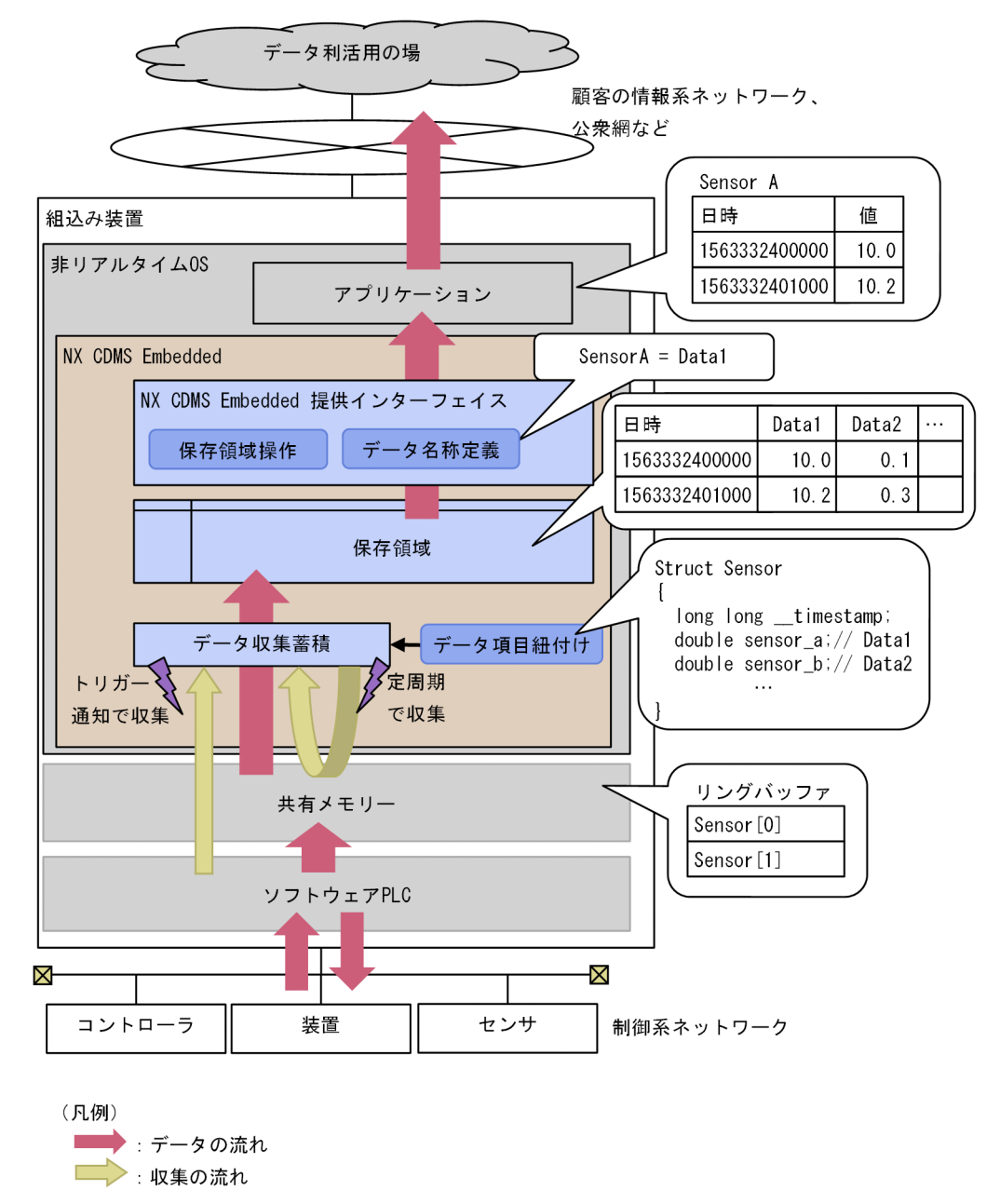

NX CDMS Embedded がサポートする機能の一覧を次の表に示します。

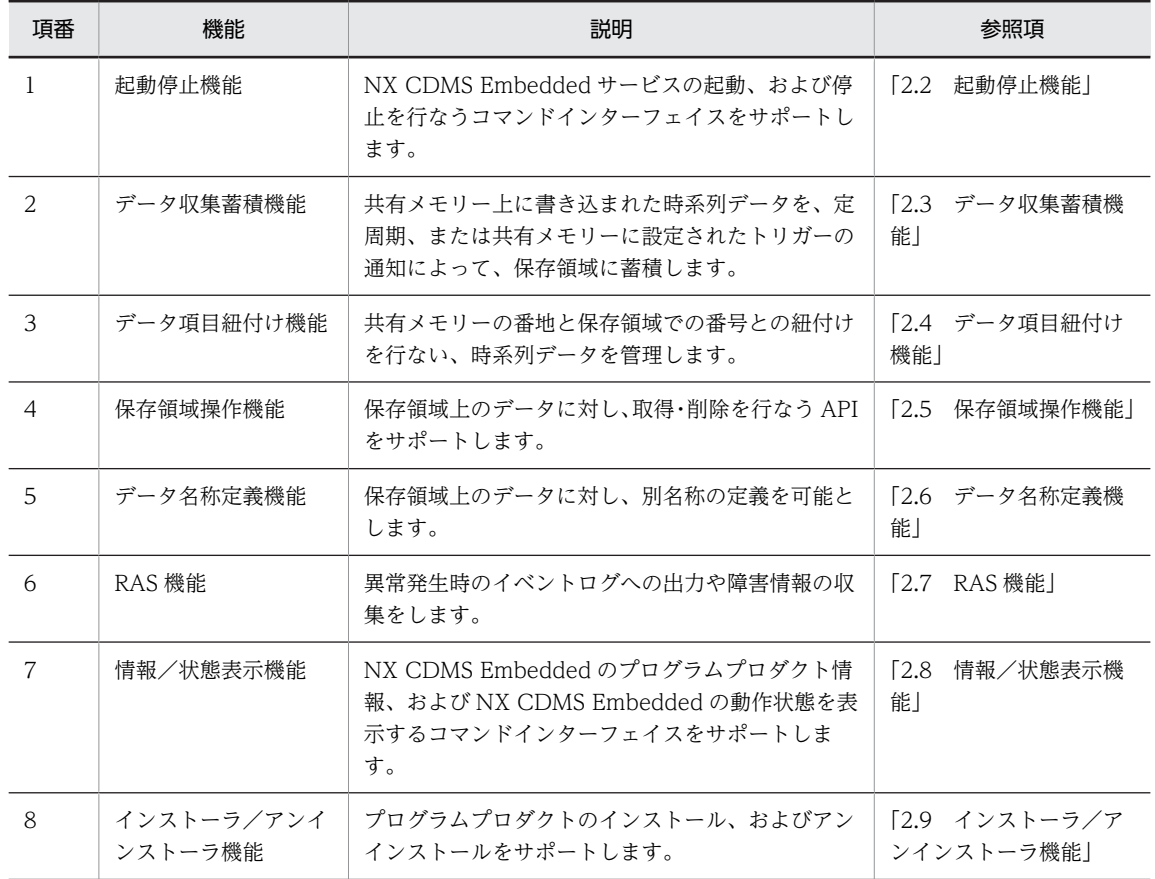

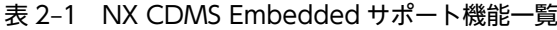

# <span id="page-33-0"></span>2.2 起動停止機能

ここでは、NX CDMS Embedded の起動停止機能について説明します。

NX CDMS Embedded の起動停止は、計算機の起動停止時のサービスの自動起動、自動停止で実施しま す。

計算機の起動停止以外に、定義ファイル変更時などの NX CDMS Embedded を起動、停止するための起 動コマンド、および、停止コマンドを提供します。

トリガーによるデータの収集中に NX CDMS Embedded を停止した場合、次回起動時にデータの収集を 再開します。

データの収集が再開できるのは、計算機が停止した場合、または停止コマンドにより NX CDMS Embedded が正常に停止した場合です。

障害により NX CDMS Embedded が異常で停止した場合は再開できません。

NX CDMS Embedded が停止していた期間については、時刻を補間しデータは 0 が入ります。

サービス起動時の処理で NX CDMS Embedded が使用するテーブルに対し REINDEX を実行します。

起動コマンドの詳細については、[「3.2 起動コマンド](#page-48-0)」を参照してください。

停止コマンドの詳細については、[「3.3 停止コマンド](#page-50-0)」を参照してください。

# <span id="page-34-0"></span>2.3 データ収集蓄積機能

ここでは、NX CDMS Embedded のデータ収集蓄積機能について説明します。

NX CDMS Embedded のデータ収集蓄積機能は、共有メモリー上に書き込まれた時系列データを、定周 期、またはトリガー通知によって収集します。

図 2‒2 データ収集蓄積機能の概要図

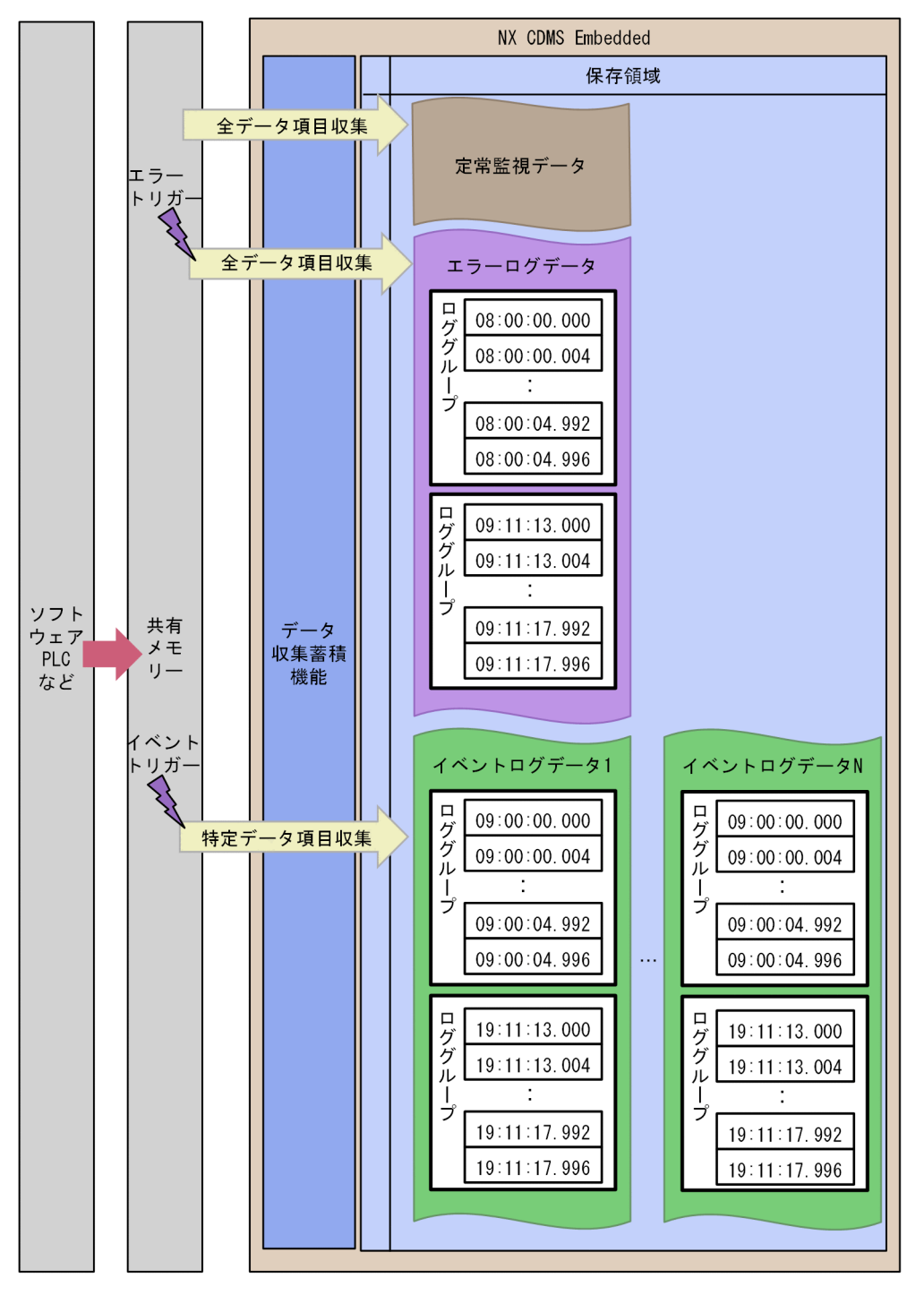

(凡例)

… : 省略を表す

: :省略を表す

共有メモリーに書き込まれた時系列データを保存領域に蓄積する際、データを間引く間隔をサンプリング周 期と呼びます。

NX CDMS Embedded は時系列データを保存領域に蓄積する際、サンプリング周期の幅で最古の値を該当 周期の値として蓄積します。
また、サンプリング周期が現場データの周期よりも小さい場合、現場データがないサンプリング周期の個所 はデータの欠落として扱います。

そのため、サンプリング周期は現場データの周期以上とすることを推奨します。

サンプリング周期について、次の図に示します。

図 2‒3 サンプリング周期

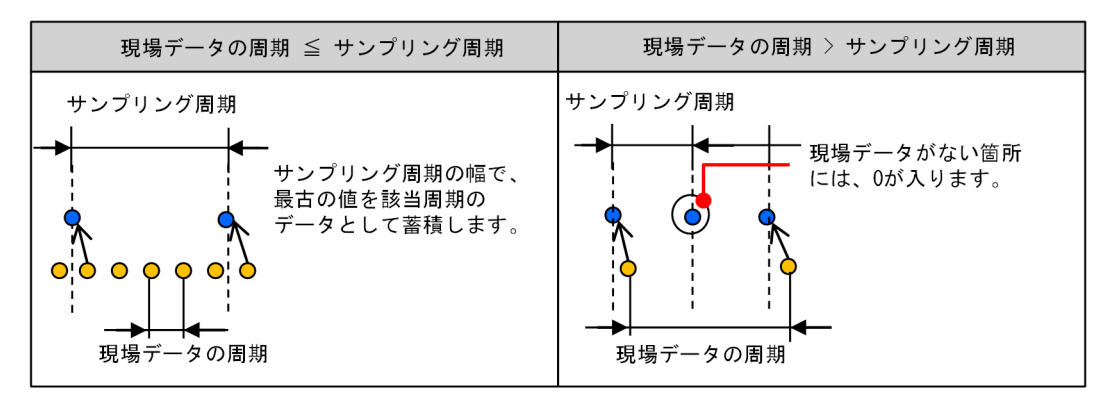

(凡例)

●: サンプリングデータ

 $O:$ 現場データ

共有メモリーに設定されたトリガー通知に関係なく、常時収集するデータを定常監視データと呼びます。

定常監視データはサンプリング周期を 1 秒として、すべてのデータ項目を収集します。

トリガーで収集するデータには、エラートリガーによるデータ収集と、イベントトリガーによるデータ収集 があります。

エラートリガーによって収集するデータをエラーログデータと呼びます。イベントトリガーによって収集 するデータをイベントログデータと呼びます。

トリガーが発生した時刻を基準にさかのぼってデータを取得する期間を Before 期間、トリガーが発生した 時刻を基準にデータを取得し続ける期間を After 期間と呼びます。

トリガーによるデータ収集は、Before 期間と After 期間を合計した一定期間のデータを収集します。

この通知によって収集した一定期間のデータの集まりをロググループと呼びます。

一定期間のデータを収集する際、ロググループの先頭時刻とデータの時刻が一致する場合、そのデータは該 当ロググループに含まれます。

ロググループの末尾時刻とデータの時刻が一致する場合、そのデータは該当ロググループに含まれません。 ロググループについて、次の図に示します。

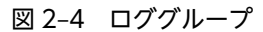

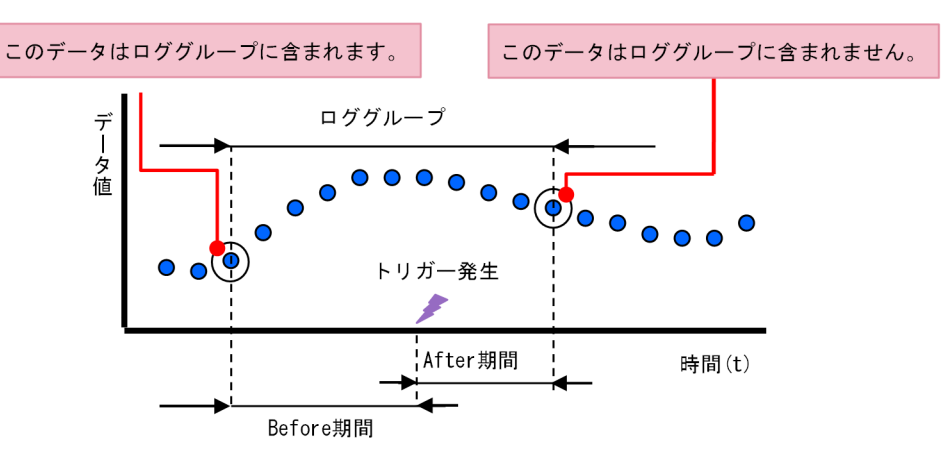

#### (凡例)

 $\bigcirc$ : ログデータ

エラーログデータは全データを収集対象とし、収集する期間は Before 期間が 4 秒、After 期間が 1 秒の計 5 秒間です。

また、エラーログデータのサンプリング周期は 4 ミリ秒です。

イベントログデータは、特定のデータだけ収集します。

イベントログデータの収集する期間、取得するデータ、サンプリング周期は、イベントトリガー定義ファイ ルで定義します。

定義ファイルの詳細については、[「5.9 イベントトリガー定義ファイル](#page-95-0)」を参照してください。

保存領域は、定常監視データ、エラーログデータとイベントログデータの 3 種類の領域に分かれています。 それぞれの領域に保存できるサイズの上限を次の表に示します。

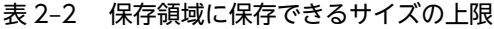

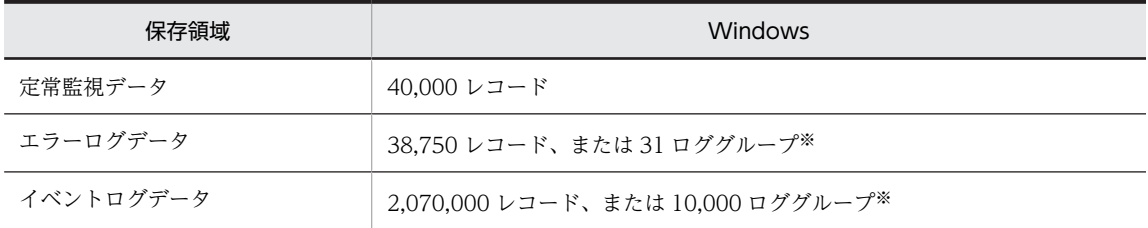

注※

どちらか一方の上限まで保存できます。

上限に達した場合、定常監視データは、最古に登録したデータから順に上書きします。

エラーログデータとイベントログデータは、データの削除が実施されるまで保存は行なわれません。

不要になったデータをロググループ容量取得 API で確認し、定期的にロググループ削除 API で削除してく ださい。

ロググループ削除 API、およびロググループ容量取得 API の詳細については、[「4.6 ロググループ削除](#page-74-0) [API」](#page-74-0)、および[「4.7 ロググループ容量取得 API](#page-76-0)」を参照してください。

なお、共有メモリーへの書き込みの際にデータが欠落していた場合、NX CDMS Embedded は欠落してい る個所を 0 埋めした状態で保存領域に蓄積します。

# 2.4 データ項目紐付け機能

ここでは、NX CDMS Embedded のデータ項目紐付け機能について説明します。

NX CDMS Embedded のデータ項目紐付け機能は、共有メモリーのデータ項目と保存領域のデータ項目の 対応付けを管理します。

対応付けが変更された場合、保存領域はすべて削除します。

共有メモリーのデータ項目と保存領域のデータ項目の対応付けは、データ項目紐付け定義ファイルで定義し ます。

詳細については、[「5.6 データ項目紐付け定義ファイル](#page-88-0)」を参照してください。

## 2.5 保存領域操作機能

ここでは、NX CDMS Embedded の保存領域操作機能について説明します。

NX CDMS Embedded の保存領域操作機能は、保存領域を操作する API を提供します。提供する API の 一覧、および詳細については、「[4 保存領域操作 API」](#page-66-0)を参照してください。

保存領域操作 API を使ったアプリケーションを作成し、NX CDMS Embedded で蓄積したデータの参照、 および不要になったエラーログデータ、イベントログデータを削除してください。

エラーログデータ、イベントログデータは、それぞれ[「2.3 データ収集蓄積機能](#page-34-0)」の保存領域に保存でき るサイズの上限についての表に記載の上限まで蓄積し、上限を超えるとデータの収集を停止します。

保存領域操作 API を使用して、不要になったエラーログデータ、イベントログデータを削除するようにし てください。

# 2.6 データ名称定義機能

ここでは、NX CDMS Embedded のデータ名称定義機能について説明します。

NX CDMS Embedded のデータ名称定義機能は、保存領域操作 API で指定する取得対象のデータ名称と 保存領域のデータ項目との対応付けを管理します。

保存領域操作 API で指定する取得対象のデータ名称と保存領域のデータ項目との対応付けは、データ名称 定義ファイルで定義します。

詳細については、[「5.7 データ名称定義ファイル](#page-90-0)」を参照してください。

## 2.7 RAS 機能

ここでは、NX CDMS Embedded の RAS 機能について説明します。

NX CDMS Embedded の RAS 機能は、障害発生時に解析に必要なログを出力します。

NX CDMS Embedded で出力するログは、イベントログだけです。

NX CDMS Embedded で出力するイベントログの詳細については、「[6.1 Windows イベントログ一覧」](#page-101-0) を参照してください。

また、障害の原因を解析するために必要な情報を収集する RAS コマンドを提供します。

RAS コマンドの詳細については、[「3.4 RAS コマンド」](#page-52-0)を参照してください。

# 2.8 情報/状態表示機能

ここでは、NX CDMS Embedded の情報/状態表示機能について説明します。

NX CDMS Embedded の情報/状態表示機能は、NX CDMS Embedded のプログラムプロダクト情報、 および NX CDMS Embedded の動作状態を確認するコマンドを提供します。

プログラムプロダクト情報表示コマンドの詳細については、[「3.5 プログラムプロダクト情報表示コマン](#page-56-0) [ド」](#page-56-0)を参照してください。

動作状態表示コマンドの詳細については、[「3.6 動作状態表示コマンド](#page-58-0)」を参照してください。

# 2.9 インストーラ/アンインストーラ機能

ここでは、NX CDMS Embedded のインストーラ/アンインストーラ機能について説明します。

#### 2.9.1 インストーラ

インストーラは、ファイルの作成、サービスの追加、および環境変数の設定を行います。

#### (1) ファイル一覧

インストーラで作成するファイルを次に示します。

#### 図 2‒5 ファイル一覧

<NX CDMS Embeddedインストールディレクトリ>

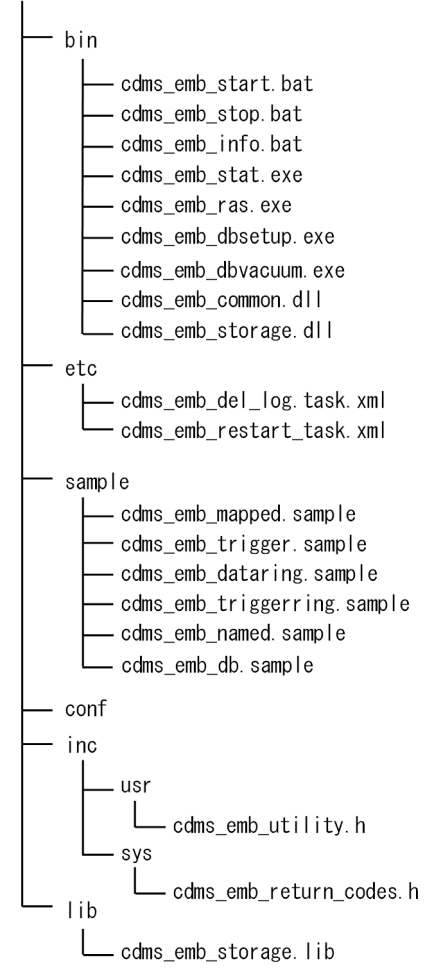

(2) サービス一覧

インストーラで作成するサービスを次の表に示します。

表 2‒3 インストーラで追加するサービスの一覧

| 項番 | サービス名               | 表示名 | 備考                                        |
|----|---------------------|-----|-------------------------------------------|
|    | NX CDMS EMB Service |     | NX CDMS EMB Service   以下のサービスに依存関係を設定します。 |

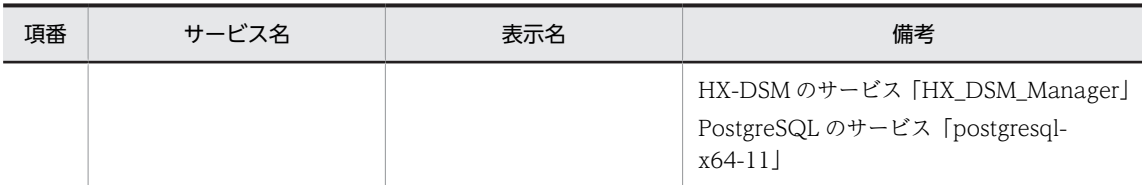

#### (3) 環境変数一覧

インストーラで設定するシステム環境変数を次の表に示します。

表 2-4 インストーラで設定するシステム環境変数の一覧

| 項番 | 変数名             | 設定内容                                  | 備考                       |
|----|-----------------|---------------------------------------|--------------------------|
|    | <b>PATH</b>     | NX CDMS Embedded インストールディ<br>レクトリ¥bin | 末尾に追加します。                |
|    | NX CDMS EMB DIR | NX CDMS Embedded インストールディ<br>レクトリ     | デフォルト:C:¥NX-CDMS-<br>EMB |

## 2.9.2 アンインストーラ

アンインストーラは、インストーラで作成したファイル、サービス、レジストリを削除します。環境変数の 再設定は行いません。

インストール後に、インストーラで作成したフォルダ配下にファイルが新たに作成された場合、該当する ファイル、およびフォルダは削除されません。

# 3 コマンド一覧

この章では、NX CDMS Embedded で提供する各種コマンドについて説明し ます。

# 3.1 提供コマンド一覧

NX CDMS Embedded で提供するコマンドの一覧を次の表に示します。

#### 表 3‒1 提供コマンド一覧

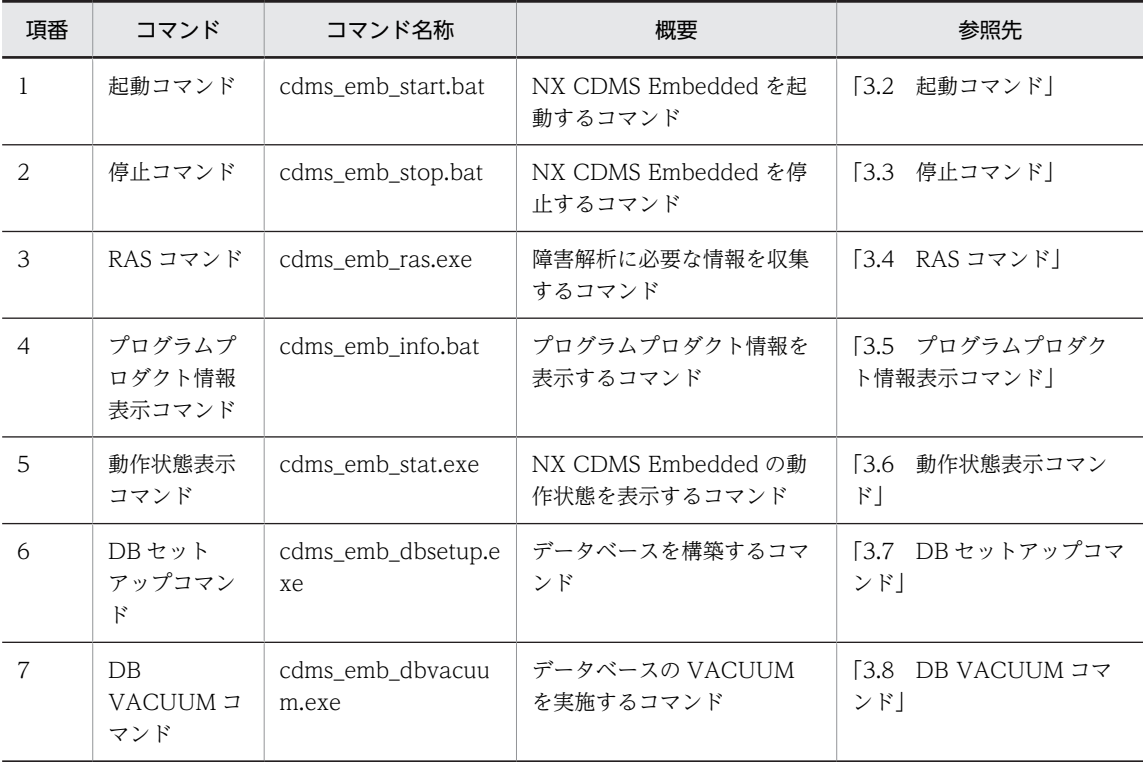

# <span id="page-48-0"></span>3.2 起動コマンド

#### 3.2.1 コマンド形式

起動コマンドの形式を次に示します。

cdms emb start.bat

#### 3.2.2 コマンドの説明

起動コマンドを実行すると、NX CDMS Embedded サービスを開始します。

#### 3.2.3 前提条件

起動コマンドの前提条件を次の表に示します。

表 3-2 起動コマンドの前提条件

| 項番 | 項目                       | 前提条件                                     |
|----|--------------------------|------------------------------------------|
|    | NX CDMS<br>Embedded 稼働状態 | NX CDMS Embedded サービスが停止している状態で実行してください。 |
|    | 実行ユーザー                   | 管理者権限があるユーザーで実行してください。                   |
|    | PostgreSQL 起動状態          | PostgreSQL が起動している状態で実行してください            |

## 3.2.4 戻り値

起動コマンドの戻り値を次の表に示します。

表 3‒3 起動コマンドの戻り値一覧

| 項番 | 戻り値 | 内容                                      | 条件                               |
|----|-----|-----------------------------------------|----------------------------------|
|    |     | 正常終了                                    | NX CDMS Embedded サービスが開始しました。    |
|    |     | 多重記動エラー                                 | NX CDMS Embedded サービスが停止していません。  |
|    |     | コマンド実行ユーザーに管理者権限が付与されていません。<br>管理者権限エラー |                                  |
|    |     | 起動エラー                                   | NX CDMS Embedded サービスの開始に失敗しました。 |

## 3.2.5 メッセージ一覧

起動コマンドのメッセージ一覧を次の表に示します。

表 3‒4 起動コマンドのメッセージ一覧

| 項番 | メッセージテキスト                          | 説明                                   | 対処方法 |
|----|------------------------------------|--------------------------------------|------|
|    | NX CDMS Embedded start<br>success. | NX CDMS Embedded サービス<br>の起動に成功しました。 | _    |

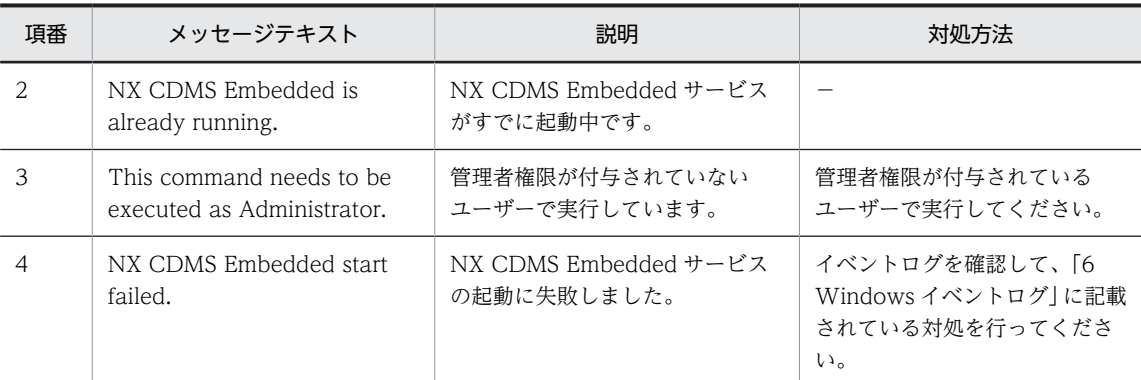

(凡例)

−:対処不要

# <span id="page-50-0"></span>3.3 停止コマンド

#### 3.3.1 コマンド形式

停止コマンドの形式を次に示します。

cdms emb stop.bat

#### 3.3.2 コマンドの説明

停止コマンドを実行すると、NX CDMS Embedded サービスを停止します。

#### 3.3.3 前提条件

停止コマンドの前提条件を次の表に示します。

表 3‒5 停止コマンドの前提条件

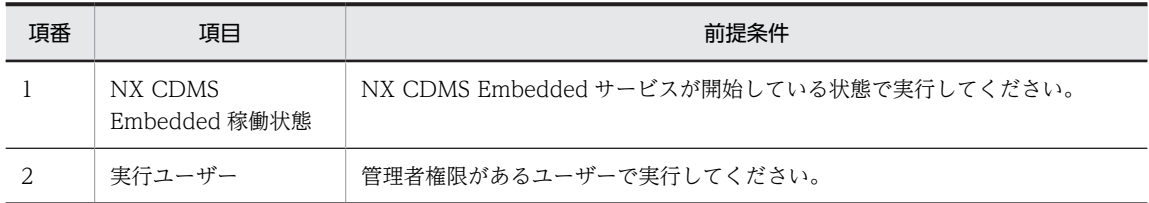

## 3.3.4 戻り値

停止コマンドの戻り値を次の表に示します。

表 3‒6 停止コマンドの戻り値一覧

| 項番 | 戻り値 | 内容       | 条件                              |
|----|-----|----------|---------------------------------|
|    |     | 正常終了     | NX CDMS Embedded サービスが停止しました。   |
|    |     | 多重停止エラー  | NX CDMS Embedded サービスが起動していません。 |
|    |     | 管理者権限エラー | コマンド実行ユーザーに管理者権限が付与されていません。     |

#### 3.3.5 メッセージ一覧

停止コマンドのメッセージ一覧を次の表に示します。

表 3‒7 停止コマンドのメッセージ一覧

| 項番 | メッセージテキスト                           | 説明                                   | 対処方法 |
|----|-------------------------------------|--------------------------------------|------|
|    | NX CDMS Embedded stop<br>success.   | NX CDMS Embedded サービス<br>の停止に成功しました。 |      |
|    | NX CDMS Embedded is not<br>running. | NX CDMS Embedded サービス<br>が起動されていません。 |      |

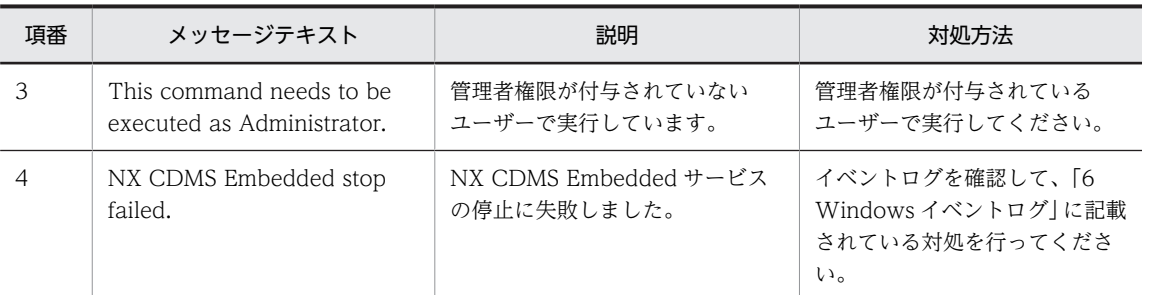

(凡例)

−:対処不要

# <span id="page-52-0"></span>3.4 RAS コマンド

#### 3.4.1 コマンド形式

RAS コマンドの形式を次に示します。

cdms emb ras.exe [-out path] [-level value]

#### オプションなし:

NX\_CDMS\_EMB\_DIR\log ディレクトリ下にコマンド実行時刻「yyyyMMddHHmmss」という名称 のディレクトリを作成し、出力します。

実行時刻を表示する変数と内容を次の表に示します。

表 3‒8 実行時刻表示文字と内容

| 項番 | 変数   | 内容     |
|----|------|--------|
|    | уууу | 西暦年    |
| 2  | МM   | 月      |
| 3  | dd   | 月に対する日 |
| 4  | HH   | 時      |
| 5  | mm   | 分      |
| 6  | SS   | 秒      |

-out オプション:

path で指定した任意のディレクトリに出力します。path はフルパスで指定してください。ネットワー クアドレスを含むパスは指定しないでください。

指定したディレクトリがない場合、指定したディレクトリを新規作成します。

指定したディレクトリがある場合、同名ファイルは上書き保存します。

#### -level オプション:

障害レベル(1,2)を指定します。障害レベルとは、障害解析に必要な情報ごとに設定されている値で す。

このオプションは省略可能です。省略した場合、障害レベルを 1 として障害情報を収集します。 障害レベルと収集する情報の関係については、「3.4.2 コマンドの説明」を参照してください。

#### 3.4.2 コマンドの説明

RAS コマンドを実行すると、NX CDMS Embedded の障害解析に必要な情報を収集します。

収集する対象の情報を次の表に示します。

表 3‒9 コマンドの収集情報一覧

| 項番 | 収集対象 | 収集情報   | 障害<br>レベル | 収集対象の情報           |
|----|------|--------|-----------|-------------------|
|    | OS   | プロセス一覧 |           | tasklist -V の実行結果 |

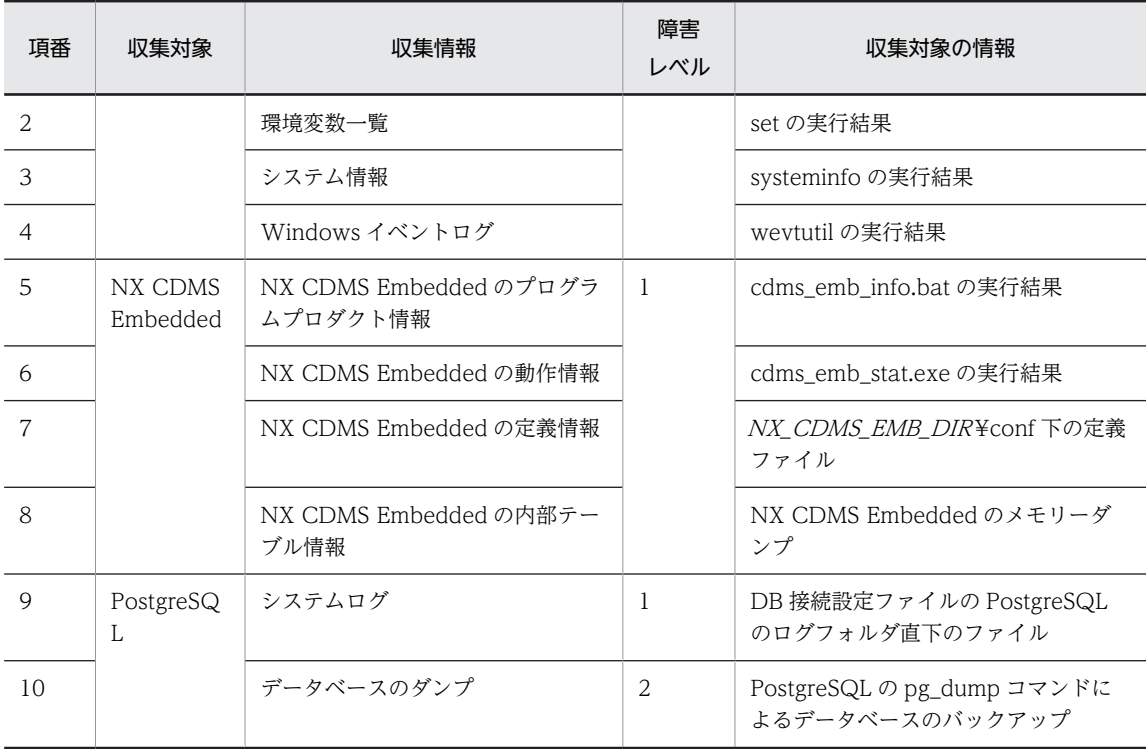

## 3.4.3 前提条件

RAS コマンドの前提条件を次の表に示します。

表 3‒10 RAS コマンドの前提条件

| 項番            | 頂目         | 前提条件                                                                                                    |  |
|---------------|------------|----------------------------------------------------------------------------------------------------|--|
|               | 実行ユーザー     | 管理者権限があるユーザーで実行してください。                                                                                       |  |
| $\mathcal{L}$ | 出力先空き容量    | 出力先ディレクトリに十分な空き容量を確保してください。<br>空き容量の目安<br>障害レベル 1 の場合:100MiB<br> 障害レベル 2 の場合:1GiB                            |  |
| 3             | PostgreSQL | 障害レベル2の場合、PostgreSQL が起動している必要があります。<br>PostgreSQL の起動状態の確認方法については、「(1) PostgreSQL の起動状態<br>確認」の手順を参照してください。 |  |

## 3.4.4 戻り値

RAS コマンドの戻り値を次の表に示します。

表 3‒11 RAS コマンドの戻り値一覧

| 項番 | 戻り値 | 内容       | 条件                  |
|----|-----|----------|---------------------|
|    |     | 正常終了     | すべての障害情報の出力に成功しました。 |
|    |     | オプションエラー | 無効なオプションを指定しています。   |

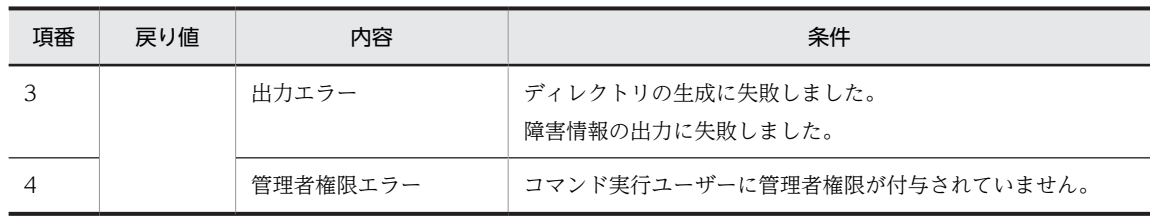

## 3.4.5 メッセージ一覧

RAS コマンドのメッセージ一覧を次の表に示します。

表 3‒12 RAS コマンドのメッセージ一覧

| 項番             | メッセージテキスト                                                                             | 説明                                                                                | 対処方法                                                                                                    |
|----------------|---------------------------------------------------------------------------------------|-----------------------------------------------------------------------------------|----------------------------------------------------------------------------------------------------|
| $\mathbf{1}$   | Write to path completed.                                                              | 障害情報の出力に成功しました。<br>path:<br>出力先のフルパス                                              |                                                                                                    |
| $\overline{2}$ | The parameter is incorrect.<br>Usage: cdms_emb_ras.exe [-<br>out path] [-level value] | オプションの指定が誤っています。                                                                  | オプションの指定を見直しの上、<br>実行してください。                                                                                    |
| 3              | Create path failed.                                                                   | ディレクトリの生成に失敗しまし<br>た。<br>path:<br>出力先のフルパス                                        | path のパス名称を確認してくだ<br>さい。                                                                                        |
| 4              | Write to path failed.                                                                 | 障害情報の出力に失敗しました。<br>path:<br>出力先のフルパス                                              | path のアクセス権を確認してく<br>ださい。<br>path の空き容量を確認してくだ<br>さい。                                                           |
| 5              | This command needs to be<br>executed as Administrator.                                | 管理者権限が付与されていない<br>ユーザーで実行しています。                                                   | 管理者権限が付与されている<br>ユーザーで実行してください。                                                                                 |
| 6              | Configuration Error.<br>(File=name, Section=section,<br>Key=key)                      | DB 接続設定ファイルが誤ってい<br>ます。<br>name:<br>ファイル名称<br>section:<br>セクション名称<br>key:<br>キー名称 | 該当の定義項目を修正したあと、<br>再度実行してください。                                                                                  |
| 7              | PostgreSQL(pg_dump) Error.<br>(msg)                                                   | PostgreSQL の pg_dump コマン<br>ドでエラーが発生しました。<br>msg:<br>エラーメッセージ                     | pg_dump コマンドのエラー<br>メッセージに従って対処してく<br>ださい。<br>対処できない場合は、RASコマ<br>ンドにて障害レベルが1の障害<br>情報を収集の上、問い合わせ窓口<br>へご連絡ください。 |

3 コマンド一覧

(凡例)

−:対処不要

# <span id="page-56-0"></span>3.5 プログラムプロダクト情報表示コマンド

#### 3.5.1 コマンド形式

プログラムプロダクト情報表示コマンドの形式を次に示します。

cdms emb info.bat

#### 3.5.2 コマンドの説明

プログラムプロダクト情報表示コマンドを実行すると、インストールされている NX CDMS Embedded プログラムプロダクトの型式名称、バージョン、および SI 回数を表示します。

#### 3.5.3 前提条件

プログラムプロダクト情報表示コマンドの前提条件を次の表に示します。

#### 表 3-13 プログラムプロダクト情報表示コマンドの前提条件

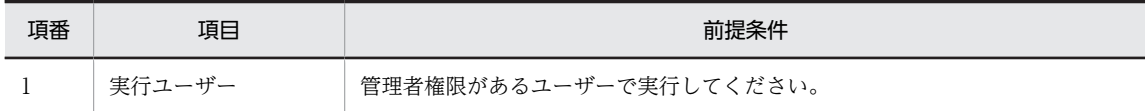

#### 3.5.4 戻り値

プログラムプロダクト情報表示コマンドの戻り値を次の表に示します。

表 3-14 プログラムプロダクト情報表示コマンドの戻り値一覧

| 項番 | 戻り値 | 内容       | 条件                          |  |
|----|-----|----------|-----------------------------|--|
|    |     | 正常終了     | プログラムプロダクト情報の表示に成功しました。     |  |
|    |     | 管理者権限エラー | コマンド実行ユーザーに管理者権限が付与されていません。 |  |

#### 3.5.5 メッセージ一覧

プログラムプロダクト情報表示コマンドのメッセージ一覧を次の表に示します。

表 3-15 プログラムプロダクト情報表示コマンドのメッセージ一覧

| 項番            | メッセージテキスト                                                                                                    | 説明                                                                                     | 対処方法                            |
|---------------|----------------------------------------------------------------------------------------------------|----------------------------------------------------------------------------------------|---------------------------------|
|               | <b>INX CDMS Embedded</b><br>Information<br>[P.P. Name] [Model]<br>[Version] [SI]<br>NX-CDMS-EMB model ver<br>[s] | プログラムプロダクト情報の表示<br>に成功しました。<br><i>model</i> :型式<br><i>ver</i> :バージョン情報<br>$si$ : SI 回数 |                                 |
| $\mathcal{D}$ | This command needs to be<br>executed as Administrator.                                                           | 管理者権限が付与されていない<br>ユーザーで実行しています。                                                        | 管理者権限が付与されている<br>ユーザーで実行してください。 |

3 コマンド一覧

(凡例)

−:対処不要

# <span id="page-58-0"></span>3.6 動作状態表示コマンド

#### 3.6.1 コマンド形式

動作状態表示コマンドの形式を次に示します。

cdms emb stat.exe

## 3.6.2 コマンドの説明

動作状態表示コマンドを実行すると、NX CDMS Embedded の動作状態を表示します。

#### 3.6.3 前提条件

動作状態表示コマンドの前提条件を次の表に示します。

表 3‒16 動作状態表示コマンドの前提条件

| 項番 | 項目     | 前提冬件                   |
|----|--------|------------------------|
|    | 実行ユーザー | 管理者権限があるユーザーで実行してください。 |

## 3.6.4 戻り値

動作状態表示コマンドの戻り値を次の表に示します。

表 3‒17 動作状態表示コマンドの戻り値一覧

| 項番 | 戻り値 | 内容       | 条件                          |  |
|----|-----|----------|-----------------------------|--|
|    |     | 正常終了     | 動作状態の表示に成功しました。             |  |
|    |     | 管理者権限エラー | コマンド実行ユーザーに管理者権限が付与されていません。 |  |

## 3.6.5 メッセージ一覧

動作状態表示コマンドのメッセージ一覧を次の表に示します。

#### 表 3-18 動作状態表示コマンドのメッセージ一覧

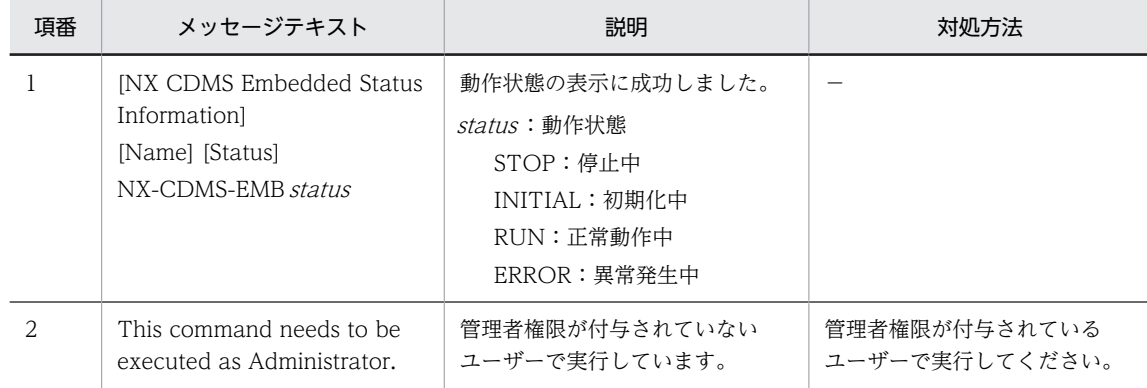

3 コマンド一覧

(凡例)

−:対処不要

# <span id="page-60-0"></span>3.7 DB セットアップコマンド

#### 3.7.1 コマンド形式

DB セットアップコマンドの形式を次に示します。

cdms emb dbsetup.exe

## 3.7.2 コマンドの説明

NX CDMS Embedded のデータベース構築を実施します。

DB セットアップコマンドは、NX CDMS Embedded が使用するデータベースに接続用のユーザーやデー タベースを作成します。

このため、コマンド実行時にスーパーユーザーのユーザー名(postgres)とパスワードを確認します。

入力表示フォーマットは、次のとおりです。

```
# cdms_emb_dbsetup <Enter>
User : user
Password : password
```
user にはスーパーユーザーのユーザー名 [postgres] を入力し、password にはスーパーユーザーのパス ワード(PostgreSQL インストール時に設定したパスワード)を入力してください。

#### (1) 機能

DB セットアップコマンドは、DB 接続定義ファイルの定義に従って以下の作成や設定を行い、NX CDMS Embedded のデータベースを構築します。

下記の定義項目については、「[5.6.3 定義記述方法」](#page-88-0)を参照してください。

- ユーザー作成 DB 接続定義ファイルのユーザー情報で、NX CDMS Embedded の DB 接続用ユーザーを作成します。 <作成するユーザー名>: (定義項目:User) <作成するパスワード>:(定義項目:Password)
- データベース作成 DB 接続定義ファイルのデータベース名称で、データベースを作成します。 <作成するデータベース名>:(定義項目:DbName) <データベースを所有するユーザー名>:(定義項目:User)
- スキーマ作成 データベースのスキーマを作成します。 <作成するスキーマ名>:cdms\_emb\_db
- タイムゾーン設定 データベースにタイムゾーンを設定します。 <設定するタイムゾーン>:UTC

• テーブル作成

NX CDMS Embedded のデータベースで用いるテーブルを作成します。

#### 3.7.3 前提条件

DB セットアップコマンドの前提条件を次の表に示します。

表 3-19 DB セットアップコマンドの前提条件

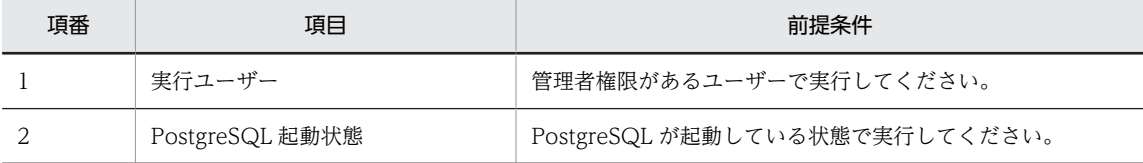

## 3.7.4 戻り値

DB セットアップコマンドの戻り値を次の表に示します。

表 3-20 DB セットアップコマンドの戻り値一覧

| 項番 | 戻り値 | 項目   | 前提条件           |  |
|----|-----|------|----------------|--|
|    |     | 正常終了 | コマンドが正常終了しました。 |  |
|    |     | 異常終了 | コマンドが異常終了しました。 |  |

## 3.7.5 メッセージ一覧

メッセージの一覧を次の表に示します。

#### 表 3-21 DB セットアップコマンドのメッセージ一覧

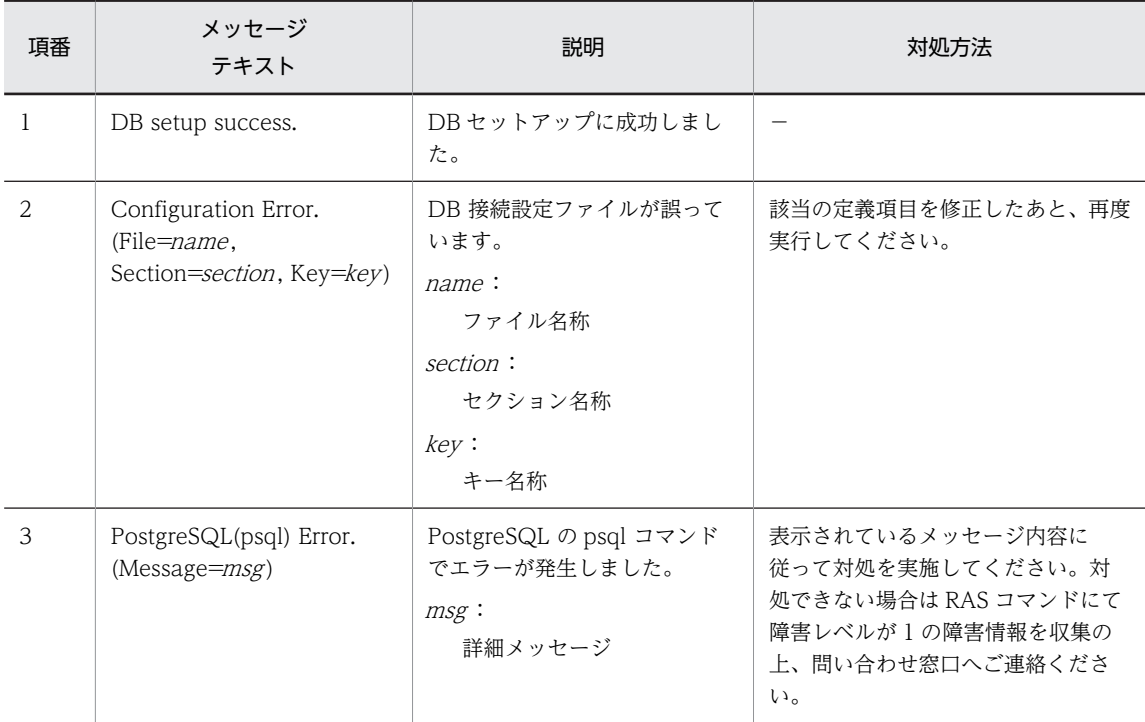

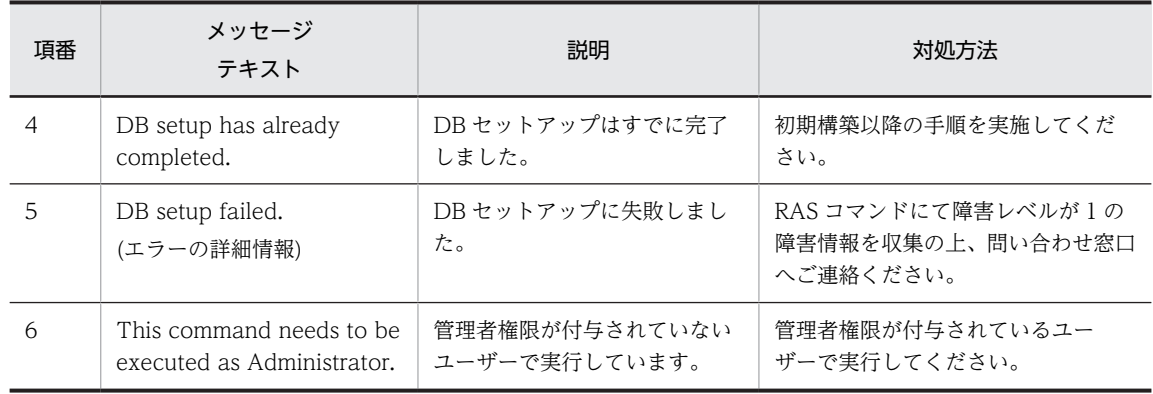

# <span id="page-63-0"></span>3.8 DB VACUUM コマンド

#### 3.8.1 コマンド形式

DB VACUUM コマンドを次に示します。

cdms emb dbvacuum.exe

#### 3.8.2 コマンドの説明

NX CDMS Embedded が使用するデータベースの VACUUM を実施します。

DB VACUUM コマンドを実行すると、不要なディスク使用領域を解放し、ディスク空き容量を確保でき ます。ディスク容量が圧迫されているときに実行してください。

#### 3.8.3 前提条件

DB VACUUM コマンドの前提条件を次の表に示します。

#### 表 3-22 DB VACUUM コマンドの前提条件

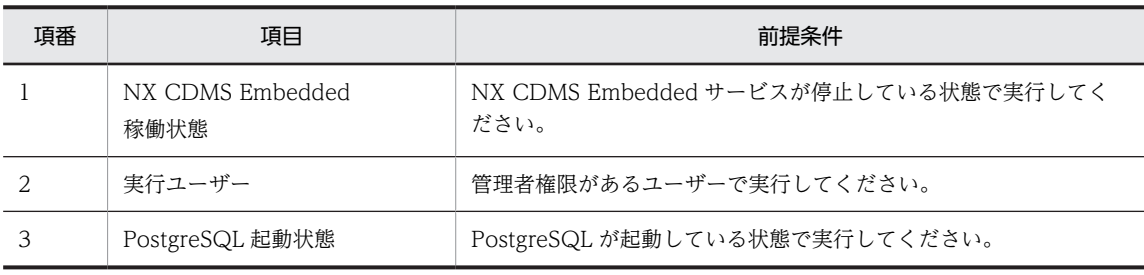

#### 3.8.4 戻り値

DB セットアップコマンドの戻り値を次の表に記載します。

表 3-23 DB VACUUM コマンドの戻り値一覧

| 項番 | 戻り値 | 項目   | 前提条件           |  |
|----|-----|------|----------------|--|
|    |     | 正常終了 | コマンドが正常終了しました。 |  |
|    |     | 異常終了 | コマンドが異常終了しました。 |  |

## 3.8.5 メッセージ一覧

メッセージの一覧を次の表に示します。

表 3-24 DB VACUUM コマンドのメッセージ一覧

| 項番 | メッセージ<br>テキスト      | 説明                          | 対処方法 |
|----|--------------------|-----------------------------|------|
|    | DB vacuum success. | データベースの VACUUM に<br>成功しました。 | -    |

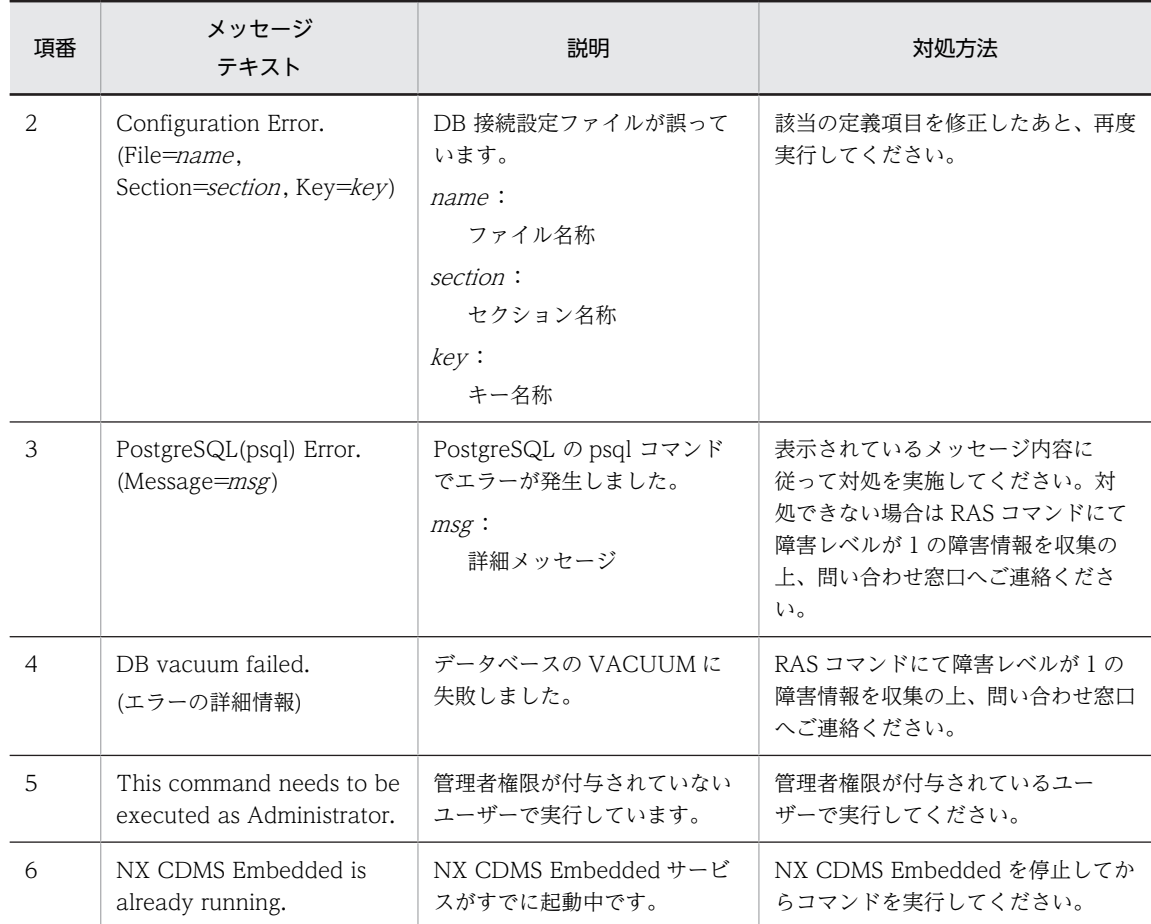

<span id="page-66-0"></span>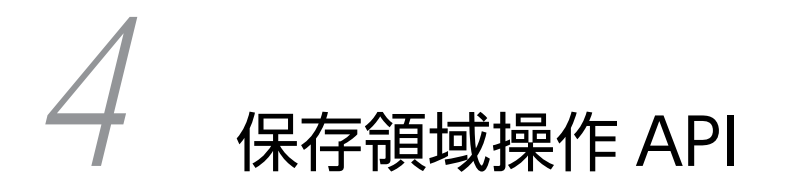

この章では、保存領域に蓄積したデータの参照や削除を行う API について説 明します。

# 4.1 保存領域操作 API 一覧

NX CDMS Embedded は、保存領域に蓄積したデータの参照、および削除する API を提供します。 提供する API の一覧を次の表に示します。

#### 表 4‒1 提供する API の一覧

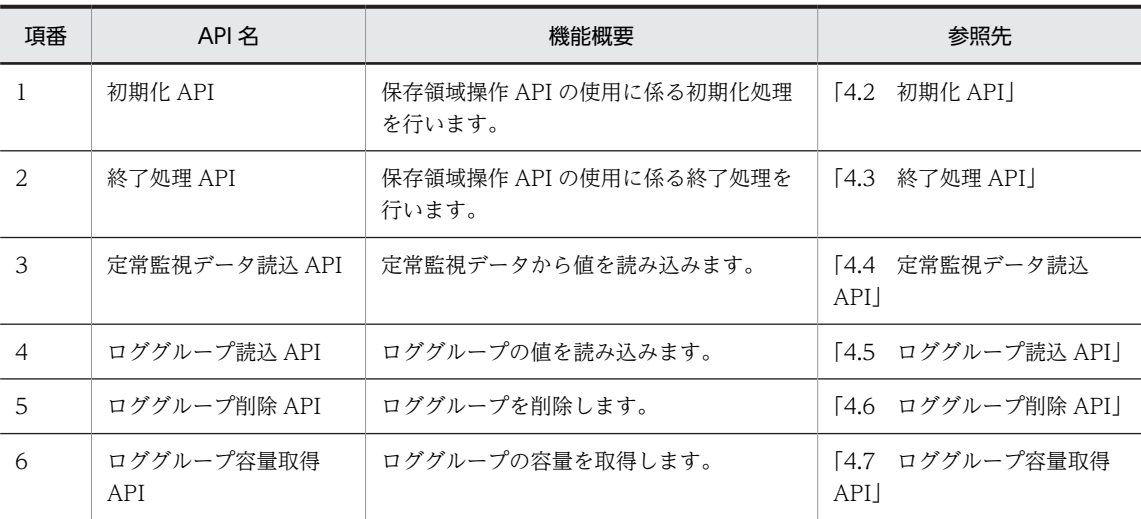

# <span id="page-68-0"></span>4.2 初期化 API

ここでは、初期化 API について説明します。

#### 4.2.1 API の説明

初期化 API は、保存領域操作 API の使用に係る初期化処理を行います。

初期化処理が未実行の場合は初期化処理を実行し、実行済みの場合は何も行いません。

## 4.2.2 インターフェイス

int CDMS\_EMB\_WinInitialize(void);

#### 4.2.3 戻り値

初期化 API の戻り値を次の表に示します。説明や対処方法については、[「4.8 リターンコード一覧」](#page-78-0)を参 照してください。

#### 表 4‒2 初期化 API の戻り値

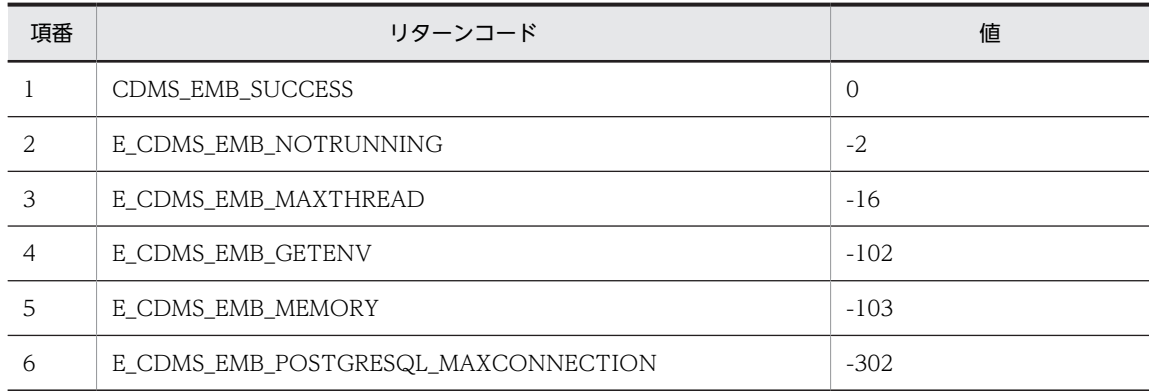

# <span id="page-69-0"></span>4.3 終了処理 API

ここでは、終了処理 API について説明します。

#### 4.3.1 API の説明

終了処理 API は、保存領域操作 API の使用に係る終了処理を行います。

終了処理が未実行の場合は終了処理を実行し、実行済みの場合は何も行いません。

## 4.3.2 インターフェイス

int CDMS EMB WinFinalize(void);

### 4.3.3 戻り値

終了処理 API の戻り値を次の表に示します。説明や対処方法については、「[4.8 リターンコード一覧](#page-78-0)」を 参照してください。

#### 表 4‒3 終了処理 API の戻り値

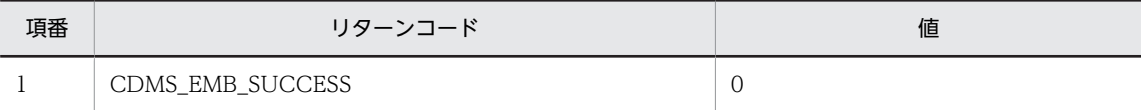

# <span id="page-70-0"></span>4.4 定常監視データ読込 API

ここでは、定常監視データ読込 API について説明します。

#### 4.4.1 API の説明

定常監視データ読込 API は、定常監視データからデータ名および時刻を指定してデータを読み込みます。

## 4.4.2 インターフェイス

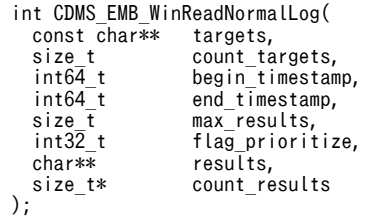

次の表に定常監視データ読込 API の引数一覧を示します。

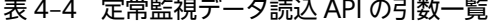

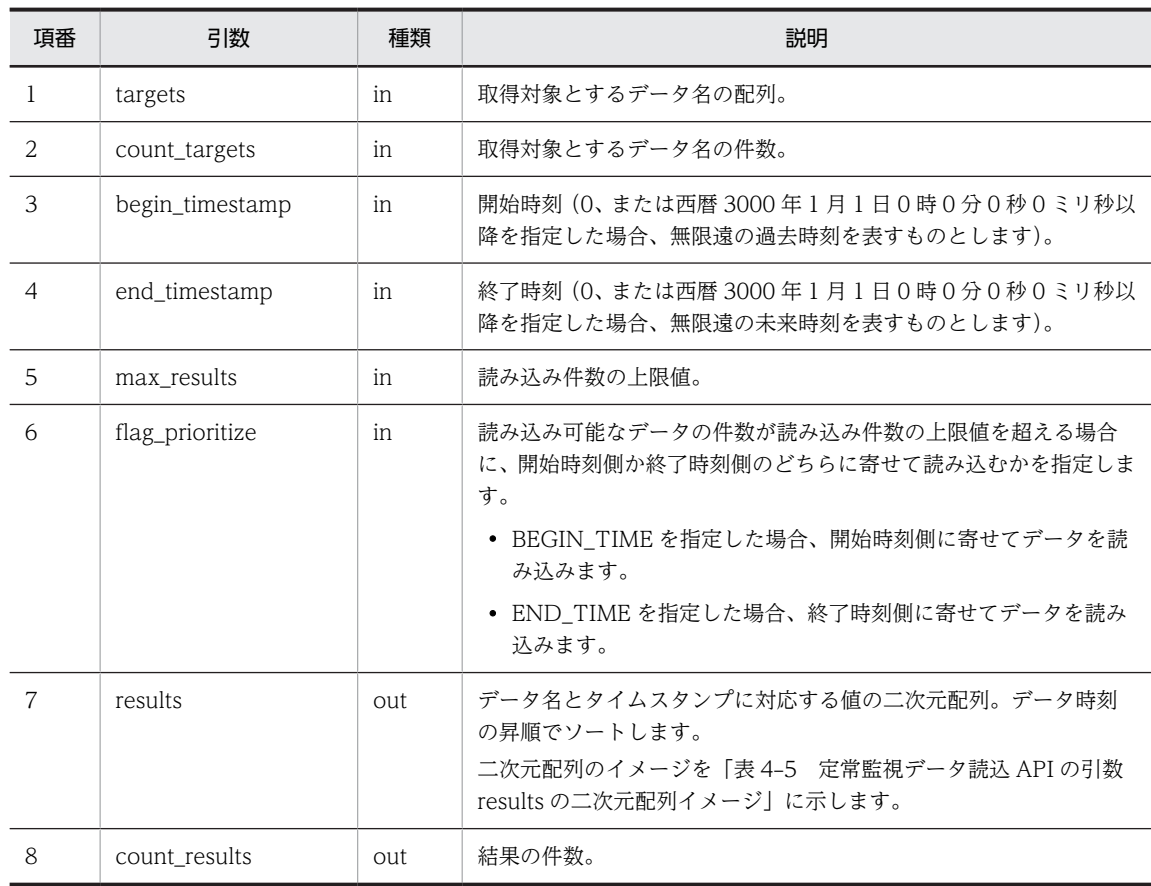

定常監視データ読込 API の引数 results の二次元配列イメージを次の表に示します。

| 件数   | データ時刻                   | データ名1    | $\cdots$ | データ名Y |
|------|-------------------------|----------|----------|-------|
| 1件目  | 2019/08/01 10:00:00.000 | 123      | $\cdots$ | aaa   |
|      |                         | $\cdots$ |          |       |
| X 件目 | 2019/08/01 10:00:10.000 | 456      | $\cdots$ | CCC   |

<span id="page-71-0"></span>表 4-5 定常監視データ読込 API の引数 results の二次元配列イメージ

(凡例)

…:省略を表す。

X の値が結果の件数 (count\_results)、Y の値がデータ名の件数 (count\_targets) になります。各データ は、一つ当たり 8 バイトとして扱います。

#### 4.4.3 戻り値

定常監視データ読込 API の戻り値を次の表に示します。説明や対処方法については、「[4.8 リターンコー](#page-78-0) [ド一覧」](#page-78-0)を参照してください。

#### 表 4‒6 定常監視データ読込 API の戻り値

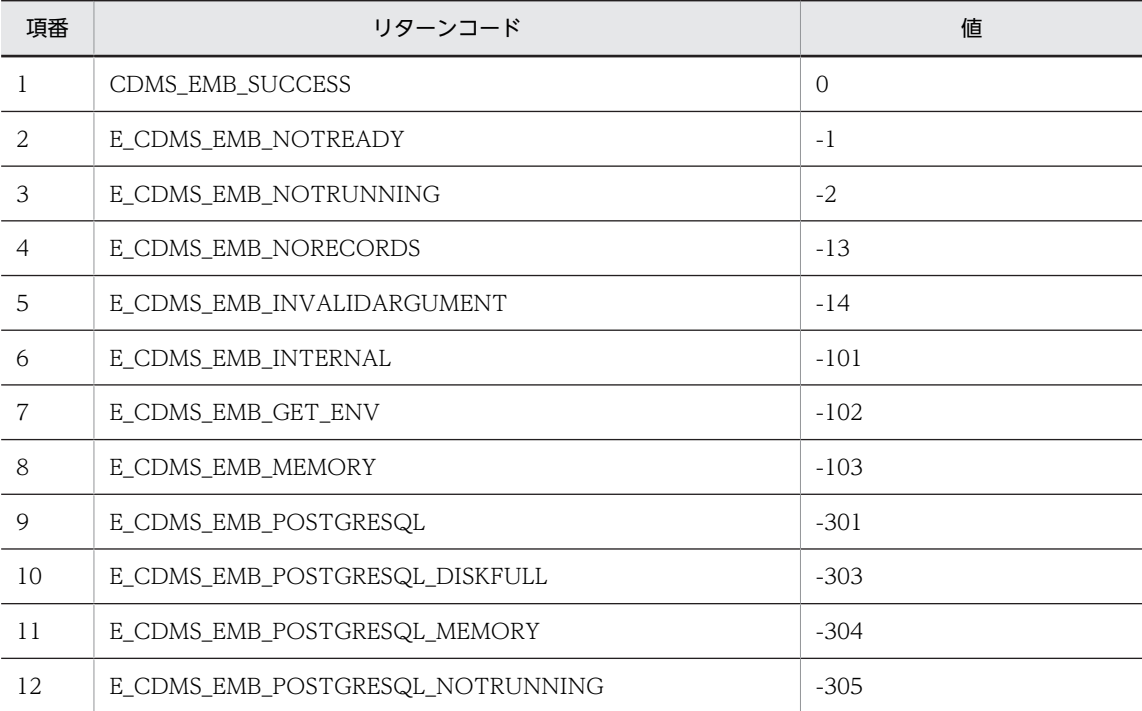
# <span id="page-72-0"></span>4.5 ロググループ読込 API

ここでは、ロググループ読込 API について説明します。

# 4.5.1 API の説明

ロググループ読込 API は、基点時刻を指定して、指定時刻に最も近いロググループを読み込みます。

# 4.5.2 インターフェイス

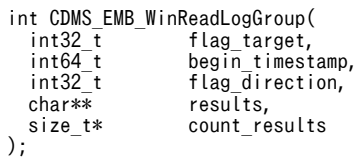

次の表にロググループ読込 API の引数一覧を示します。

表 4‒7 ロググループ読込 API の引数一覧

| 項番            | 引数              | 種類      | 説明                                                                                                 |
|---------------|-----------------|---------|----------------------------------------------------------------------------------------------------|
| 1             | flag_target     | in      | 取得対象とするトリガー。<br>ERROR TRIGGER, EVENT TRIGGER X (X は 1~16 が入る) の<br>いずれかのマクロを指定します。                 |
| $\mathcal{L}$ | begin_timestamp | in      | ロググループを取得する際の基点となる時刻 (西暦 3000 年1月1日<br>0時0分0秒0ミリ秒以降を指定した場合、無限遠の未来時刻を表す<br>ものとします)。                 |
| 3             | flag_direction  | in      | 基点となる時刻より未来の時刻で近いロググループを取得するか、過<br>去の時刻で近いロググループを取得するか指定します。                                       |
|               |                 |         | • POSITIVE を指定した場合、基点の時刻より未来の時刻のロググ<br>ループを取得します。                                                  |
|               |                 |         | • NEGATIVE を指定した場合、基点の時刻より過去の時刻のログ<br>グループを取得します。                                                  |
| 4             | results         | $Q$ $U$ | 読み込んだデータの二次元配列。データ時刻の昇順でソートします。<br>二次元配列のイメージを「表 4-8 ロググループ読込 API の引数<br>results の二次元配列イメージ」に示します。 |
| 5             | count results   | $Q$ $U$ | 結果の件数。                                                                                             |

ロググループ読込 API の引数 results の二次元配列イメージを次の表に示します。

表 4-8 ロググループ読込 API の引数 results の二次元配列イメージ

| データ時刻<br>件数                     |                         | Data1    | $\cdots$ | DataN |
|---------------------------------|-------------------------|----------|----------|-------|
| 1 件目<br>2019/08/01 10:00:00.000 |                         | 123      | $\cdots$ | aaa   |
|                                 |                         | $\cdots$ |          |       |
| X 件目                            | 2019/08/01 10:00:10.000 | 456      | $\cdots$ | CCC   |

(凡例)

…:省略を表す。

X の値が結果の件数(count\_results)です。Data1 から DataN には、取得したデータ項目を、次に示す 順にソートして格納します。

- ERROR\_TRIGGER を対象とした場合、データ項目紐づけ定義ファイルの Data セクション順(昇順)
- EVENT\_TRIGGER\_X を対象とした場合、イベントトリガー定義ファイルの該当イベントトリガーセ クションの TargetData キーに記載した順

各データは、一つ当たり 8 バイトとして扱います。

# 4.5.3 戻り値

ロググループ読込 API の戻り値を次の表に示します。説明や対処方法については、「[4.8 リターンコード](#page-78-0) [一覧」](#page-78-0)を参照してください。

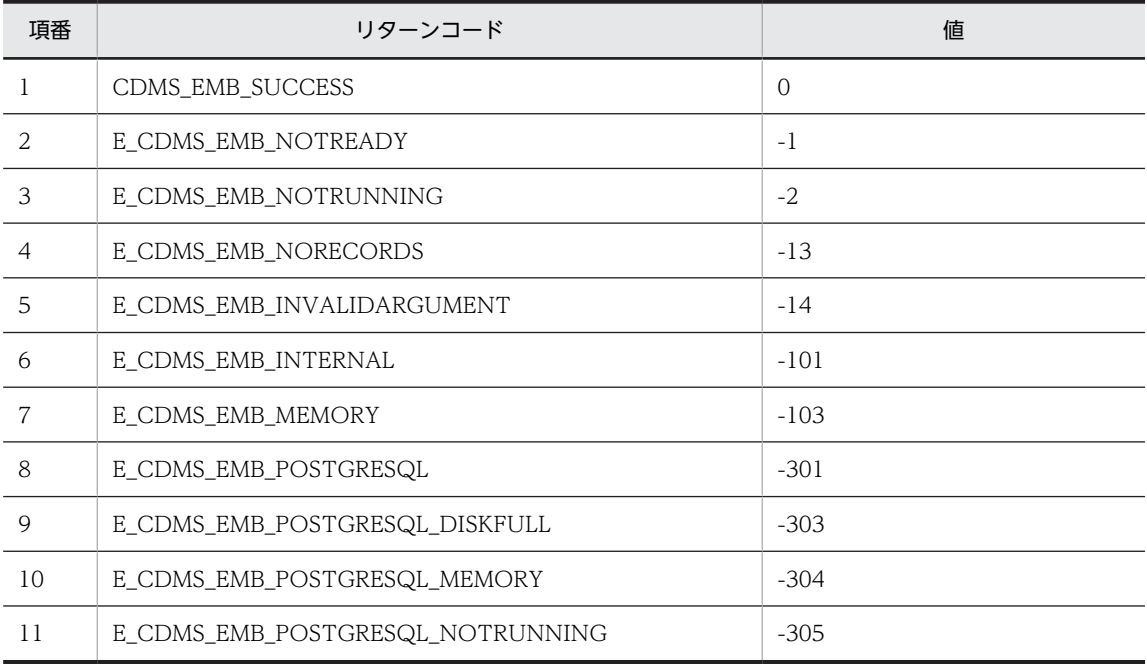

#### 表 4‒9 ロググループ読込 API の戻り値

# <span id="page-74-0"></span>4.6 ロググループ削除 API

ここでは、ロググループ削除 API について説明します。

# 4.6.1 API の説明

ロググループ削除 API は、ロググループ ID を指定して、ロググループを削除します。 ロググループ ID は、ロググループ容量取得 API で削除対象のロググループを確認して指定してください。 同一ロググループ ID に対して、ロググループ削除 API を複数の処理から同時実行しないでください。

# 4.6.2 インターフェイス

int CDMS\_EMB\_WinDeleteLogGroup(<br>int32\_t flag\_target,<br>uint64\_t loggroup\_id flag\_target, loggroup\_id );

次の表にロググループ削除 API の引数一覧を示します。

表 4‒10 ロググループ削除 API の引数一覧

| 項番 | 引数          | 種類    | 説明                                                                                |
|----|-------------|-------|-----------------------------------------------------------------------------------|
|    | flag_target | ln    | 削除対象とするトリガー。<br>DELETE_ERROR_TRIGGER または DELETE_EVENT_TRIGGER<br>のいずれかのマクロを指定します。 |
|    | loggroup_id | $\ln$ | 削除対象とするロググループ ID。                                                                 |

# 4.6.3 戻り値

ロググループ削除 API の戻り値を次の表に示します。説明や対処方法については、[「4.8 リターンコード](#page-78-0) [一覧](#page-78-0)」を参照してください。

表 4‒11 ロググループ削除 API の戻り値

| 項番             | リターンコード                        | 値        |
|----------------|--------------------------------|----------|
|                | CDMS_EMB_SUCCESS               | $\Omega$ |
| $\mathfrak{D}$ | E_CDMS_EMB_NOTREADY            | $-1$     |
| 3              | E_CDMS_EMB_NOTRUNNING          | $-2$     |
| 4              | E_CDMS_EMB_IDNOTFOUND          | $-11$    |
| 5              | E_CDMS_EMB_GATHERING           | $-12$    |
| 6              | E_CDMS_EMB_INVALIDARGUMENT     | $-14$    |
| 7              | E_CDMS_EMB_POSTGRESQL          | $-301$   |
| 8              | E_CDMS_EMB_POSTGRESQL_DISKFULL | $-303$   |
| 9              | E_CDMS_EMB_POSTGRESQL_MEMORY   | $-304$   |

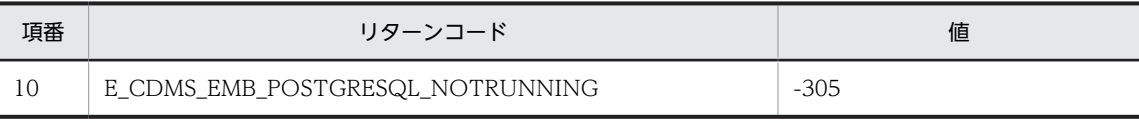

# <span id="page-76-0"></span>4.7 ロググループ容量取得 API

ここでは、ロググループ容量取得 API について説明します。

# 4.7.1 API の説明

ロググループ容量取得 API は、ログ容量の一覧を取得します。

# 4.7.2 インターフェイス

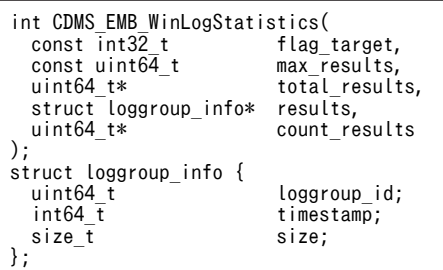

次の表にロググループ容量取得 API の引数一覧を示します。

#### 表 4‒12 ロググループ容量取得 API の引数一覧

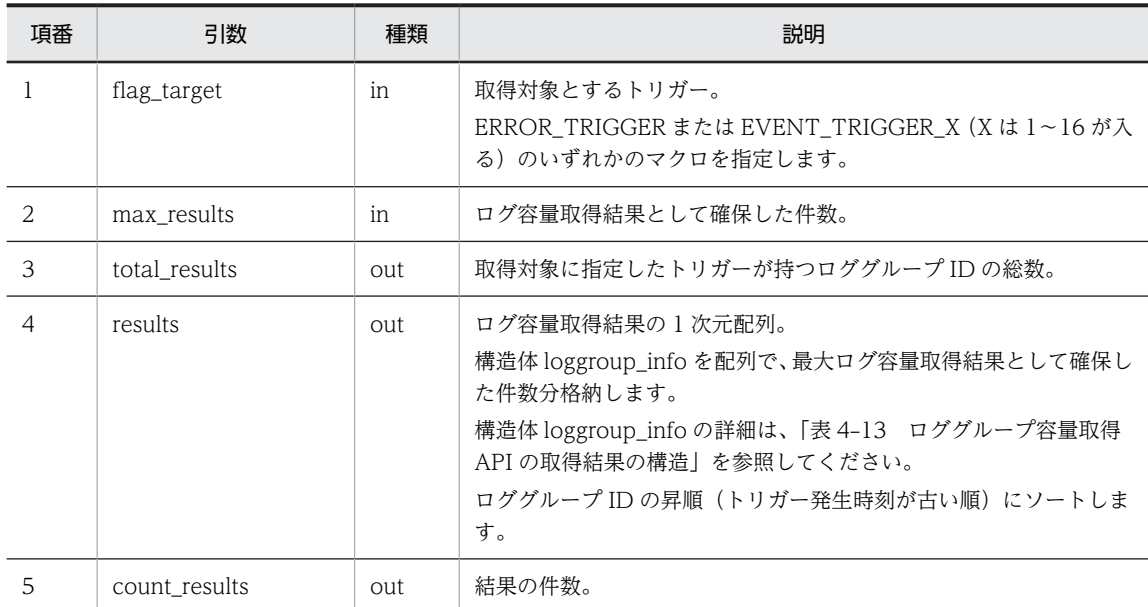

ログ容量取得結果の1次元配列の構造を次の表に示します。

表 4‒13 ロググループ容量取得 API の取得結果の構造

| 項番 | 引数          | 説明                |
|----|-------------|-------------------|
|    | loggroup_id | ロググループ ID。        |
|    | timestamp   | トリガー発生時刻。         |
| 2  | size        | ロググループの容量(レコード数)。 |

# 4.7.3 戻り値

ロググループ容量取得 API の戻り値を次の表に示します。説明や対処方法については、「[4.8 リターン](#page-78-0) [コード一覧」](#page-78-0)を参照してください。

表 4‒14 ロググループ容量取得 API の戻り値

| 項番             | リターンコード                          | 値        |
|----------------|----------------------------------|----------|
| 1              | CDMS_EMB_SUCCESS                 | $\Omega$ |
| 2              | E_CDMS_EMB_NOTREADY              | $-1$     |
| 3              | E CDMS EMB NOTRUNNING            | $-2$     |
| $\overline{4}$ | E CDMS EMB NORECORDS             | $-13$    |
| 5              | E_CDMS_EMB_INVALIDARGUMENT       | $-14$    |
| 6              | E CDMS EMB INTERNAL              | $-101$   |
| 7              | E_CDMS_EMB_POSTGRESQL            | $-301$   |
| 8              | E_CDMS_EMB_POSTGRESQL_DISKFULL   | $-303$   |
| 9              | E CDMS EMB POSTGRESQL MEMORY     | $-304$   |
| 10             | E_CDMS_EMB_POSTGRESQL_NOTRUNNING | $-305$   |

# <span id="page-78-0"></span>4.8 リターンコード一覧

保存領域操作 API が戻り値として返すリターンコードの一覧を次の表に示します。

#### 表 4‒15 保存領域 API のリターンコード一覧

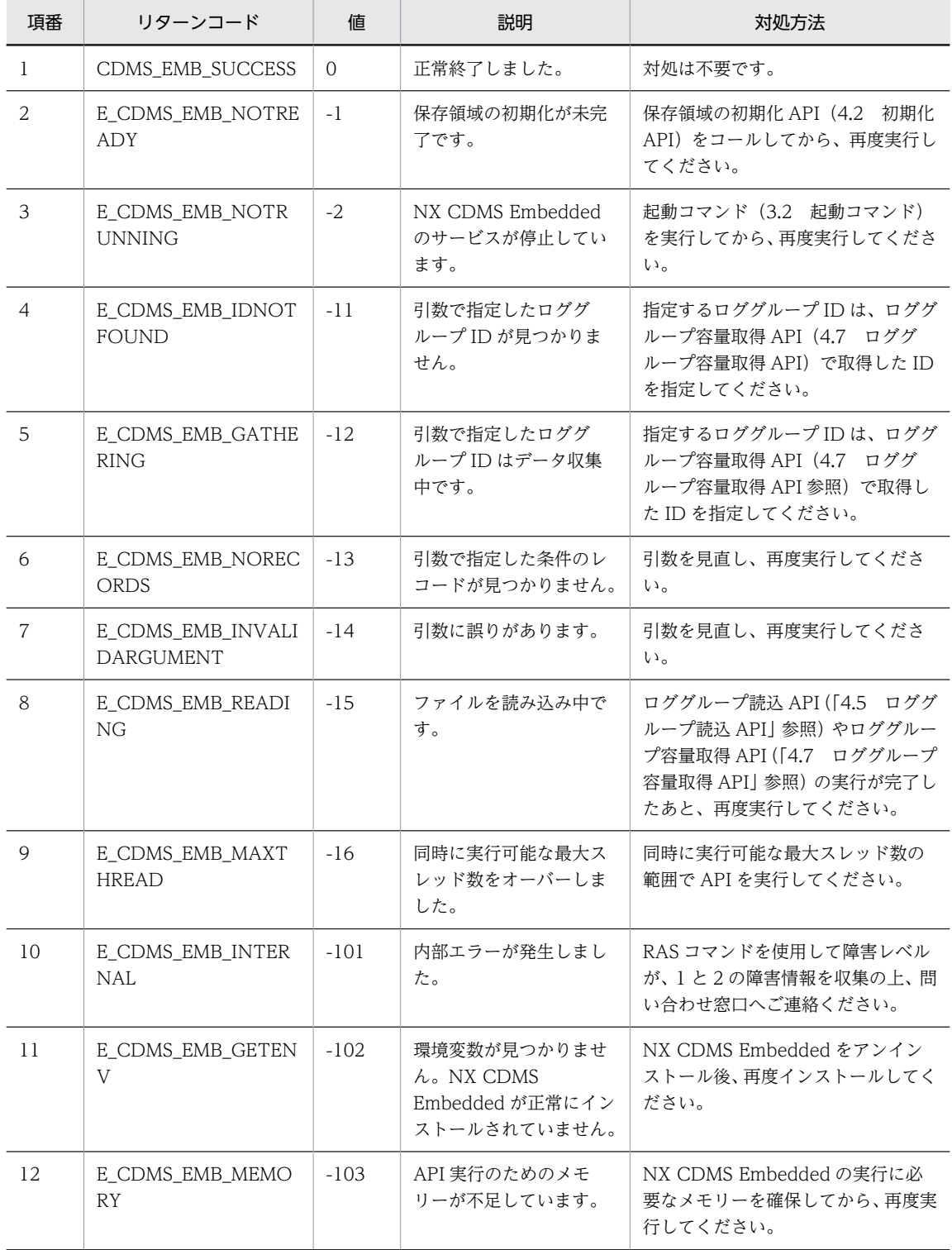

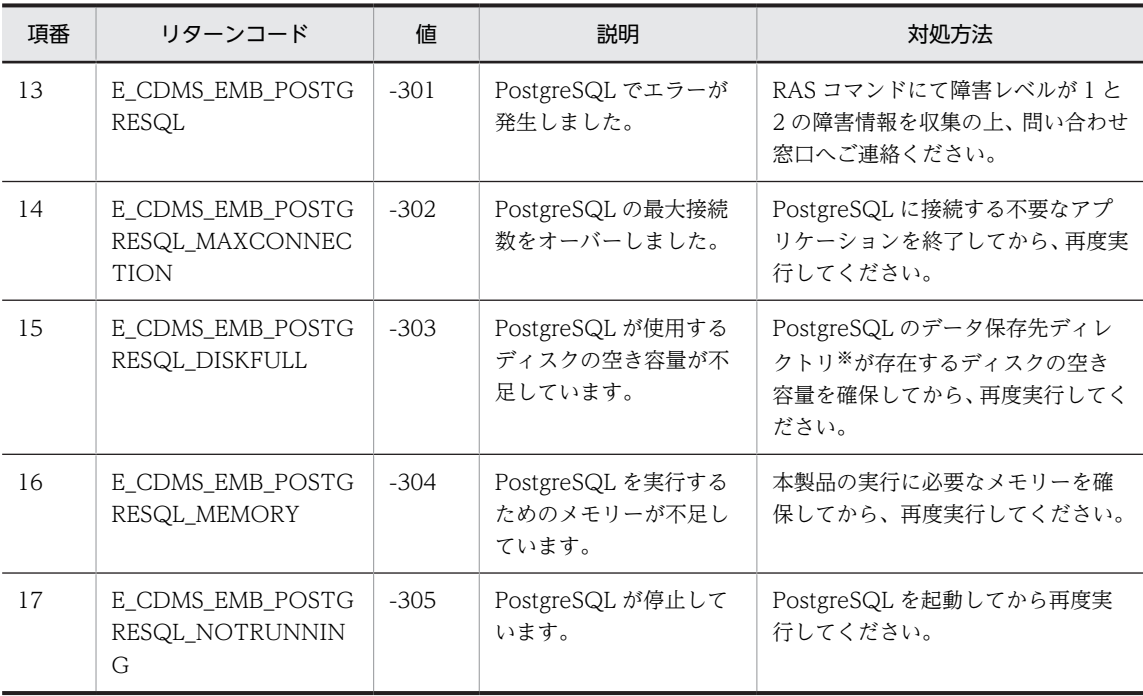

注※

[「\(a\) PostgreSQL のインストール](#page-14-0)」の手順 5 で指定したディレクトリ

# 5 定義ファイル

この章では、NX CDMS Embedded で使用する定義ファイルについて説明し ます。

# 5.1 定義ファイル一覧

NX CDMS Embedded で使用する定義ファイルの一覧を次の表に示します。

#### 表 5‒1 定義ファイルの一覧

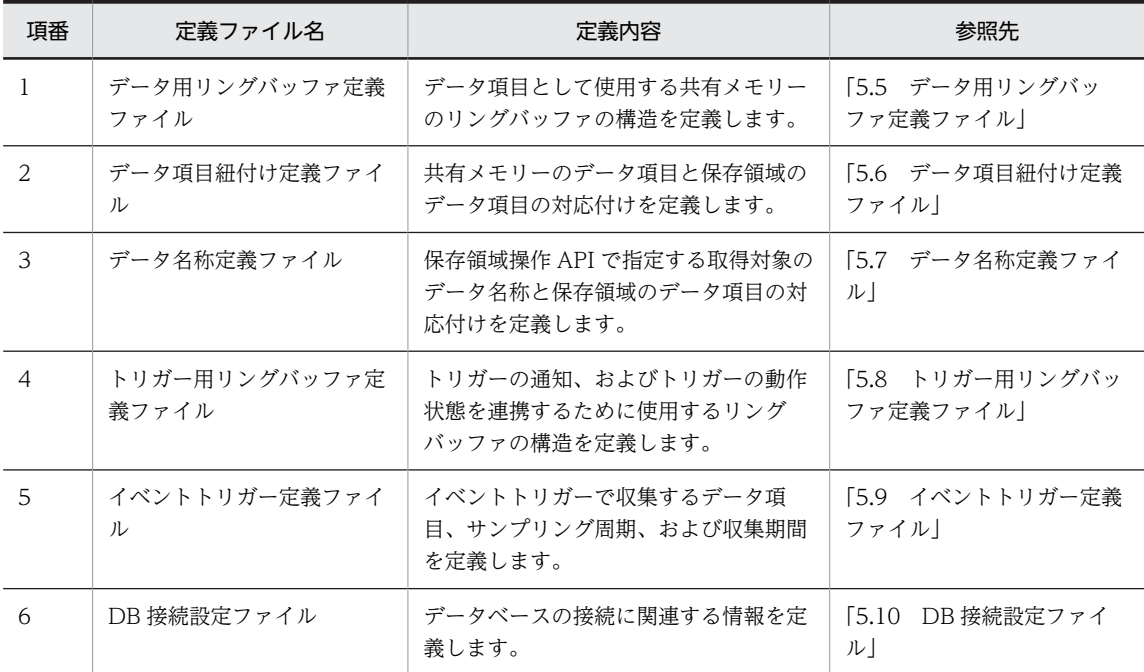

各定義ファイルの定義内容の概要を次の図に示します。

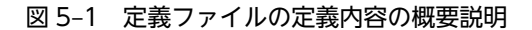

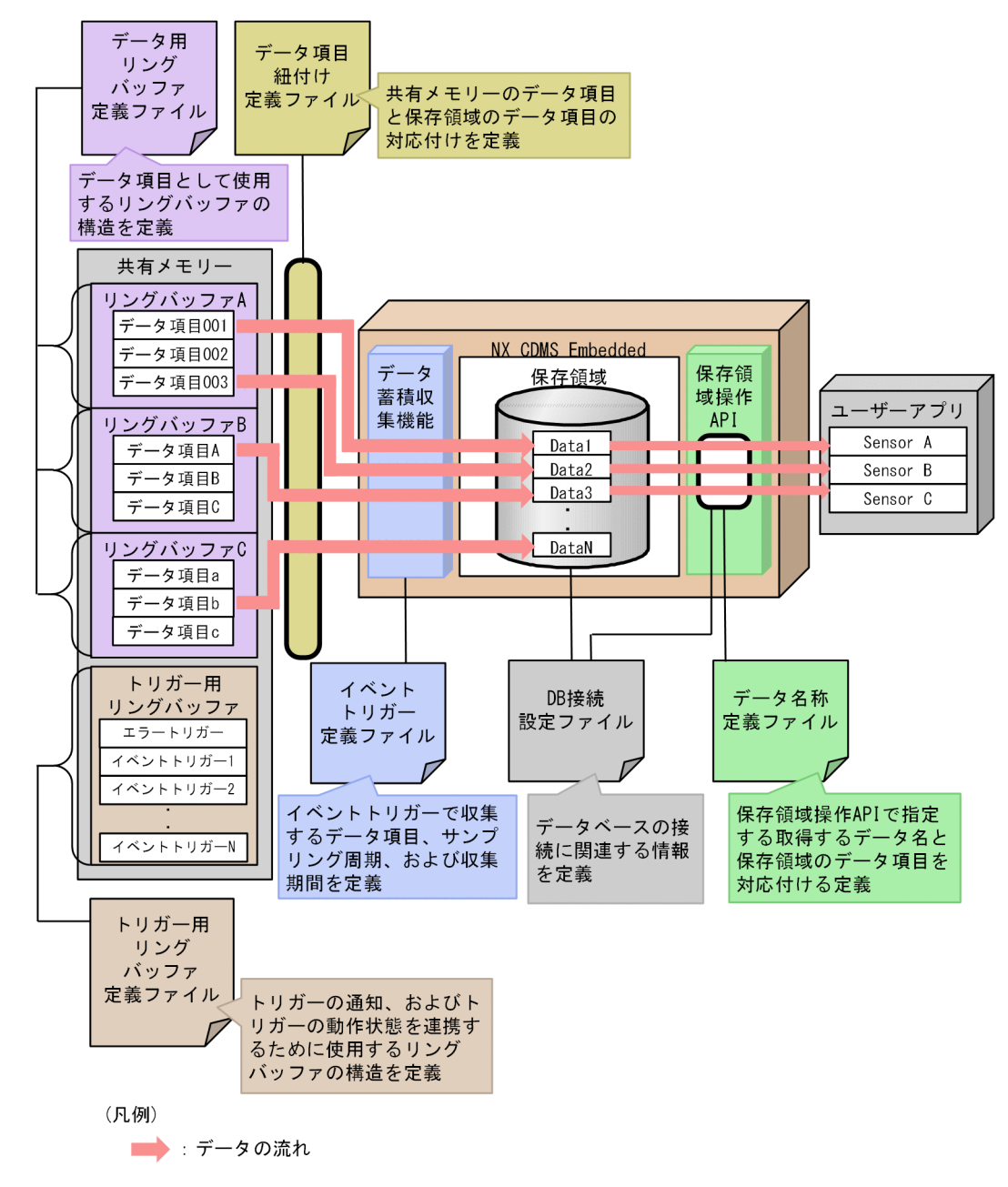

# 5.2 定義ファイルにおける注意事項

定義ファイルの注意事項を次の表に示します。

#### 表 5‒2 定義ファイルの注意事項

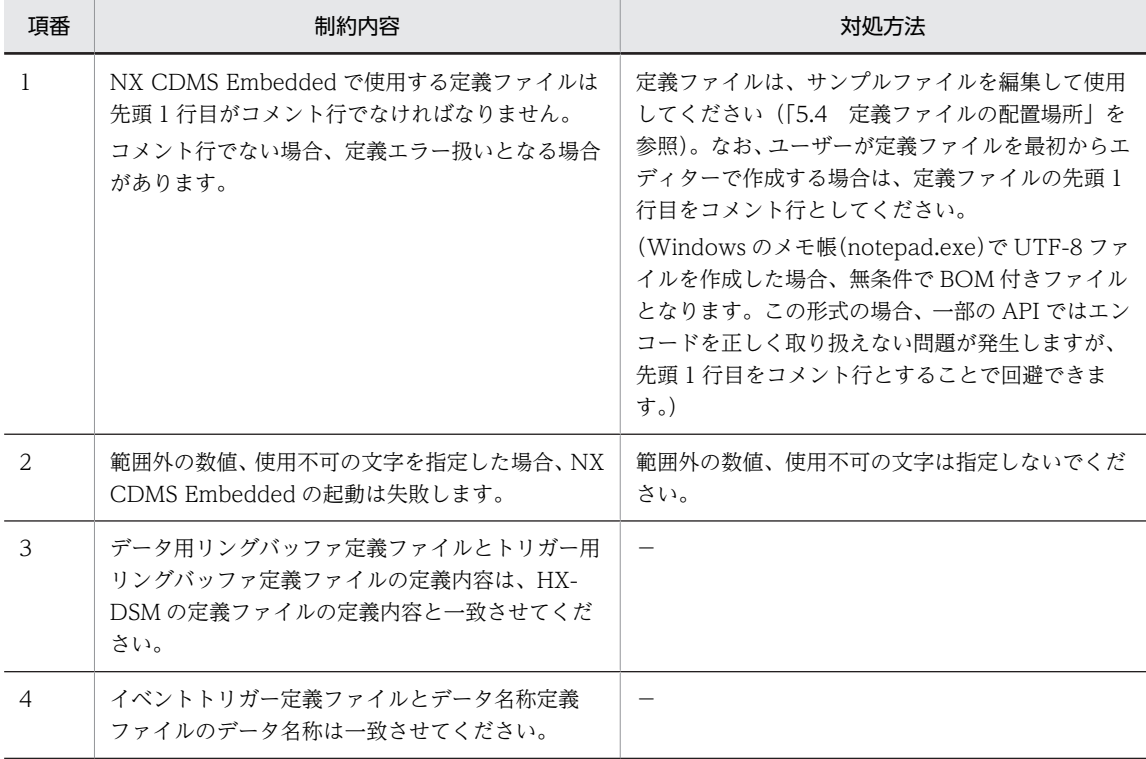

# 5.3 定義ファイルの共通仕様

定義ファイルの共通仕様を次の表に示します。

#### 表 5‒3 定義ファイルの共通仕様

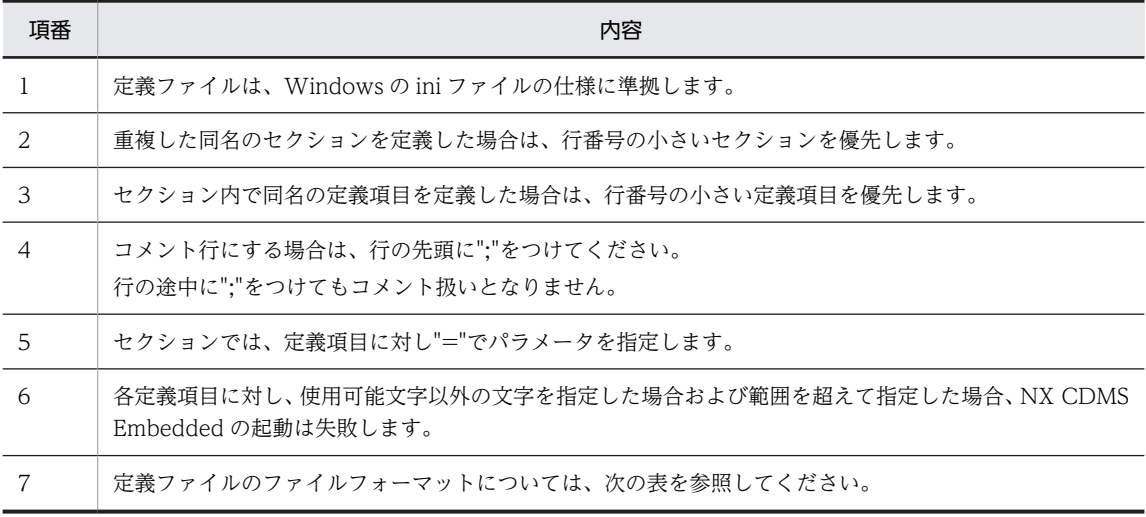

#### 表 5‒4 定義ファイルのファイルフォーマット

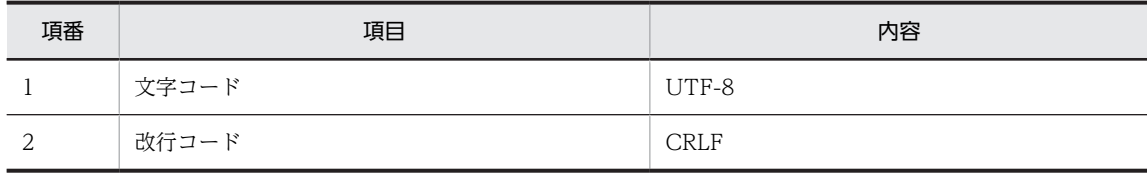

# <span id="page-85-0"></span>5.4 定義ファイルの配置場所

サンプルの定義ファイルの配置場所を示します。

*NX\_CDMS\_EMB\_DIR*\sample\

作成した定義ファイルの配置場所を示します。

NX\_CDMS\_EMB\_DIR\conf\

# <span id="page-86-0"></span>5.5 データ用リングバッファ定義ファイル

## 5.5.1 ファイルの説明

データ用リングバッファ定義ファイルでは、データ項目として使用するリングバッファの構造を定義しま す。

ファイルが存在しない場合、NX CDMS Embedded の起動は失敗します。

## 5.5.2 ファイル名称

データ用リングバッファ定義ファイルの名称を示します。

cdms\_emb\_dataring.conf

### 5.5.3 定義記述方法

データ用リングバッファ定義ファイルの記述形式を説明します。

#### (1) 記述形式

各リングバッファについて定義する「RingBuffer」セクションから構成されます。

RingBuffer セクションの定義の詳細については、「(2) RingBuffer セクション」を参照してください。

```
;Caution!! Don't delete this message.
[RingBuffer1]<br>BuffName=リングバッファ名称<br>BlockSize=ブロックサイズ
Hash=ハッシュコード
[RingBuffer2]
RingBuffer2の定義
 ・
 ・
 ・
[RingBufferN]
RingBufferNの定義
```
参考-

• 「RingBuffer」セクションに付加する番号に対しての定義順番の制限はありません。番号は連番にする必要は ありません。 定義位置の場所に関わらず、「RingBuffer1、RingBuffer2、・・・、RingBufferN」の順番で定義項目を取り

#### (2) RingBuffer セクション

込みます。

各リングバッファに関わる定義を行ないます。

RingBuffer セクションの名称に「1〜100」の範囲内の番号(10 進数表記)を付加して、セクション名と してください。

RingBuffer セクションの名称の番号が範囲外の場合、該当する RingBuffer セクションは無視します。

セクションの定義や必須の定義項目がない場合、NX CDMS Embedded の起動は失敗します。

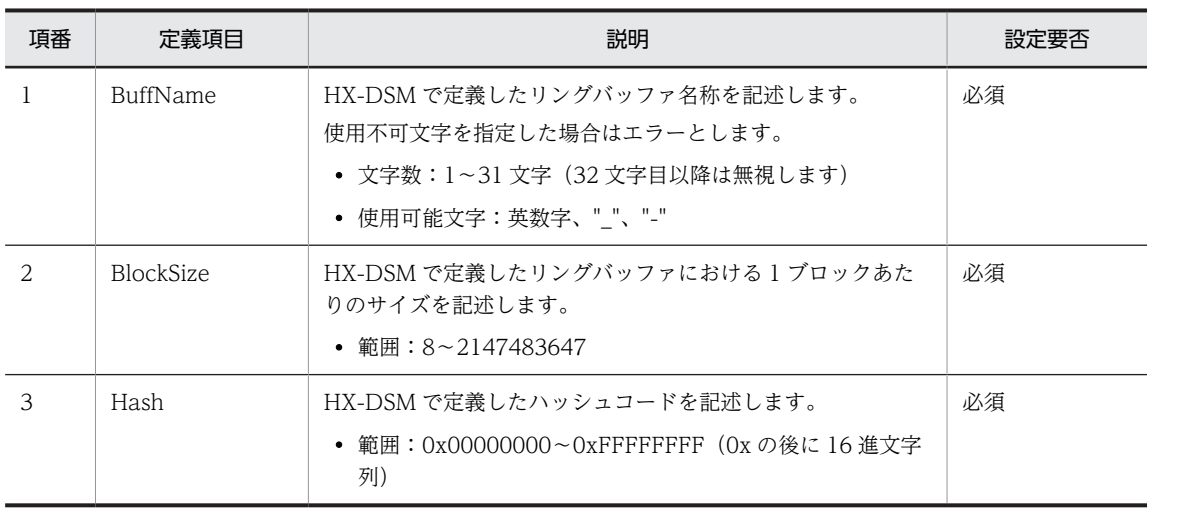

## 表 5‒5 RingBuffer セクション定義項目

# <span id="page-88-0"></span>5.6 データ項目紐付け定義ファイル

## 5.6.1 ファイルの説明

データ項目紐付け定義ファイルでは、共有メモリーのデータ項目と保存領域のデータ項目の対応付けを定義 します。

ファイルが存在しない場合、NX CDMS Embedded の起動は失敗します。

## 5.6.2 ファイル名称

データ項目紐付け定義ファイルの名称を示します。

cdms\_emb\_mapped.conf

# 5.6.3 定義記述方法

データ項目紐付け定義ファイルの記述形式を説明します。

(1) 記述形式

データ項目全体について定義する「Common」セクションと、各データ項目について定義する「Data」セ クションから構成されます。

各セクション定義の詳細については、「(2) Common セクション」および[「\(3\) Data セクション](#page-89-0)」を参 照してください。

;Caution!! Don't delete this message. [Common] HashCode=ハッシュコー*ド* [Data1] BuffName=リングバッファ*名称*<br>DataTopPtr=データ*の相対先頭アドレス* DataSize=データのサイズ [Data2] Data2の定義 ・ ・ ・ [DataN] **DataNの定義** 

参考-

• 「Data」セクションに付加する番号に対しての定義順番の制限はありません。番号は連番にする必要はあり ません。

定義位置の場所に関わらず、「Data1、Data2、・・・、DataN」の順番で定義項目を取り込みます。

#### (2) Common セクション

データ項目全体に関わる定義を行ないます。

セクションの定義や必須の定義項目がない場合、NX CDMS Embedded の起動は失敗します。

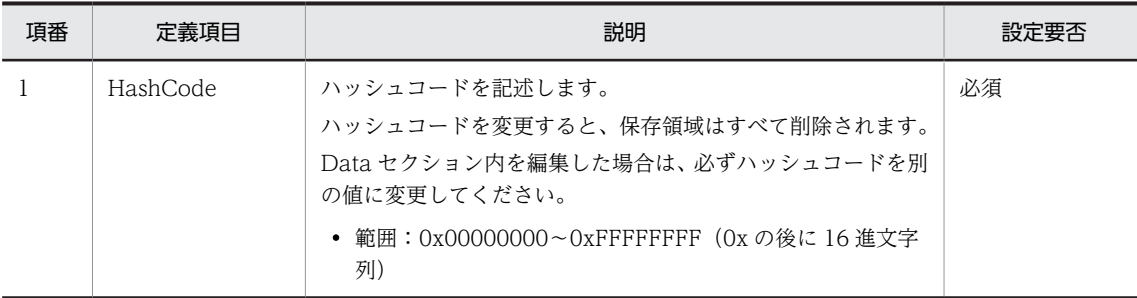

#### <span id="page-89-0"></span>表 5‒6 Common セクション定義項目

#### (3) Data セクション

各データ項目に関わる定義を行ないます。

Data セクションの名称に「1〜900」の範囲内の番号(10 進数表記)を付加して、セクション名としてく ださい。

Data セクション名称の番号が範囲外の場合、該当する Data セクションは無視します。

セクションを定義して必須の定義項目がない場合、NX CDMS Embedded の起動は失敗します。

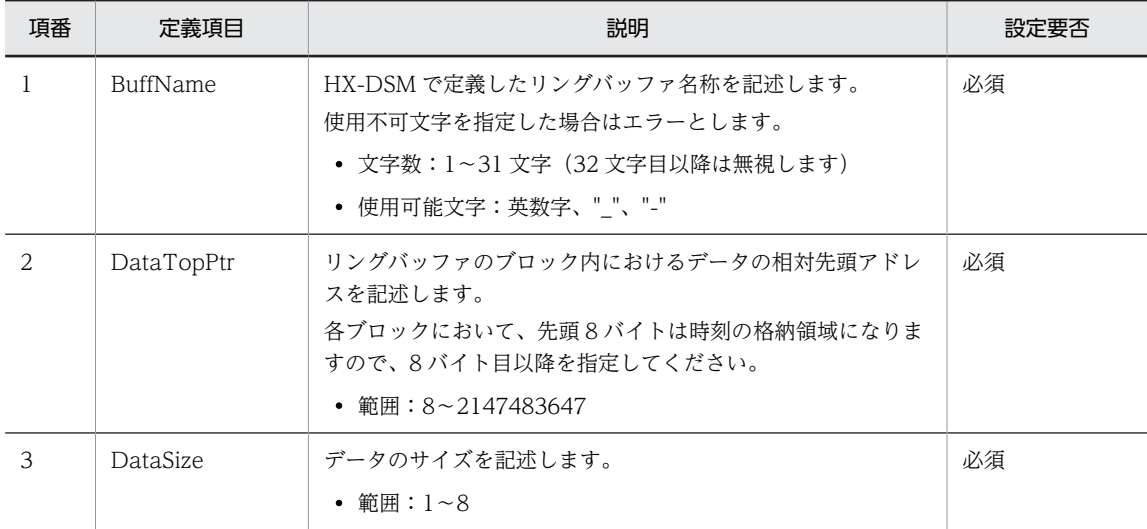

#### 表 5‒7 Data セクション定義項目

# <span id="page-90-0"></span>5.7 データ名称定義ファイル

## 5.7.1 ファイルの説明

データ名称定義ファイルでは、保存領域操作 API で指定する取得対象のデータ名称と保存領域のデータ項 目との対応付けを定義します。

ファイルが存在しない場合、NX CDMS Embedded の起動は失敗します。

## 5.7.2 ファイル名称

データ名称定義ファイルの名称を示します。

cdms\_emb\_named.conf

## 5.7.3 定義記述方法

データ名称定義ファイルの記述形式を説明します。

#### (1) 記述形式

データ名称について定義する「Aliases」セクションから構成されます。

Aliases セクション定義の詳細については、「(2) Aliases セクション」を参照してください。

;Caution!! Don't delete this message. [Aliases]<br>*データ名称=*Data1 データ*名称* =Data1 -<br>データ*名称=*Data2 ・ ・ ・ データ名称 =Data900

参老-

• 1 つのデータ項目に対し、複数のデータ名称を定義することができます。

#### (2) Aliases セクション

データ名称に関わる定義を行ないます。

データ名称を定義しない場合、データ名称にはデータ項目紐付け定義ファイルの Data セクション名を使用 します。

表 5‒8 Aliases セクション定義項目

| 項番 | 定義項目  | 説明                                                                                       | 設定要否 |
|----|-------|------------------------------------------------------------------------------------------|------|
|    | データ名称 | 左辺:<br>任意のデータ名称を指定します。<br>データ名称は NX CDMS Embedded 内で一意となるよう<br>にしてください。<br>• 文字数:1~31 文字 | 任意   |

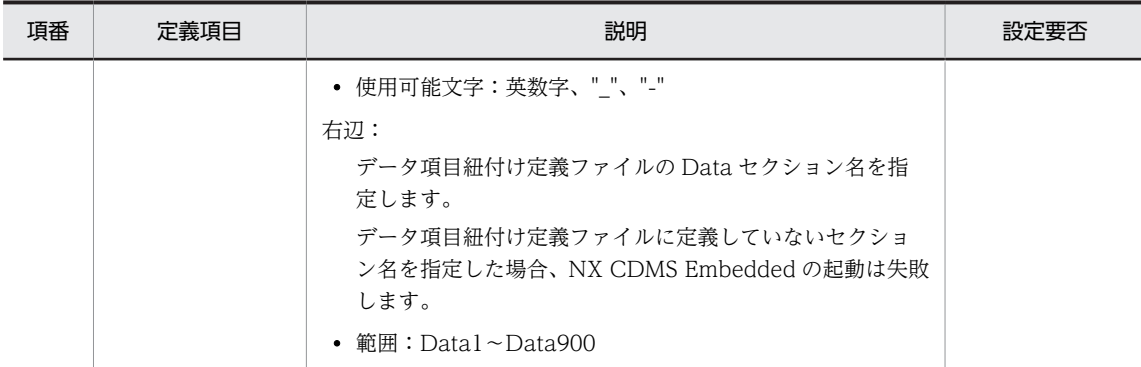

# <span id="page-92-0"></span>5.8 トリガー用リングバッファ定義ファイル

## 5.8.1 ファイルの説明

トリガー用リングバッファ定義ファイルでは、トリガーの通知、およびトリガーの動作状態を連携するため に使用するリングバッファの構造を定義します。

ファイルが存在しない場合、NX CDMS Embedded の起動は失敗します。

## 5.8.2 ファイル名称

トリガー用リングバッファ定義ファイルの名称を示します。

cdms\_emb\_triggerring.conf

#### 5.8.3 定義記述方法

トリガー用リングバッファ定義ファイルの記述形式を説明します。

#### (1) 記述形式

トリガー用リングバッファ定義ファイルは、次のセクションから構成されます。

「TriggerStatus」セクション

トリガーの動作状態を連携するために使用するリングバッファの構造を定義します。

「ErrTrigger」セクション

エラートリガーを通知するために使用するリングバッファの構造を定義します。

「EvtTrigger」セクション

イベントトリガーを通知するために使用するリングバッファの構造を定義します。

各セクションの構造を定義する詳細については、「[\(2\) TriggerStatus セクション](#page-93-0)」、[「\(3\) ErrTrigger セ](#page-93-0) [クション](#page-93-0)」、および「[\(4\) EvtTrigger セクション](#page-93-0)」を参照してください。

```
;Caution!! Don't delete this message.
[TriggerStatus]
BuffName=TRIGGER_STAT
BlockSize=32
Hash=ハッシュコード
[ErrTrigger]
BuffName=ERR_TRIGGER
BlockSize=16
Hash=ハッシュコード
[EvtTrigger1]
BuffName=EVT_TRIGGER_1
BlockSize=16
Hash=ハッシュコード
[EvtTrigger2]
EvtTrigger2の定義
 ・
 ・
 ・
[EvtTriggerN]
EvtTriggerNの定義
```
参老-

<sup>•</sup> 「EvtTrigger」セクションに付加する番号に対しての定義順番の制限はありません。番号は連番にする必要は ありません。

定義位置の場所に関わらず、「EvtTrigger1、EvtTrigger2、・・・、EvtTriggerN」の順番で定義項目を取り 込みます。

#### <span id="page-93-0"></span>(2) TriggerStatus セクション

トリガーの動作状態を連携するために使用するリングバッファの構造に関わる定義を行ないます。

セクションの定義や必須の定義項目がない場合、NX CDMS Embedded の起動は失敗します。

| 項番 | 定義項目             | 説明                                                                            | 設定要否 |
|----|------------------|-------------------------------------------------------------------------------|------|
|    | BuffName         | リングバッファ名称は、「TRIGGER_STAT」固定です。                                                | 必須   |
|    | <b>BlockSize</b> | リングバッファにおける 1 ブロックあたりのサイズは、「32  固<br>定です。                                     | 必須   |
|    | Hash             | HX-DSM で定義したハッシュコードを記述します。<br>• 範囲:0x00000000~0xFFFFFFFF (0x の後に 16 進文字<br>列) | 必須   |

表 5-9 TriggerStatus セクション定義項目

#### (3) ErrTrigger セクション

エラートリガーを通知するために使用するリングバッファの構造に関わる定義を行ないます。

セクションの定義や必須の定義項目がない場合、NX CDMS Embedded の起動は失敗します。

| 項番 | 定義項目      | 説明                                                                           | 設定要否 |
|----|-----------|------------------------------------------------------------------------------|------|
|    | BuffName  | リングバッファ名称は、「ERR TRIGGER」固定です。                                                | 必須   |
|    | BlockSize | リングバッファにおける1ブロックあたりのサイズは、「16  固<br>定です。                                      | 必須   |
|    | Hash      | HX-DSM で定義したハッシュコードを記述します。<br>• 範囲:0x00000000~0xFFFFFFFFF(0xの後に 16 進文字<br>列) | 必須   |

表 5-10 ErrTrigger セクション定義項目

#### (4) EvtTrigger セクション

イベントトリガーを通知するために使用するリングバッファの構造に関わる定義を行ないます。

EvtTrigger セクションの名称に「1~16」の範囲内の番号 (10 進数表記) を付加して、セクション名とし てください。

EvtTrigger セクション名称の番号が範囲外の場合、該当 EvtTrigger セクションは無視します。

セクションを定義して必須の定義項目がない場合、NX CDMS Embedded の起動は失敗します。

表 5-11 EvtTrigger セクション定義項目

| 項番 | 定義項目            | 説明                              | 設定要否 |
|----|-----------------|---------------------------------|------|
|    | <b>BuffName</b> | リングバッファ名称は、「EVT TRIGGER N」固定です。 | 必須   |

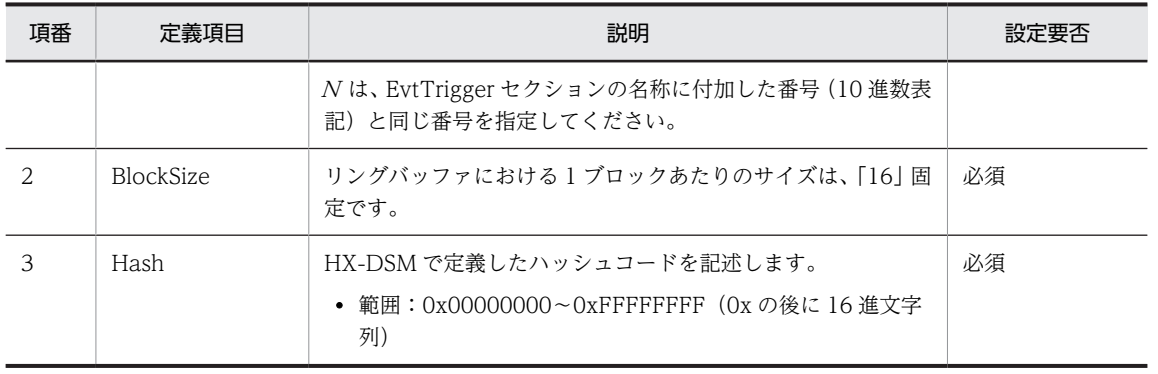

# <span id="page-95-0"></span>5.9 イベントトリガー定義ファイル

## 5.9.1 ファイルの説明

イベントトリガー定義ファイルでは、イベントトリガーで収集するデータ項目、サンプリング周期、および 収集期間を定義します。

ファイルが存在しない場合、NX CDMS Embedded の起動は失敗します。

## 5.9.2 ファイル名称

イベントトリガー定義ファイルの名称を示します。

cdms\_emb\_trigger.conf

## 5.9.3 定義記述方法

イベントトリガー定義ファイルの記述形式を説明します。

#### (1) 記述形式

各イベントトリガーについて定義する「EventTrigger」セクションから構成されます。

EventTrigger セクション定義の詳細については、「(2) EventTrigger セクション」を参照してください。

;Caution!! Don't delete this message. [EventTrigger1]<br>TargetData=データ*名称*<br>SampCyc=サンプリング周期 BeforeTime=*Before期間* AfterTime=After期間 Hash=ハッシュコ [EventTrigger2] EventTrigger 2の定義 ・ ・

 ・ [EventTrigger N] EventTrigger Nの定義

参考

• 「EventTrigger」セクションに付加する番号に対しての定義順番の制限はありません。番号は連番にする必要 はありません。 位置の場所に関わらず、「EventTrigger 1、EventTrigger 2、・・・、EventTrigger N」の順番で定義項目 を取り込みます。

#### (2) EventTrigger セクション

各イベントトリガーに関わる定義を行ないます。

EventTrigger セクションの名称に「1〜16」の範囲内の番号(10 進数表記)を付加して、セクション名と してください。

EventTrigger セクション名称の番号が範囲外の場合、該当 EventTrigger セクションは無視します。

セクションを定義して必須の定義項目がない場合、NX CDMS Embedded の起動は失敗します。

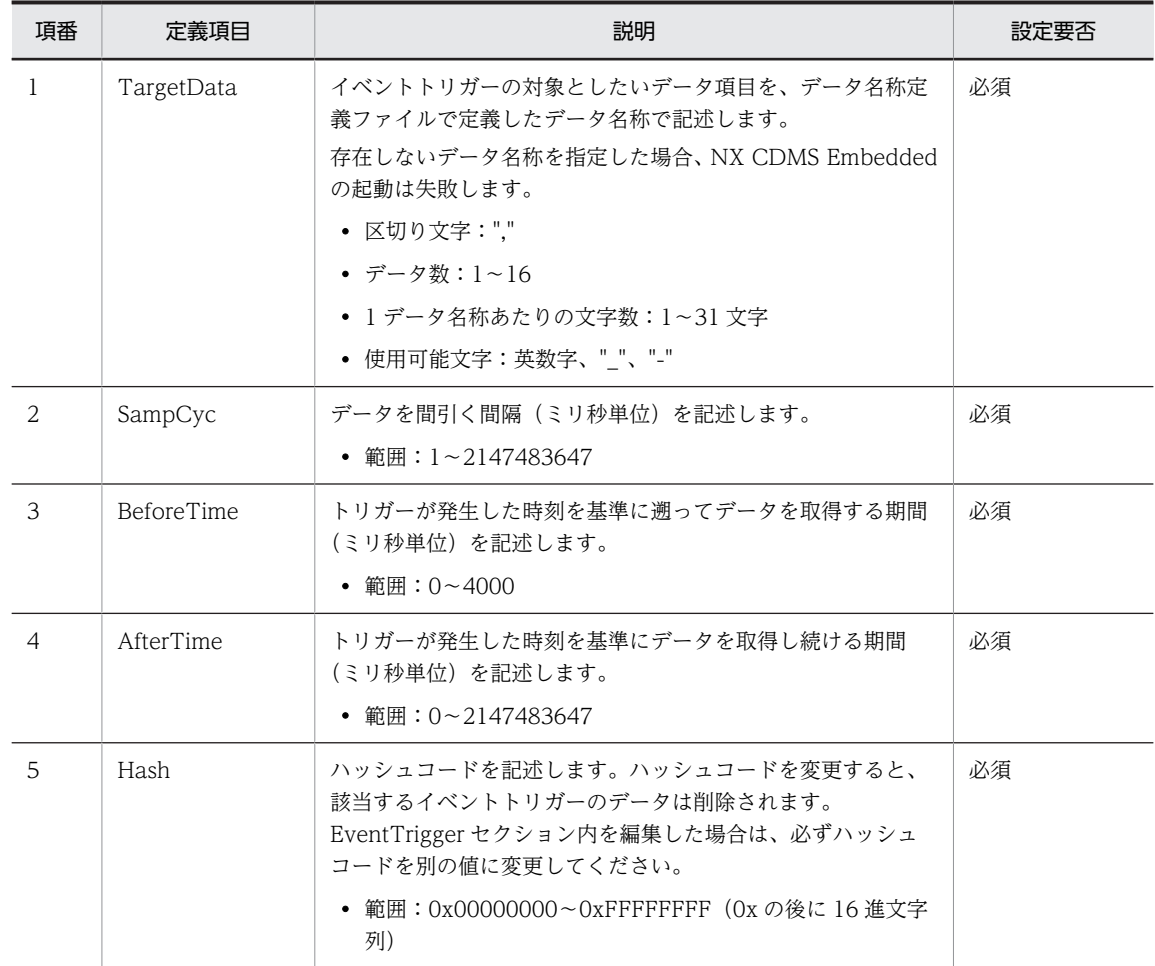

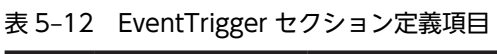

# <span id="page-97-0"></span>5.10 DB 接続設定ファイル

## 5.10.1 ファイルの説明

DB 接続設定ファイルでは、データベースの接続に関する情報を定義します。

ファイルが存在しない場合、デフォルト値で動作します。

## 5.10.2 ファイル名称

DB 接続設定ファイルの名称を示します。

cdms\_emb\_db.conf

# 5.10.3 定義記述方法

DB 接続設定ファイルの記述形式を説明します。

#### (1) 記述形式

データベース接続について定義する「Common」セクションから構成されます。

Common セクション定義の詳細については、「(2) Common セクション」を参照してください。

;Caution!! Don't delete this message. [Common]<br>Port=ポー*ト番号*<br>DbName=データベー*ス名称* User=ユーザー名 Password=パスワー*ド* DbLogPath=PostgreSQLのログフォルダのパス

#### (2) Common セクション

データベースの接続に関する定義を行ないます。セクションを定義して必須の定義項目がない場合、デフォ ルト値で動作します。

この定義ファイルに指定したユーザー名、パスワードで、DB セットアップコマンド実行時に、データベー スにユーザーを作成します。

DB セットアップコマンド実行後に、指定したユーザーのパスワードを変更した場合は、この定義ファイル のパスワードも変更してください。

定義ファイル変更の手順については、[「1.3.4 定義変更フロー](#page-22-0)」を参照してください。

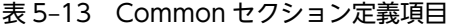

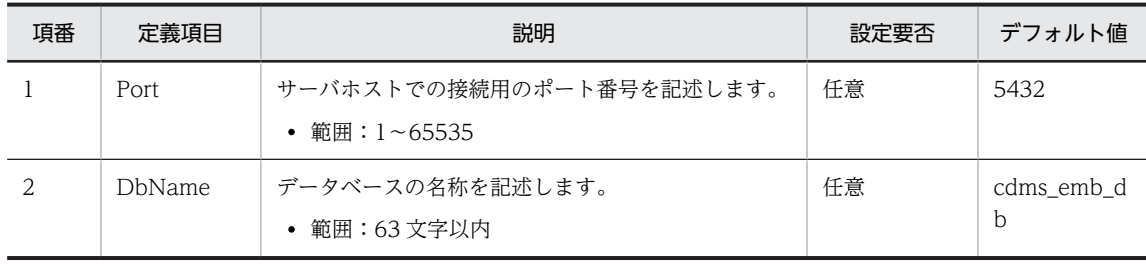

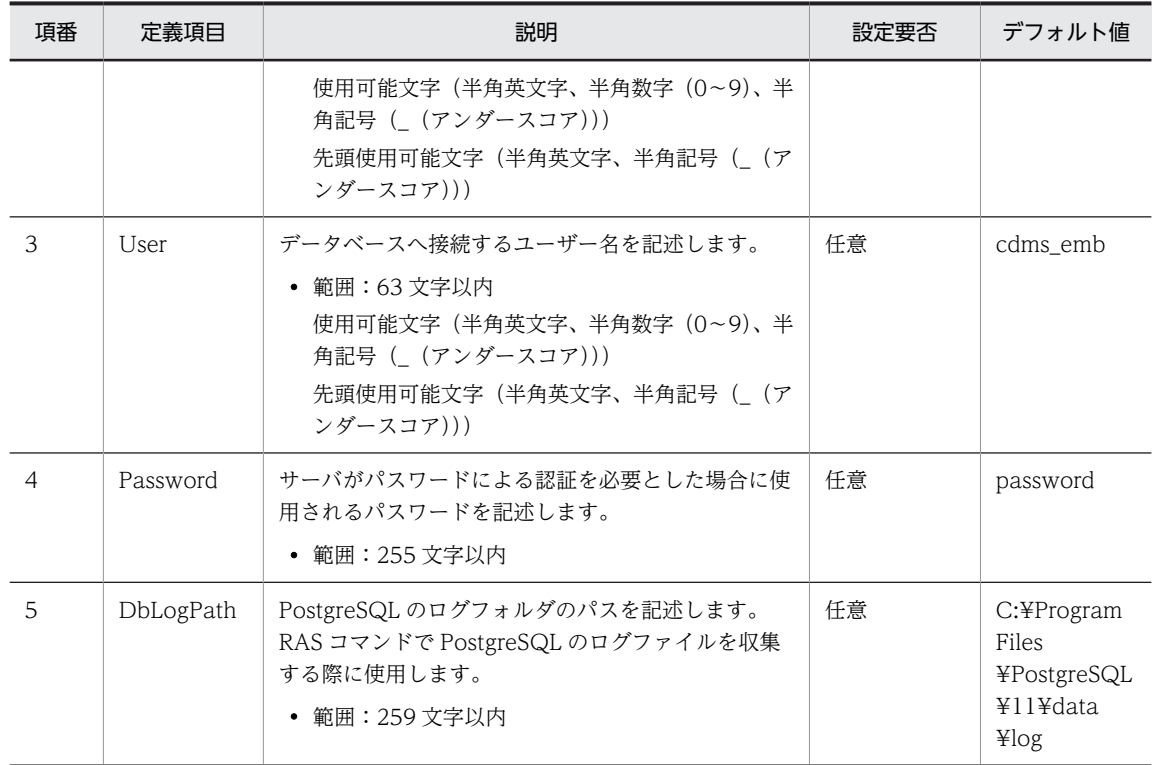

# 6 Windows イベントログ

この章では、Windows イベントログについて説明します。

# 6.1 Windows イベントログ一覧

Windows イベントログに出力されるメッセージ内容と対処方法について、次の表に示します。

#### 表 6‒1 Windows イベントログ一覧

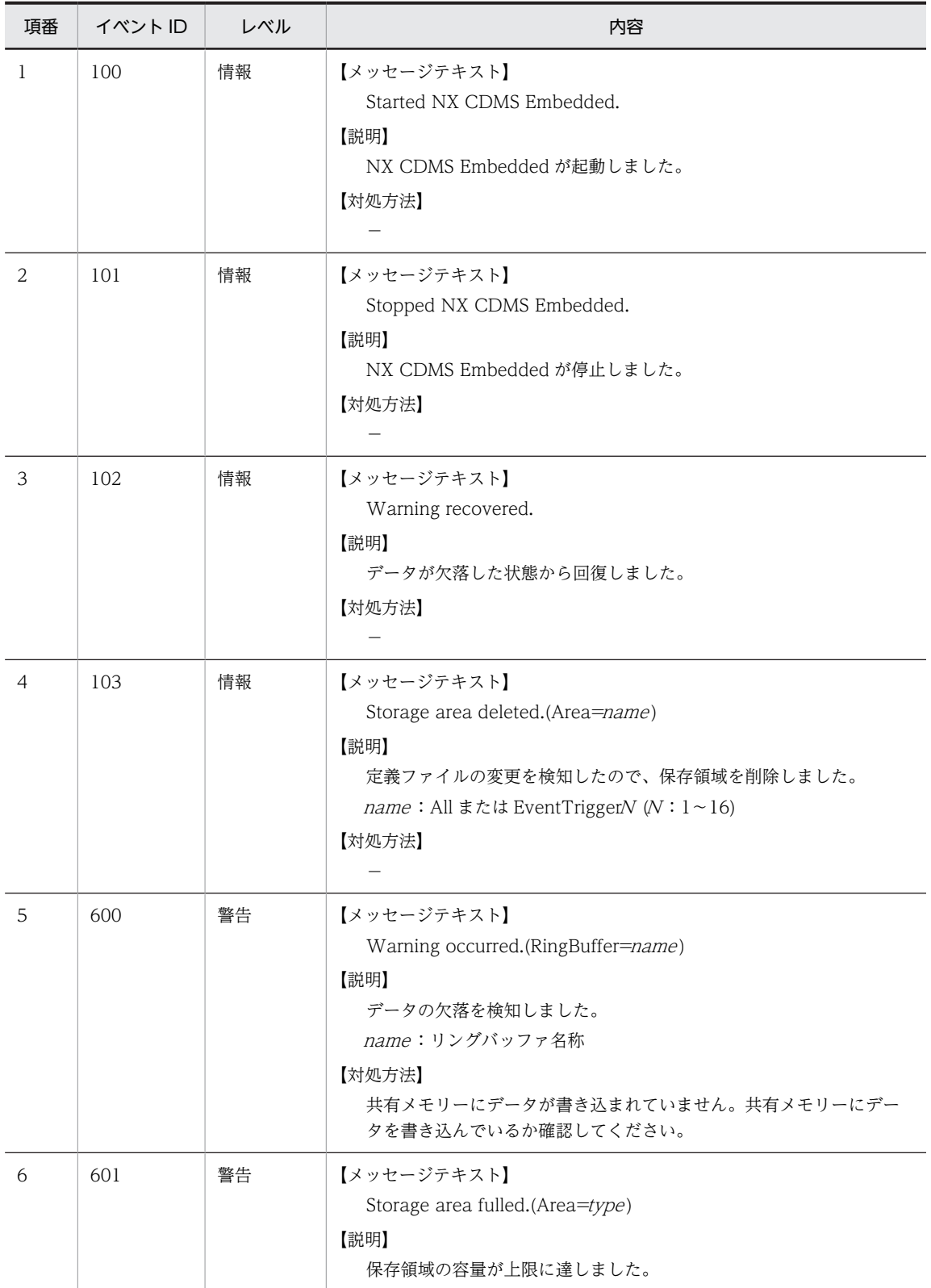

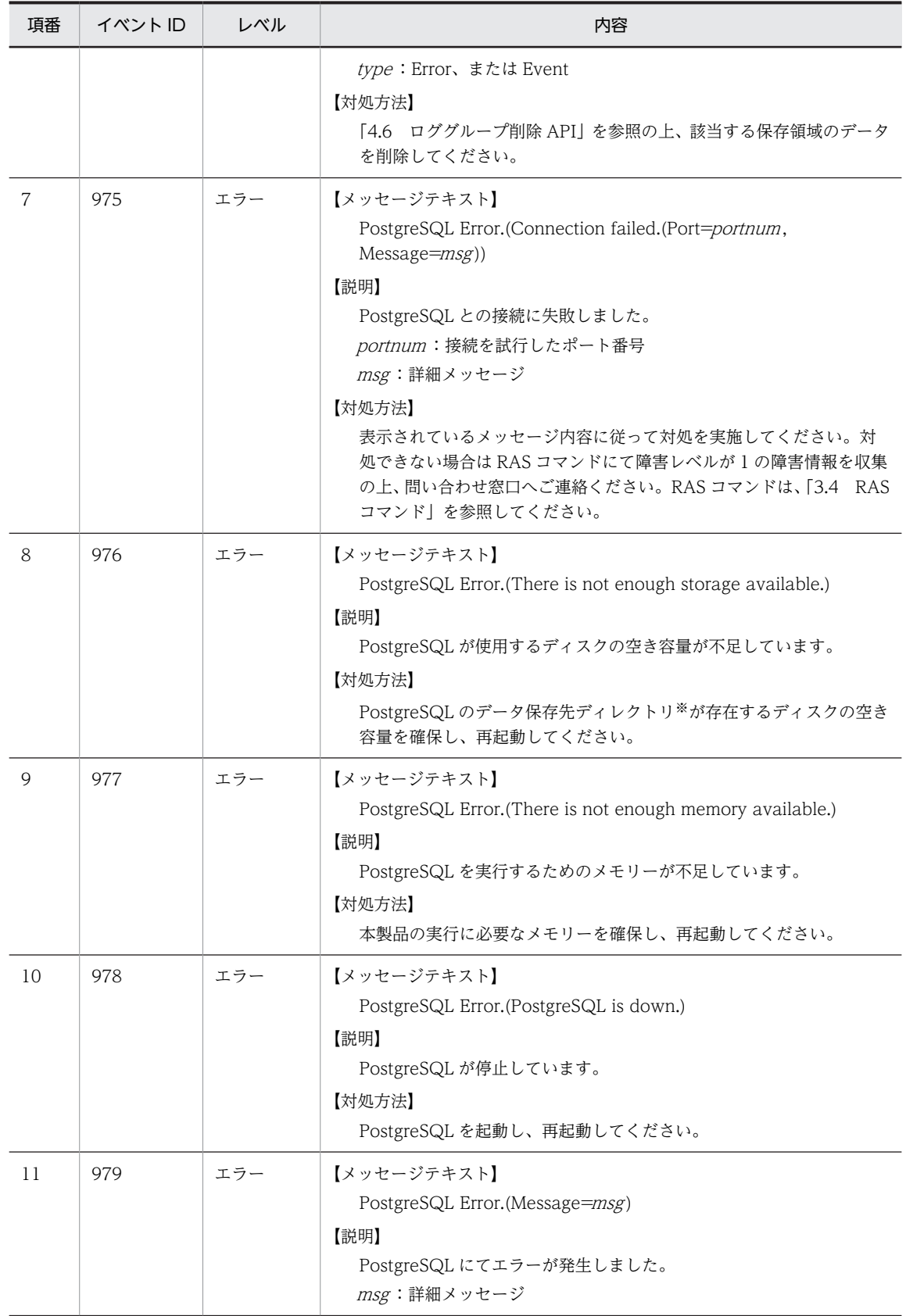

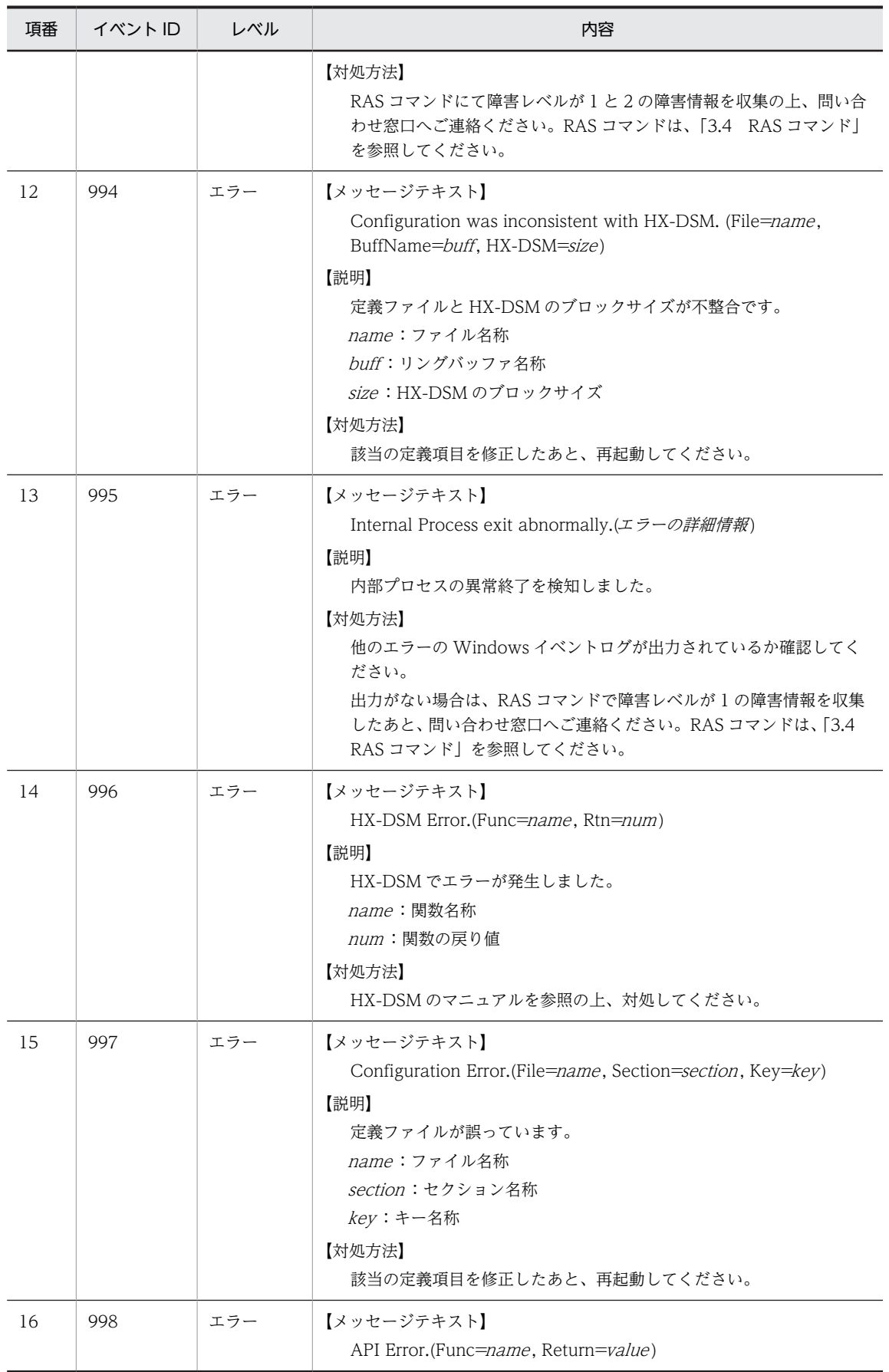

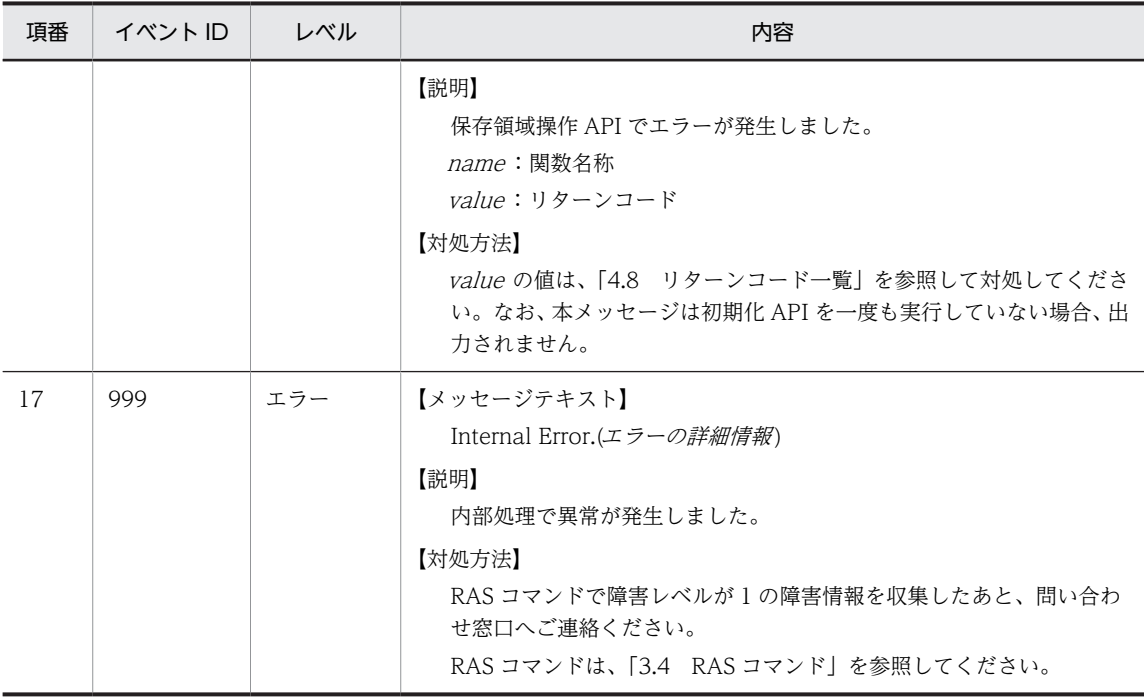

注※

「[\(1\) 前提環境のインストール」](#page-14-0)の「(a)PostgreSQL のインストール」の手順 5 で指定したディレクトリ

(凡例)

−:対処不要

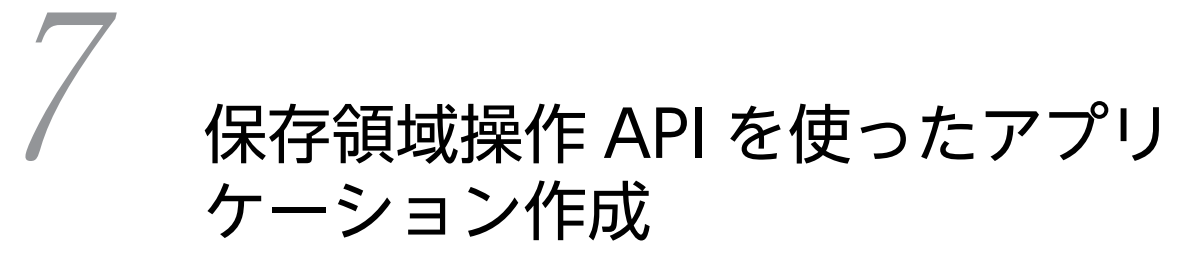

この章では、保存領域操作 API を使ったアプリケーションの作成について説 明します。

# 7.1 インクルードファイル

アプリケーション作成に必要なインクルードファイルの配置場所を次に示します。

*NX\_CDMS\_EMB\_DIR*\inc\usr\cdms\_emb\_utility.h *NX\_CDMS\_EMB\_DIR*¥inc¥sys¥cdms\_emb\_return\_codes.h *NX\_CDMS\_EMB\_DIR*¥lib¥cdms\_emb\_storage.lib

ヘッダファイルの内容は、変更しないでください。
## <span id="page-108-0"></span>7.2 DLL(Dynamic Link Library)

アプリケーションの動作に必要な DLL の配置場所を、次に示します。

NX\_CDMS\_EMB\_DIR\bin\cdms\_emb\_storage.dll

## <span id="page-109-0"></span>7.3 作成環境

NX CDMS Embedded のインクルードファイルおよび DLL は、Visual Studio 2015 で作成しています。 保存領域操作 API を使用したアプリケーションは、Visual Studio 2015 以降を使用して作成してくださ  $\mathcal{V}^{\lambda}$ 。

## <span id="page-110-0"></span>7.4 保存領域操作 API 使用時の注意事項

保存領域操作 API 使用時の注意事項を次の表に示します。

表 7‒1 保存領域操作 API 使用時の注意事項一覧

| 項番             | 制約内容                                                                                                    | 対処方法                                                                                                    |
|----------------|----------------------------------------------------------------------------------------------------|----------------------------------------------------------------------------------------------------|
| $\mathbf{1}$   | 計算機の電源 OFF 操作を含めて、保存領域操作<br>API を使用するアプリケーションを終了する場合<br>は、必ず終了処理 API を実行してから終了してくだ<br>さい。<br>保存領域操作 API を使用するアプリケーションを<br>強制終了すると保存領域がロールバックされる場<br>合があります。                                                                                                    | 終了処理 API を実行してから、アプリケーションを<br>終了してください。                                                                                                    |
| 2              | マルチスレッドで使用する場合、スレッド毎に初期<br>化 API、および終了処理 API の実行が必要です。                                                                                                    | スレッド毎にスレッド開始時に初期化 API、スレッ<br>ド終了時に終了処理 API を実行してください。                                                                                                    |
| 3              | マルチスレッドで同時に API を実行可能な最大ス<br>レッド数はすべてのアプリケーションの合計で 5<br>スレッドまでです。                                                                                                    | マルチスレッドで同時に API を実行する場合は、す<br>べてのアプリケーションの合計で5スレッドまでに<br>してください。                                                                                                    |
| $\overline{4}$ | 保存領域操作 API を使用するアプリケーションを<br>常駐させる場合、NX CDMS Embedded の再起動<br>を考慮した対応が必要です。                                                                                                    | 保存領域操作 API を使用するアプリケーションを常<br>駐させる場合、NX CDMS Embedded の再起動に合<br>わせて事前に停止してください。<br>アプリケーションを事前に停止できない場合、再起<br>動中に保存領域操作 API をコールすると<br>E CDMS EMB NOTRUNNING(-2)が返るため、<br>エラーとなった API をリトライしてください。 |
| 5              | NX CDMS Embedded の起動に合わせてアプリ<br>ケーションを起動する場合、NX CDMS<br>Embedded を起動してから、保存領域操作 API が<br>使用可能になるまでのタイムラグがあります。<br>NX CDMS Embedded の起動コマンド終了後にア<br>プリケーションを起動しても、NX CDMS<br>Embedded の初期化が終わるまでは保存領域操作<br>API の初期化 API がエラー<br>(E_CDMS_EMB_NOTRUNNING-2)になりま<br>す。 | 動作状態表示コマンドで初期化が完了するのを確認<br>してから起動するか、保存領域操作 API が<br>E CDMS EMB NOTRUNNING(-2)のリターン<br>コードの場合、エラーとなった API をリトライして<br>ください。                                                                         |

# <span id="page-112-0"></span>**HX-DSM との連携**

この章では、HX-DSM との連携について説明します。 HX-DSM の定義方法および詳細については、HX-DSM のマニュアル(HIOT-DSM-01)を参照してください。

## <span id="page-113-0"></span>8.1 データ用リングバッファの注意事項

データ用リングバッファの定義で、データ用リングバッファは、すべてデータ用リングバッファに書き込む アプリケーション側が、Write 権限を持つようにしてください。

また、データ用リングバッファのブロック数には、「16384」を指定してください。

#### 8.1.1 データ用リングバッファへの書き込み

データ用リングバッファへの書き込み時、ブロックの先頭 8 バイトには時刻を格納してください。

時刻には、マシン時刻を UTC(1970/01/01 00:00:00.000 からのミリ秒)で格納してください。

データ用リングバッファに書き込む際の構造体の例を、次に示します。

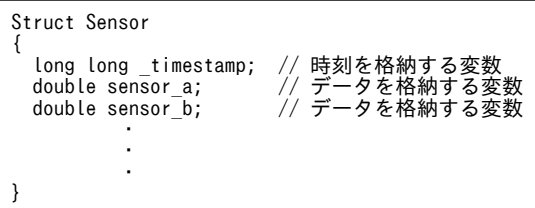

同時刻のデータをリングバッファに書き込んだ場合、先にリングバッファへ書き込んだデータを優先し、後 にリングバッファへ書き込んだデータを無視します。

データの書き込みを行わないリングバッファを、データ用リングバッファ定義ファイルに定義しないでくだ さい。データの書き込みが行われないデータ用リングバッファが存在する場合、NX CDMS Embedded の 処理が遅延し、全データが欠損となる恐れがあります。

## <span id="page-114-0"></span>8.2 トリガー用リングバッファの注意事項

エラートリガーを通知するために使用するリングバッファ(リングバッファ名称:ERR\_TRIGGER)、およ びイベントトリガーを通知するために使用するリングバッファ(リングバッファ名称:EVT\_TRIGGER1〜 EVT\_TRIGGER16)は、トリガー用リングバッファに書き込むアプリケーション側が、Write 権限を持つ ようにしてください。

トリガー用リングバッファの定義で、トリガーの動作状態を連携するために使用するリングバッファ(リン グバッファ名称:TRIGGER\_STAT)は、Widows 側が Write 権限を持つようにしてください。

また、トリガー用リングバッファのブロック数には、「4」を指定してください。

#### 8.2.1 トリガー用リングバッファへの書き込み

ERR\_TRIGGER および EVT\_TRIGGER1〜EVT\_TRIGGER16 への書き込み時、ブロックの先頭 8 バイ トには時刻を格納してください。時刻には、マシン時刻を UTC(1970/01/01 00:00:00.000 からのミリ 秒)で格納してください。

また、メンバには unsigned char 型の変数を一つ定義してください。

ERR\_TRIGGER や EVT\_TRIGGER1〜EVT\_TRIGGER16 に書き込む際の構造体の例を、次に示します。

```
Struct ERR_TRIGGER
{
  long long _timestamp; // 時刻を格納する変数<br>unsigned char err trigger; // トリガーのON状態を示す変数
  unsigned char err_trigger;
}
```
トリガーを動作させるには、unsigned char 型変数に 0 以外を指定してください。トリガーが停止してい る場合だけ、動作を開始します。すでに動作中のトリガーに対し、再度、unsigned char 型変数に 0 以外 を指定しても、取得期間の延長は行いません。

トリガーの停止は、取得期間の経過か保存領域の容量が上限に達したときになります。unsigned char 型 変数に 0 を指定しても、動作中のトリガーは停止しません。

また、イベントトリガーは 16 個まで定義できますが、同時に動作するのは 8 個までとなります。上限を超 えて通知された場合、EvtTrigger セクションの名称の番号順に 8 個まで動作し、9 個目以降は無視します。

#### 8.2.2 トリガー用リングバッファからの読み込み

TRIGGER\_STAT の読み込み時、ブロックの先頭 8 バイトは時刻として読み込んでください。

時刻には、マシン時刻を UTC(1970/01/01 00:00:00.000 からのミリ秒)で格納します。

また、メンバにはエラートリガーとイベントトリガー数分の unsigned char 型変数を格納します。

TRIGGER\_STAT を読み込む際の構造体の例を、次に示します。

```
Struct TRIGGER_STAT
{
 long long _timestamp; // 時刻を格納する変数
 unsigned char err_trigger; // エラートリガーの動作状態を示す変数
 unsigned char evt_trigger1; // イベントトリガー1の動作状態を示す変数
Contract State
***********
Contract State
 unsigned char evt_trigger16; //イベントトリガー16の動作状態を示す変数
}
```
unsigned char 型変数が 0 以外の場合、そのトリガーが動作中であることを示しています。0 の場合、そ のトリガーは停止していることを示しています。

また、イベントトリガーの動作状態を示す変数の数は、イベントトリガー定義ファイルに定義した数と同数 です。

なお、NX CDMS Embedded では上記構造体を 1 秒周期で TRIGGER\_STAT に書き込みます。

付録

## <span id="page-117-0"></span>付録 A 用語解説

#### (英字)

#### After 期間

トリガーが発生した時刻を基準にデータを取得し続ける期間。

#### Before 期間

トリガーが発生した時刻を基準に遡ってデータを取得する期間。

#### (あ行)

#### イベントログデータ

イベントトリガーによって収集するデータ。

#### エラーログデータ

エラートリガーによって収集するデータ。

#### (さ行)

#### サンプリング周期

データを間引く間隔。

#### (た行)

#### 定常監視データ

トリガー通知に関係なく、常時収集するデータ。

トリガー

イベントトリガーとエラートリガーの総称。

#### (ら行)

#### ロググループ

トリガーによって収集した一定期間のデータの集まり。

## 索引

#### A

API の説明 [61](#page-68-0)-[63,](#page-70-0) [65](#page-72-0), [67](#page-74-0), [69](#page-76-0)

#### D

DB 接続設定ファイル [90](#page-97-0) DLL (Dynamic Link Library) [101](#page-108-0)

#### H

HX-DSM との連携 [105](#page-112-0)

#### N

NX CDMS Embedded とは [2](#page-9-0) NX CDMS Embedded の機能 [23](#page-30-0) NX CDMS Embedded の時刻の取り扱い [5](#page-12-0) NX CDMS Embedded の動作定義ファイルの修正 [18](#page-25-0)

#### P

PostgreSQL のインストール [7](#page-14-0) PostgreSQL の設定 [8](#page-15-0)

#### R

RAS 機能 [35](#page-42-0) RAS コマンド [45](#page-52-0)

#### W

Windows イベントログ [93](#page-100-0) Windows イベントログ一覧 [94](#page-101-0)

#### あ

アンインストーラ [38](#page-45-0)

#### い

イベントトリガー定義ファイル [88](#page-95-0) インクルードファイル [100](#page-107-0) インストーラ [37](#page-44-0) インストーラ/アンインストーラ機能 [37](#page-44-0) インターフェイス [61‒](#page-68-0)[63](#page-70-0), [65,](#page-72-0) [67](#page-74-0)

#### か

概説 [1](#page-8-0)

概要 [2](#page-9-0) 概略フロー [7](#page-14-0)

#### き

記述形式 [81](#page-88-0) 起動コマンド [41](#page-48-0) 起動停止機能 [26](#page-33-0)

#### こ

構築から運用まで [7](#page-14-0) コマンド一覧 [39](#page-46-0) コマンド形式 [41](#page-48-0), [43,](#page-50-0) [45,](#page-52-0) [49](#page-56-0), [51](#page-58-0) コマンドの説明 [41](#page-48-0), [43,](#page-50-0) [45,](#page-52-0) [49](#page-56-0), [51](#page-58-0)

#### さ

作成環境 [102](#page-109-0) サポート機能一覧 [24](#page-31-0)

#### し

システム要件 [6](#page-13-0) 終了処理 API [62](#page-69-0) 障害対策フロー [13](#page-20-0) 情報/状態表示機能 [36](#page-43-0) 初期化 API [61](#page-68-0) 初期構築フロー [9](#page-16-0)

#### せ

前提条件 [41](#page-48-0), [43,](#page-50-0) [46,](#page-53-0) [51](#page-58-0) 前提ソフトウェアの更新 [18](#page-25-0)

#### そ

ソフトウェア要件 [6](#page-13-0)

#### て

定義記述方法 [79](#page-86-0), [81,](#page-88-0) [83,](#page-90-0) [85](#page-92-0), [88,](#page-95-0) [90](#page-97-0) 定義ファイル [73](#page-80-0) 定義ファイル一覧 [74](#page-81-0) 定義ファイルにおける注意事項 [76](#page-83-0) 定義ファイルの共通仕様 [77](#page-84-0) 定義ファイルの配置場所 [78](#page-85-0) 定義変更フロー [15](#page-22-0) 提供コマンド一覧 [40](#page-47-0)

停止コマンド [43](#page-50-0) 定常監視データ読込 API [63](#page-70-0) データ項目紐付け機能 [32](#page-39-0) データ項目紐付け定義ファイル [81](#page-88-0) データ収集蓄積機能 [27](#page-34-0) データ名称定義機能 [34](#page-41-0) データ名称定義ファイル [83](#page-90-0) データ用リングバッファ定義ファイル [79](#page-86-0) データ用リングバッファの注意事項 [106](#page-113-0) データ用リングバッファへの書き込み [106](#page-113-0)

#### と

動作状態表示コマンド [51](#page-58-0) トリガー用リングバッファからの読み込み [107](#page-114-0) トリガー用リングバッファ定義ファイル [85](#page-92-0) トリガー用リングバッファの注意事項 [107](#page-114-0) トリガー用リングバッファへの書き込み [107](#page-114-0)

#### は

ハードウェア要件 [6](#page-13-0) 背景 [2](#page-9-0)

#### ふ

ファイルの説明 [79](#page-86-0), [81,](#page-88-0) [83,](#page-90-0) [85](#page-92-0), [88,](#page-95-0) [90](#page-97-0) ファイル名称 [79](#page-86-0), [81,](#page-88-0) [83,](#page-90-0) [85](#page-92-0), [88,](#page-95-0) [90](#page-97-0) プログラムプロダクト更新フロー [16](#page-23-0) プログラムプロダクト情報表示コマンド [49](#page-56-0)

#### ほ

保存領域操作 API [59](#page-66-0) 保存領域操作 API 一覧 [60](#page-67-0) 保存領域操作 API 使用時の注意事項 [103](#page-110-0) 保存領域操作 API を使ったアプリケーション作成 [99](#page-106-0) 保存領域操作機能 [33](#page-40-0)

#### め

メッセージ一覧 [41](#page-48-0), [43,](#page-50-0) [47,](#page-54-0) [49](#page-56-0), [51](#page-58-0)

#### も

戻り値 [41](#page-48-0), [43,](#page-50-0) [46,](#page-53-0) [49](#page-56-0), [51,](#page-58-0) [61](#page-68-0), [62](#page-69-0), [64,](#page-71-0) [66](#page-73-0), [67,](#page-74-0) [70](#page-77-0)

#### よ

用語解説 [110](#page-117-0)

### り

リターンコード一覧 [71](#page-78-0)

#### ろ

ロググループ削除 API [67](#page-74-0) ロググループ容量取得 API [69](#page-76-0) ロググループ読込 API [65](#page-72-0)

S-741E-10P

#### ソフトウェア添付資料 付録 1 マニュアル正誤表

本書に、「NX Context-based Data Management System for Embedded device ユーザーズガイド」(IoT-7-0010)の訂正 内容を記載します。

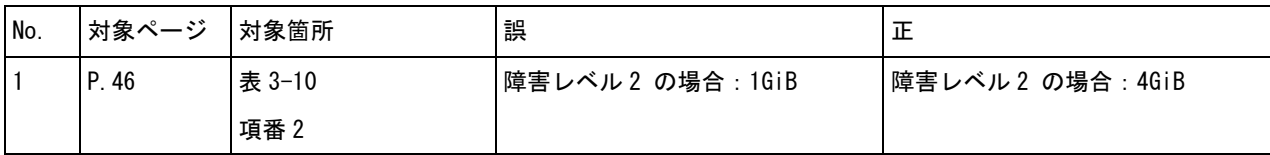